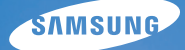

# **User Manual**

## WB550

Vielen Dank für den Kauf dieser Digitalkamera von Samsung. Diese Bedienungsanleitung erklärt Ihnen den Umgang mit der Kamera und zeigt Ihnen, wie man Fotos macht, diese herunterlädt und die Anwendungssoftware anwendet. Bitte lesen Sie die Bedienungsanleitung sorgfältig durch, bevor Sie Ihre neue Kamera in Gebrauch nehmen.

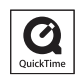

### **Anleitung**

Benutzen Sie die Kamera in der folgenden Reihenfolge.

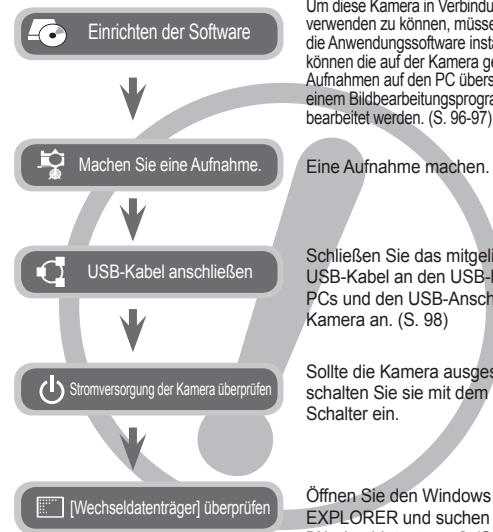

Um diese Kamera in Verbindung mit einem PC verwenden zu können, müssen Sie zunächst die Anwendungssoftware installieren. Danach können die auf der Kamera gespeicherten Aufnahmen auf den PC überspielt und mit einem Bildbearbeitungsprogramm weiter

Eine Aufnahme machen. (S. 20)

Schließen Sie das mitgelieferte USB-Kabel an den USB-Port des PCs und den USB-Anschluss der

Sollte die Kamera ausgeschaltet sein, schalten Sie sie mit dem Ein/Aus-

Öffnen Sie den Windows EXPLORER und suchen Sie nach [Wechseldatenträger]. (S. 99)

### **Die Kamera kennen lernen**

Vielen Dank für den Kauf einer Digitalkamera von Samsung.

- Lesen Sie bitte die Bedienungsanleitung sorgfältig durch, bevor Sie diese Kamera in Gebrauch nehmen.
- Sollten Sie einmal Hilfe und Unterstützung benötigen, wenden Sie sich bitte mit der Kamera an Ihren Händler bzw. an ein Kundendienstzentrum und geben Sie den Grund für die Funktionsstörung (wie z. B. Batterien, Speicherkarte usw.) an.
- Bitte überprüfen Sie vor Gebrauch, ob die Kamera ordnungsgemäß funktioniert (z. B. vor einer Reise oder einem wichtigen Ereignis), um Enttäuschungen zu vermeiden. Samsung Camera übernimmt keine Verantwortung für Verluste oder Schäden, die durch eine Fehlfunktion der Kamera entstanden sind.
- Bewahren Sie die Bedienungsanleitung an einer sicheren Stelle auf.
- Inhalt und Illustrationen in diesem Handbuch können bei Aktualisierung der Kamerafunktionen ohne vorherige Ankündigung verändert werden.
- Wenn Sie die Aufnahmen von der Speicherkarte mit einem Kartenlesegerät auf den PC kopieren, können diese beschädigt werden. Verwenden Sie zur Übertragung der Aufnahmen in jedem Fall das mitgelieferte USB-Kabel, um die Kamera mit dem PC zu verbinden. Bitte beachten Sie, dass der Hersteller keine Verantwortung für den Verlust oder die Beschädigung von Bildern auf der Speicherkarte übernimmt, die durch die Verwendung eines Kartenlesers hervorgerufen wurden.
- Ú Microsoft, Windows und das Windows-Logo sind eingetragene Warenzeichen der Microsoft Corporation incorporated in den Vereinigten Staaten und/oder anderen Ländern.
- Ú Die Logos von Apple, Mac und QuickTime sind eingetragene Markenzeichen von Apple Computer.
- Ú Adobe und Reader sind Warenzeichen oder eingetragene Warenzeichen in den Vereinigten Staaten und/oder anderen Ländern.
- Ú Alle in dieser Bedienungsanleitung genannten Marken- und Produktnamen sind eingetragene Warenzeichen der jeweiligen Firmen.

Mit GEFAHR gekennzeichnete Informationen weisen auf eine drohende Gefahr hin, die zum Tode oder zu schweren Verletzungen führen kann.

- Versuchen Sie nicht, die Kamera in irgendeiner Weise zu verändern. Dies kann Feuer, Verletzungen, einen Stromschlag oder schwerwiegende Schäden Ihrer Person oder Ihrer Kamera verursachen. Die Inspektion des Kamerainneren, Wartung und Reparatur dürfen nur von Ihrem Händler oder einem Samsung-Kamera-Kundendienstzentrum durchgeführt werden.
- z Benutzen Sie bitte dieses Gerät nicht in nächster Nähe zu feuergefährlichen oder explosiven Gasen, da damit die Explosionsgefahr vergrößert werden kann.
- **Benutzen Sie die Kamera nicht, wenn Flüssigkeiten oder Fremdkörper in** das Innere der Kamera gelangt sind. Schalten Sie die Kamera aus und unterbrechen Sie dann die Stromversorgung. Wenden Sie sich unbedingt an Ihren Händler oder ein Samsung-Kamera-Kundendienstzentrum. Benutzen Sie die Kamera auf keinen Fall weiter, damit die Explosionsgefahr nicht vergrößert wird.
- Stecken Sie keine metallenen oder entzündlichen Fremdkörper in die Öffnungen der Kamera, wie z. B. den Speicherkartensteckplatz und die Batteriekammer. Das kann zu Brand oder Stromschlag führen.
- Bedienen Sie die Kamera nicht mit nassen Händen. Es besteht die Gefahr eines Stromschlags.

### **GEFAHR WARNUNG**

Mit WARNUNG gekennzeichnete Informationen weisen auf eine mögliche Gefahr hin, die zum Tode oder zu schweren Verletzungen führen kann.

- Benutzen Sie den Blitz nicht in nächster Nähe von Menschen oder Tieren. Wird der Blitz zu nah an den Augen des Motivs gezündet, kann es zu Augenschäden kommen.
- Bewahren Sie aus Sicherheitsgründen dieses Gerät und die Zubehörteile außer Reichweite von Kindern und Tieren auf, um Unfälle zu verhindern wie z. B.:
	- Verschlucken von Batterien oder Kamerakleinteilen. Bei einem Unfall suchen Sie bitte sofort einen Arzt auf.
	- Es besteht Verletzungsgefahr durch die beweglichen Teile der Kamera.
- Werden Batterien und Kamera über einen längeren Zeitraum verwendet, kann es zu Fehlfunktionen der Kamera kommen. Bei längerer Benutzung sollten Sie die Kamera zwischendurch für einige Minuten abschalten, damit sich das Gerät abkühlen kann.
- Setzen Sie diese Kamera keinen zu hohen Temperaturen aus, wie z. B. in einem geschlossenen Fahrzeug, direktem Sonnenlicht oder anderen Orten mit starken Temperaturunterschieden. Zu hohe Temperaturen können die Funktion der Kamera beeinträchtigen, die Bauteile der Kamera zerstören und Feuer verursachen.
- Decken Sie die Kamera oder das Ladegerät bei Benutzung nicht ab. Das kann zur verstärkten Erwärmung führen und das Kameragehäuse beschädigen oder ein Feuer verursachen. Benutzen Sie die Kamera und ihr Zubehör immer an einem gut belüfteten Ort.

## **ACHTUNG Inhalt**

Mit ACHTUNG gekennzeichnete Informationen weisen auf eine mögliche Gefahr hin, die zu leichten oder mittelschweren Verletzungen führen kann.

- $\bullet$  Durch Auslaufen, Überhitzen oder Explodieren der Batterien können Feuer oder Verletzungen verursacht werden.
	- Benutzen Sie nur solche Batterien, die die richtigen Spezifikationen für die Kamera aufweisen.
	- Die Batterien dürfen niemals kurzgeschlossen, erhitzt oder in Feuer geworfen werden.
	- Legen Sie die Batterien stets polrichtig ein.
- Entfernen Sie die Batterien, wenn die Kamera längere Zeit nicht benutzt wird. Aus den Batterien kann korrosiver Elektrolyt austreten und die Bauteile der Kamera irreparabel beschädigen.
- $\bullet$  Der Blitz darf beim Zünden nicht mit der Hand oder irgendwelchen Gegenständen berührt werden. Berühren Sie den Blitz nicht, wenn er über längere Zeit verwendet wurde. Dies könnte Verbrennungen verursachen.
- **Bei Verwendung des Ladegerätes die Kamera nicht bewegen, wenn sie eingeschaltet** ist. Schalten Sie die Kamera nach Gebrauch immer aus, bevor Sie den Adapter von der Netzsteckdose nehmen. Vergewissern Sie sich anschließend, dass alle Leitungen oder Kabel zu anderen Geräten getrennt worden sind, bevor die Kamera bewegt wird. Bei Nichtbeachten können Leitungen oder Kabel beschädigt werden und ein Brand oder ein Stromschlag verursacht werden.
- Vermeiden Sie Kontakt mit dem Obiektiv, da es andernfalls zu unscharfen Aufnahmen und zur Fehlfunktion der Kamera kommen könnte.
- z Halten Sie bei den Aufnahmen Objektiv und Blitz frei.
- Wird die Kamera bei niedrigen Temperaturen verwendet, können folgende Fälle auftreten: (Diese stellen keine Fehlfunktion der Kamera dar und verschwinden bei normaler Temperatur in der Regel von selbst wieder.)
	- Es dauert länger den LCD-Monitor einzuschalten und die Farbe weicht vom Motiv ab.
	- Beim Ändern der Komposition erscheint eine Nachabbildung auf dem LCD-Monitor.
- $\bullet$  In der Nähe der Tasche belassene Kreditkarten können entmagnetisiert werden. Karten mit Magnetstreifen niemals in der Nähe der Tasche liegen lassen.
- z Es wird höchstwahrscheinlich zu Fehlfunktionen des Computers kommen, wenn der 20-Pin-Anschluss mit dem USB-Anschluss des PCs verbunden wird. Verbinden Sie den 20-Pin-Anschluss nie mit dem USB-Anschluss des PCs.

**VORBEREI-TUNGEN**

#### **007 Packungsinhalt**

- 007 Im Lieferumfang enthalten
- 007 Separat erhältlich
- **008 Bezeichnung der Bedienelemente**
- 008 Vorder- und Oberseite<br>009 Rückseite
- **Rückseite**
- 010 Unterseite<br>010 Steuerkrei
- **Steuerkreuz**
- **012 Anschluss an die Stromversorgung**
- **015 Einlegen des Akkus**
- **015 Einsetzen der Speicherkarte**
- **016 Wie die Speicherkarte benutzt wird**
- **018 Wenn die Kamera zum ersten Mal benutzt wird**
- **AUFNAHME**

#### **019 LCD-Monitoranzeige**

#### **020 Erste Aufnahmen**

- 020 Auswahl von Modi
- 020 Verwendung des Modus Automatik
- 021 Verwendung des Modus Programm
- 021 Verwendung des manuellen Modus
- 021 Verwendung des DUAL IS (Duale Bildstabilisierung) Modus
- 022 Verwendung des Modus Beauty Shot
- 022 Verwendung des Modus Szene
- 024 Verwendung des Modus Videoclip
- 024 Aufnahme von HD (High Definition) Videoclips
- 025 Videoclip ohne Ton aufnehmen

### **Inhalt**

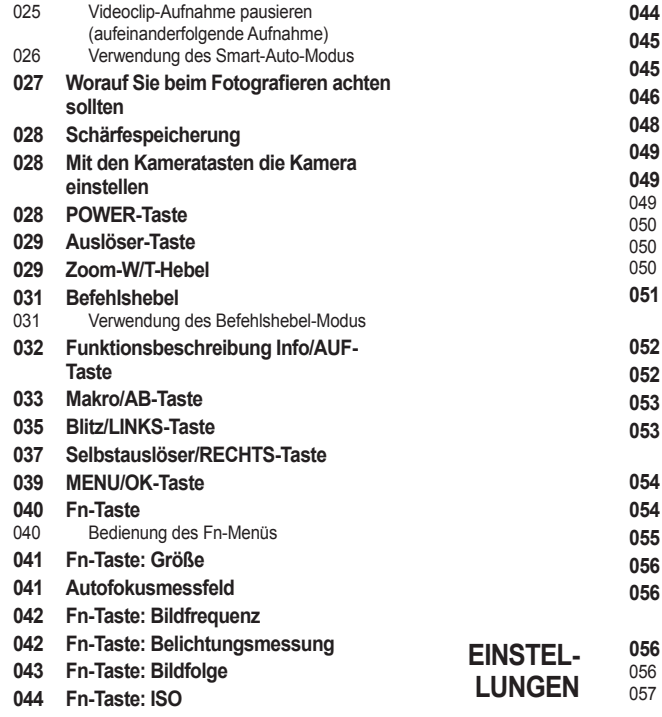

- **044 Fn-Taste: Weißabgleich**
- **045 Fn-Taste: Blendenwert**
- **045 Fn-Taste: Verschlusszeit**
- **046 Fn-Taste: Ges. Erkenn.**
- **048 E-Taste (Effekt)**
- **049 E-Taste (Effekt): Fotostil-Auswahl**
- **049 E-Taste (Effekt): Bild einstellen**
- **Farbe**
- Schärfe
- Kontrast
- Sättigung
- **051 Die Kamera über den LCD-Monitor einstellen**
- **052 Befehlshebel**
- **052 Blitzintensität**
- **053 Qualität**
- **053 ACB (Automatische Konstraststeuerung)**
- **054 OIS (Optische Bildstabilisierung)**
- **054 Sprachnotiz**
- **055 Tonaufnahme**
- **056 Videoclip ohne Ton aufnehmen**

**056 Wiedergabemodus starten** Fotos wiedergeben Videoclips wiedergeben

Szene-Modus

 $0<sub>0</sub>$ 

### **Inhalt**

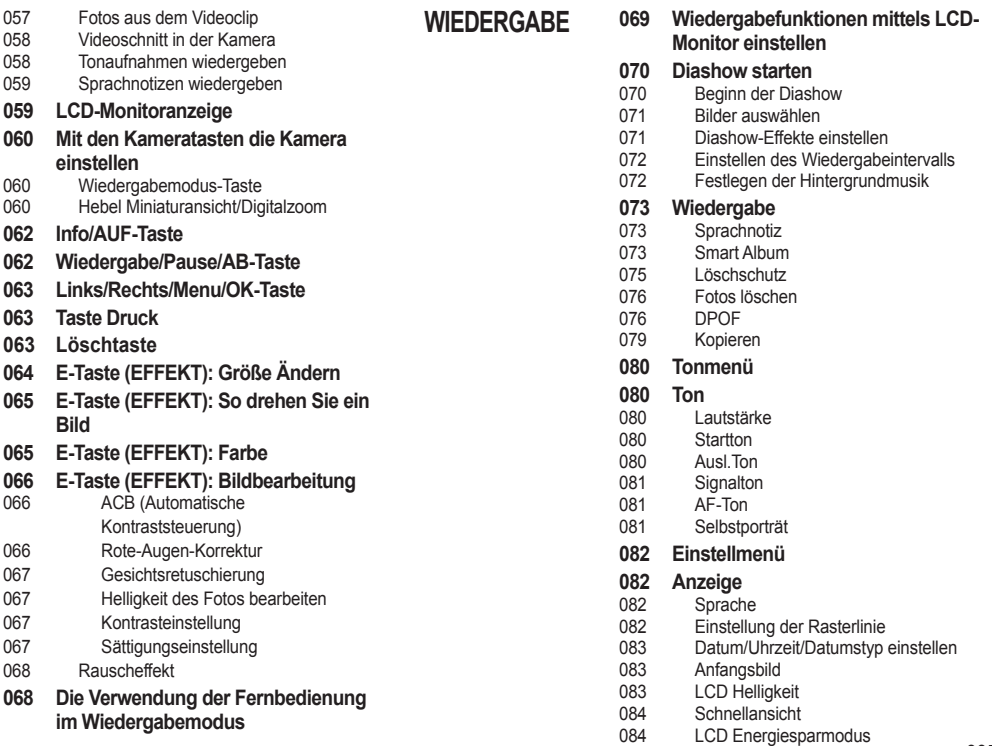

### **Inhalt**

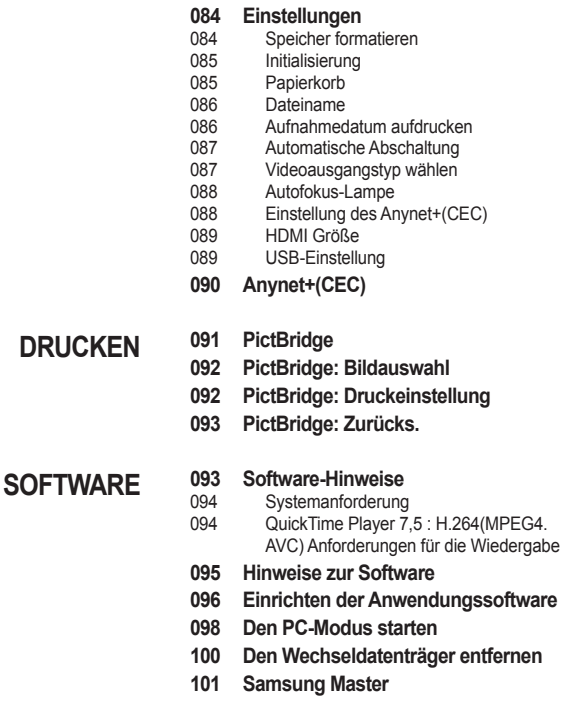

- **104 Den USB-Treiber für den MAC installieren**
- **104 Den USB-Treiber für den MAC benutzen**
- **105 Technische Daten ANHANG**
	- **107 Wichtige Hinweise**
	- **109 Warnhinweise**
	- **110 Bevor Sie sich an ein Kundendienstzentrum wenden**
	- **112 FAQ Häufig gestellte Fragen**
	- **115 Korrekte Entsorgung dieses Produkts**
	- **115 Korrekte Entsorgung der Batterien dieses Produkts**

### **Packungsinhalt**

Bitte überprüfen Sie vor dem Gebrauch des Gerätes, ob Sie alle Teile erhalten haben. Der Lieferumfang kann je nach Verkaufsland unterschiedlich sein. Wenn Sie optionales Zubehör kaufen möchten, wenden Sie sich bitte an einen Samsung Vertriebspartner in Ihrer Nähe oder ein Samsung-Kundendienstzentrum. Die Teile und das Zubehör auf der unteren Abbildung können von ihrem tatsächlichen Aussehen abweichen.

### **Im Lieferumfang enthalten**

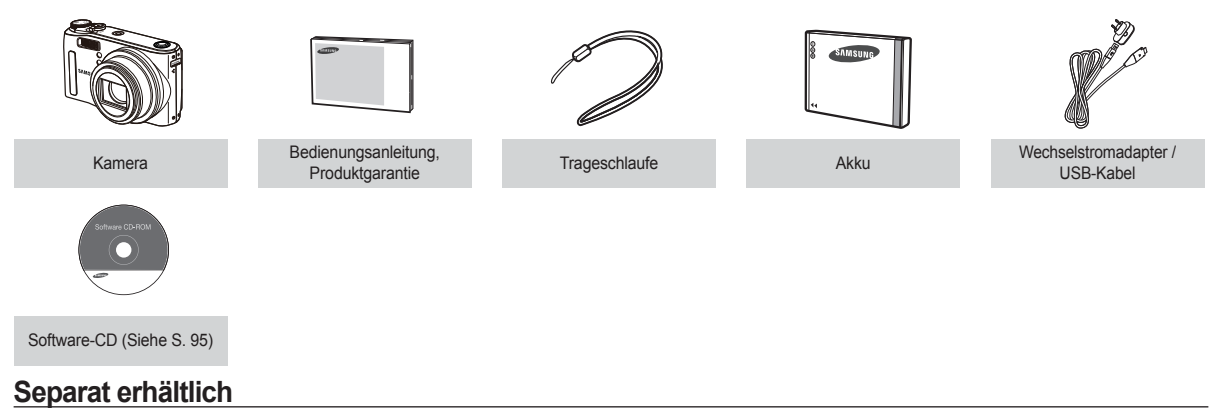

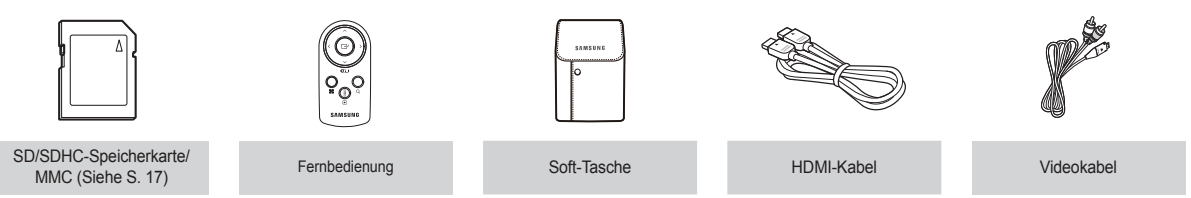

#### **Vorder- und Oberseite**

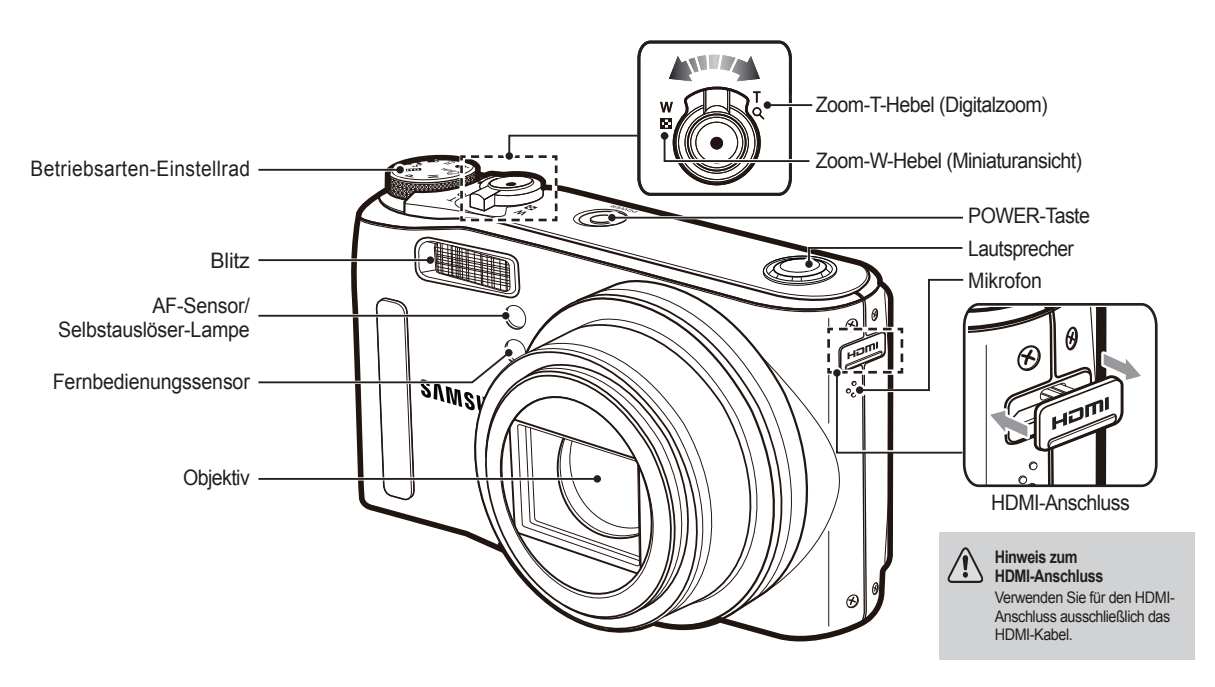

#### **Rückseite**

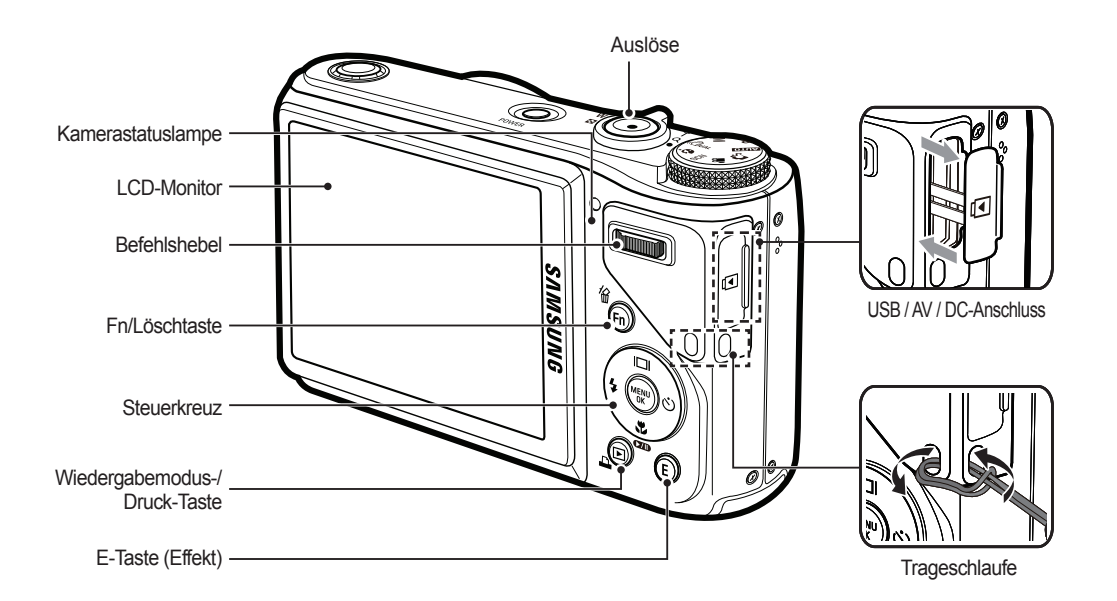

#### Unterseite **Steuerkreuz**

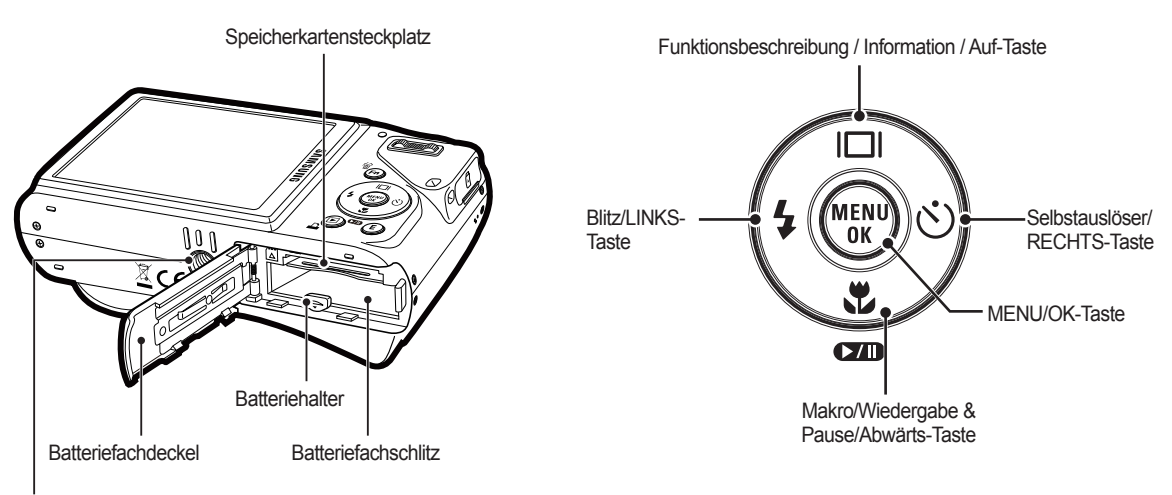

**Stativbuchse** 

#### **Selbstauslöserlampe**

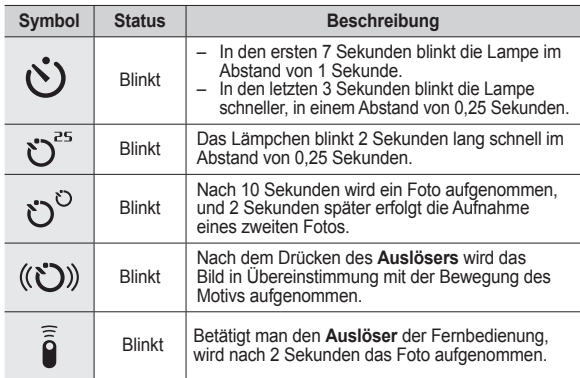

#### **Kamerastatuslampe**

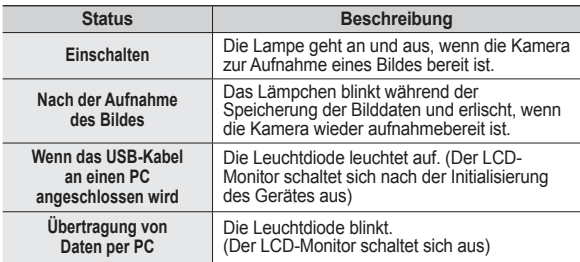

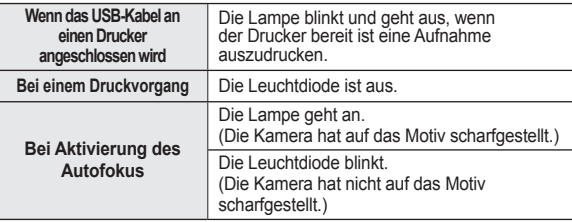

 **Modussymbol : Weitere Informationen zur Einstellung der Kameramodi fi nden Sie auf Seite 20.**

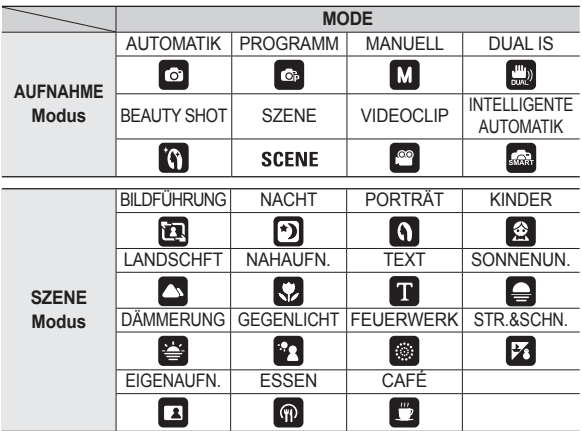

### **Anschluss an die Stromversorgung**

Sie sollten den mitgelieferten Akku (SLB-10A) verwenden. Bitte laden Sie den Akku unbedingt auf, bevor Sie die Kamera verwenden.

#### **Technische Daten des Akkus SLB-10A**

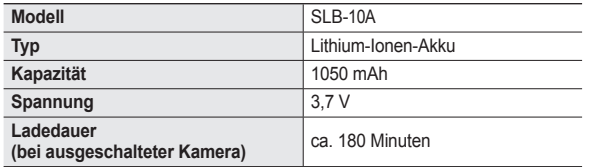

#### **Anzahl der Bilder und Akkudauer: Verwendung der SLB-10A**

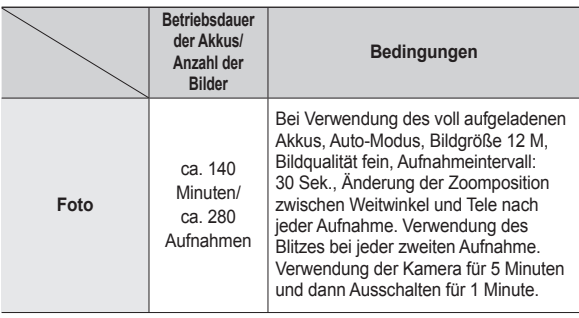

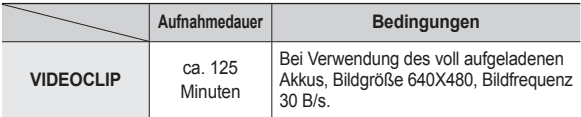

- ½ Diese Werte wurden unter den Standardbedingungen von Samsung gemessen und können je nach Gebrauch variieren.
- ½ Diese Werte werden gemäß OIS Aufnahmebedinungen gemessen.
- ½ Zur Feststellung der gesamten Aufzeichnungszeit wurden mehrere Videos nacheinander aufgenommen.

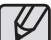

Wichtige Informationen zum Batteriegebrauch

- Schalten Sie die Kamera aus, wenn Sie sie nicht benutzen.
- Bitte entnehmen Sie die Batterien, wenn Sie die Kamera über längere Zeit nicht benutzen. Batterien können im Laufe der Zeit an Leistung verlieren oder auslaufen, wenn sie in der Kamera bleiben.
- Niedrige Temperaturen (unter 0 °C) können sich auf die Batterieleistung auswirken und die Batterielebensdauer verringern.
- Bei normalen Temperaturen erholen sich die Batterien in der Regel wieder.
- Ein längerer Gebrauch der Kamera kann dazu führen, dass sich das Kameragehäuse erwärmt. Das ist völlig normal.

### **Anschluss an die Stromversorgung**

Wenn der Netzadapter an das USB-Kabel angeschlossen wird, kann es als ein Wechselstromkabel verwendet werden, und Sie können den Akku mit dem Wechselstromkabel aufladen

 $\bullet$  Mit einem Netzkabel: Den Netzadapter mit dem USB-Kabel verbinden. Diese Verbindung kann als Netzkabel verwendet werden.

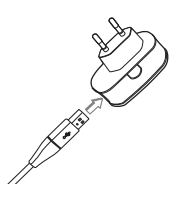

• Verwendung eines USB-Kabels: Entfernen Sie den Netzadapter. Über das USB-Kabel können Sie gespeicherte Bilder auf Ihren PC (S. 98) herunterladen oder Ihre Kamera mit Strom versorgen.

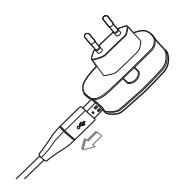

Wichtige Informationen zum Gebrauch des USB-Kabels.

- Verwenden Sie ein USB-Kabel mit den erforderlichen technischen Daten.
- Wenn die Kamera über ein USB-Hub verbunden wird: Schließen Sie die Kamera direkt an den PC an.
- Wenn die Kamera und andere Geräte gleichzeitig mit dem PC verbunden sind: Entfernen Sie die anderen Geräte.
- Kamera kann am vorderen USB-Anschluss des Computers nicht erkannt werden. Verwenden Sie in diesem Fall den hinteren USB-Anschluss des Computers.
- Wenn der USB-Anschluss des PC nicht dem Stromausgangsstandard (5V, 500mA) entspricht, kann die Kamera nicht geladen werden.

### **Anschluss an die Stromversorgung**

■ So wird der Akku aufgeladen.

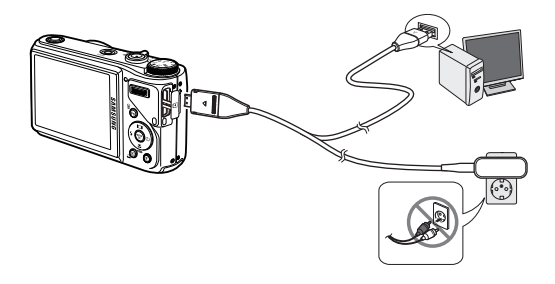

- Bevor Bevor das Kabel oder der Netzadapter eingesteckt werden, Richtungen prüfen und nicht gewaltsam einstecken. Kabel oder Kamera könnten beschädigt werden.
	- Falls die LED-Anzeige des Ladegerätes nach Einsetzen des Akkus nicht leuchtet oder blinkt, müssen Sie prüfen, ob der Akku korrekt eingesetzt wurde.
	- Wenn der Akku bei eingeschalteter Kamera geladen wird, ist ein vollständiges Aufladen nicht möglich. Schalten Sie die Kamera beim Laden der Batterie aus.

**LED-Anzeige des Netzadapters**

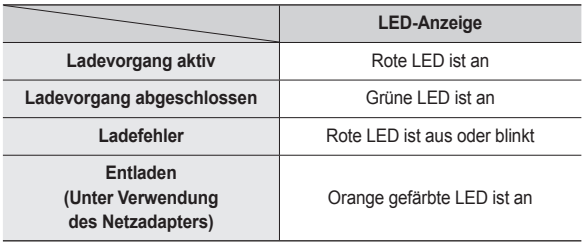

- Wenn der vollständig entladene Akku zum Laden eingesetzt wurde, darf die Kamera nicht eingeschaltet werden. Dies ist auf die geringe Kapazität des Akkus zurückzuführen. Laden Sie den Akku länger als 10 Minuten auf, bevor Sie die Kamera verwenden.
- Verwenden Sie den Blitz nicht zu häufig bzw. nehmen Sie keine Videoclips mit einem zuvor vollständig entladenen Akku auf, der nur kurz aufgeladen wurde. Wenn das Ladegerät an die Kamera angeschlossen wird, kann es sein, dass sich die Kamera ausschaltet, da der Akku zunächst entladen wird, bevor er wieder neu aufgeladen wird.

Setzen Sie den Akku wie abgebildet ein.

- Wenn sich die Kamera nach dem Einsetzen der Batterien nicht einschaltet, überprüfen Sie bitte, ob die Batterien polrichtig (+ und -) eingelegt worden sind.
- Beim Öffnen des Batteriefachs keine Gewalt anwenden. Dies könnte den Deckel des Batteriefachs beschädigen.

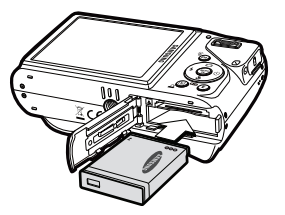

#### **Es gibt 4 verschiedene Batteriezustandsanzeigen, die auf dem LCD-Monitor angezeigt werden.**

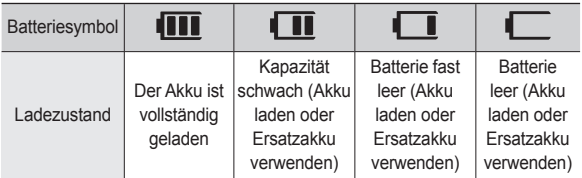

### **Einlegen des Akkus Einsetzen der Speicherkarte**

Setzen Sie die Speicherkarte wie abgebildet ein.

- Schalten Sie die Kamera vor dem Einsetzen der Speicherkarte aus.
- Halten Sie das vordere Etikett der Speicherkarte zur Vorderseite der Kamera (Objektiv) und die Kontakte zur Rückseite der Kamera (LCD-Monitor).

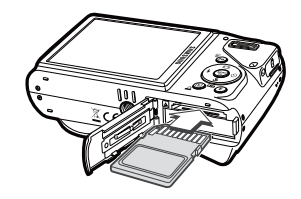

Setzen Sie die Speicherkarte nicht falsch herum ein.

Sonst kann der Speicherkartensteckplatz beschädigt werden.

### **Wie die Speicherkarte benutzt wird**

- Achten Sie darauf, die Speicherkarte zu formatieren (siehe Seite 84), wenn Sie eine neu gekaufte Speicherkarte zum ersten Mal verwenden, wenn die Speicherkarte Daten enthält, die die Kamera nicht erkennen kann, oder wenn sie Bilder enthält, die mit einer anderen Kamera aufgenommen worden sind.
- Schalten Sie die Kamera immer aus, wenn die Speicherkarte eingesetzt oder entnommen wird.
- Der wiederholte Gebrauch einer Speicherkarte verringert letztendlich die Leistung der Karte. In diesem Fall muss eine neue Speicherkarte gekauft werden. Der Verschleiß der Karte wird nicht von der Samsung-Garantie abgedeckt.
- **Die Speicherkarte ist ein elektronisches Präzisionsbauteil. Sie darf nicht** gebogen, fallen gelassen oder schweren Stößen ausgesetzt werden.
- Bewahren Sie die Speicherkarte nicht in der Nähe starker Magnet- oder elektrischer Felder, wie z. B. Lautsprechern oder TV-Receivern, auf.
- Bitte setzen Sie sie keinen extrem hohen Temperaturen aus.
- Die Speicherkarte darf nicht verschmutzt werden oder in Kontakt mit Flüssigkeiten kommen. Sollte dies dennoch passieren, säubern Sie sie mit einem weichen Tuch.
- Bewahren Sie bitte die Speicherkarte in ihrem Behältnis auf, wenn sie nicht benutzt wird.
- Während und nach längerem Gebrauch werden Sie eine Erwärmung der Speicherkarte feststellen. Das ist völlig normal.
- Verwenden Sie keine Speicherkarte, die bereits in einer anderen Digitalkamera eingesetzt wurde. Vor Verwendung einer solchen Speicherkarte muss diese mit der Kamera formatiert werden.
- Verwenden Sie keine Speicherkarte, die in einer anderen Digitalkamera oder einem anderen Kartenlesegerät formatiert wurde.
- Die aufgezeichneten Daten können zerstört werden, wenn die Speicherkarte folgenden Bedingungen ausgesetzt wird:
	- Wenn die Speicherkarte falsch benutzt wird.
	- Wenn beim Aufnehmen, Löschen (Formatieren) oder Lesen die Kamera ausgeschaltet oder die Speicherkarte entnommen wird.
- Samsung übernimmt keine Verantwortung für verloren gegangene Daten.
- $\bullet$  Es empfiehlt sich daher, wichtige Daten als Backup auf andere Medien. wie z.B. Disketten, Festplatten, CDs usw. zu kopieren.
- Wenn der verfügbare Speicherlatz nicht ausreicht: Eine Meldung [Speicher voll!] wird angezeigt und die Kamera funktioniert nicht. Um den verfügbaren Speicherplatz in der Kamera zu optimieren, setzen Sie eine neue Speicherkarte ein oder löschen Sie nicht benötigte Bilder von der Speicherkarte.

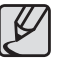

• Die Speicherkarte darf nicht entnommen werden, wenn das Statuslämpchen der Kamera blinkt, da sonst die Daten auf der Speicherkarte beschädigt werden können.

### **Wie die Speicherkarte benutzt wird**

Für die Kamera können entweder SD/SDHC-Speicherkarten oder MMC-Karten (Multi Media Card) verwendet werden.

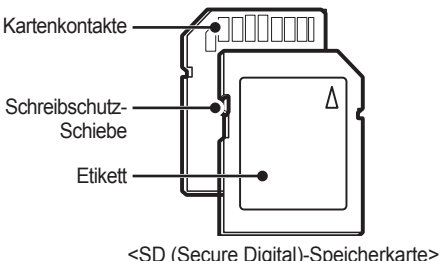

Die SD/SDHC-Speicherkarte ist mit einem Schreibschutz-Schieber versehen, durch den ein Löschen oder Formatieren der Bilddateien verhindert werden kann. Durch Schieben des Schreibschutzschalters nach unten können Sie die auf der SD-Karte gespeicherten Daten schützen. Wird der Schalter zur Oberseite der SD-Speicherkarte geschoben, wird der Schutz der Daten aufgehoben.

Bevor Sie eine Aufnahme machen, schieben Sie den Schreibschutzschalter an der SD-Speicherkarte nach oben.

Wenn Sie einen 1GB SD–Speicher verwenden, ist die Aufnahmekapazität wie folgt: Diese Angaben sind Anhaltswerte, da die mögliche Zahl der Aufnahmen von Variablen wie dem Motiv und der Art der Speicherkarte abhängt.

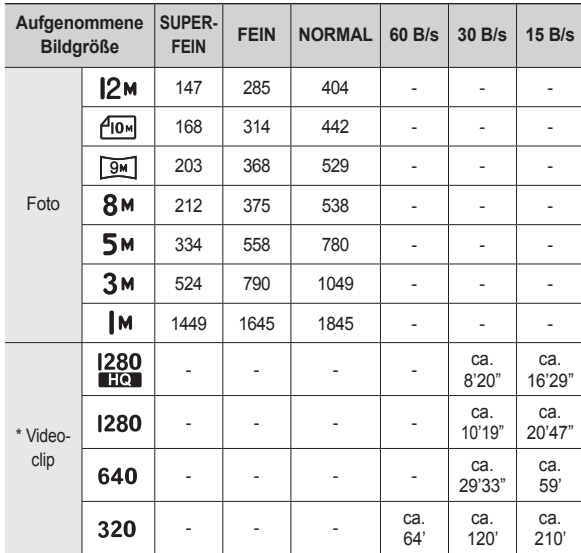

½ Durch den Zoombetrieb können sich die Aufnahmezeiten ändern. Während der Aufnahme von Videoclips funktioniert der Zoom-W/T-Hebel nicht.

½ Zur Feststellung der gesamten Aufzeichnungszeit wurden mehrere Videos nacheinander aufgenommen.

### **Wenn die Kamera zum ersten Mal benutzt wird**

- Laden Sie Akkus vor dem ersten Gebrauch der Kamera vollständig auf.
- Wenn die Kamera das erste Mal eingeschaltet wird, erscheint ein Menü auf dem LCD Monitor, um Datum, Uhrzeit und Sprache einzustellen. Nach der Einstellung von Datum, Uhrzeit und Sprache wird dieses Menü nicht mehr angezeigt. Stellen Sie vor dem Gebrauch der Kamera das Datum, die Uhrzeit und die Sprache ein.

#### **So stellen Sie die Sprache ein**

- **1.** Das Menü [Language] duch Drücken auf die Taste **AUF/AB** und die Taste **RECHTS** wählen.
- **2.** Wählen Sie die gewünschte Sprache durch Drücken der Taste **AUF/AB** und drücken Sie die **OK**-Taste.

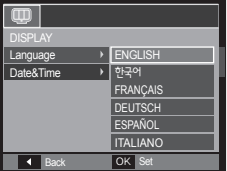

- So stellen Sie Datum, Uhrzeit und Datumstyp ein
	- **1.** Das Menü [Date&Time] durch Drücken auf die Taste **AUF/AB** und die Taste **RECHTS** wählen.
	- **2.** Das gewünschte Untermenü durch Drücken auf die Taste **AUF/AB/LINKS/ RECHTS** und anschließend auf die Taste **OK** drücken.

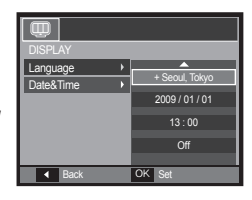

**RECHTS**-Taste: Wählt Weltzeit/

Jahr/Monat/Tag/Stunde/Minute und Datumstyp.

**LINKS**-Taste: Hier können Sie den Cursor zum [Date&Time]- Hauptmenü bewegen, wenn sich der Cursor auf dem ersten Menüpunkt der Datumseinstellung befindet. In allen anderen Fällen wird der Cursor von seiner momentanen Position aus nach links gesetzt.

**AUF/AB**-Taste: Ändert den Wert jeder Anzeige.

Ú Weitere Informationen zur Weltzeit fi nden Sie auf Seite 83.

### **LCD-Monitoranzeige**

Der LCD-Monitor zeigt Informationen über die Aufnahmefunktionen und ausgewählten Optionen an.

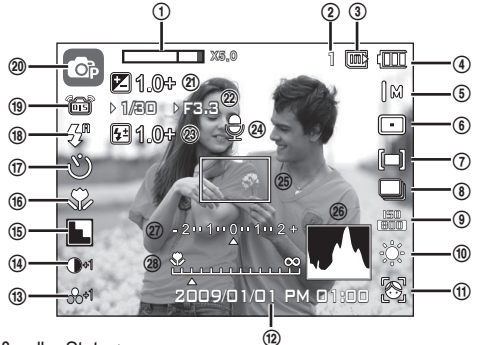

<Bild & voller Status>

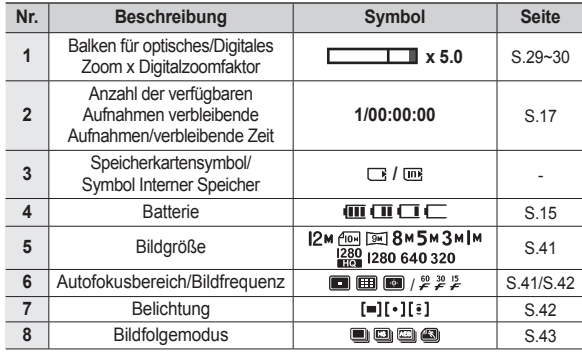

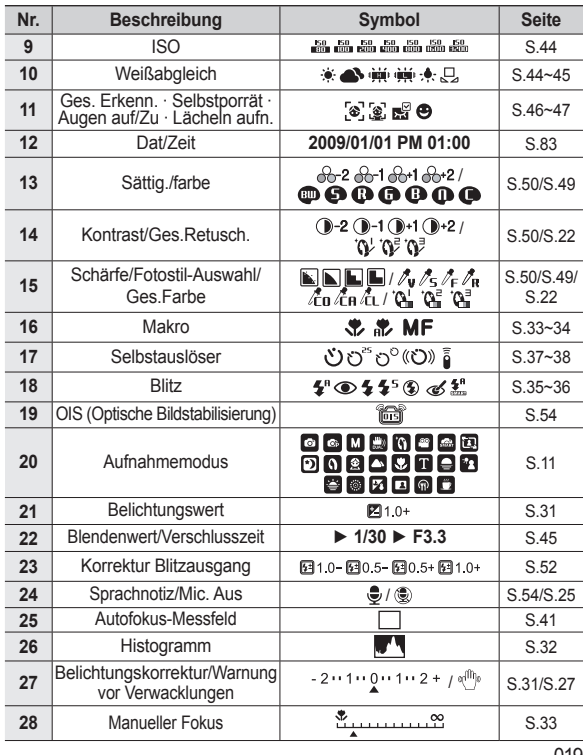

### **Auswahl von Modi**

Sie können den Aufnahmemodus auswählen, indem Sie das Betriebsarten-Einstellrad oben an Ihrer Kamera verwenden.

#### ■ So verwenden Sie das Betriebsarten-Einstellrad

Wählen Sie den Aufnahmemodus, indem Sie das Betriebsarten-Einstellrad auf den Auswahlpunkt drehen.

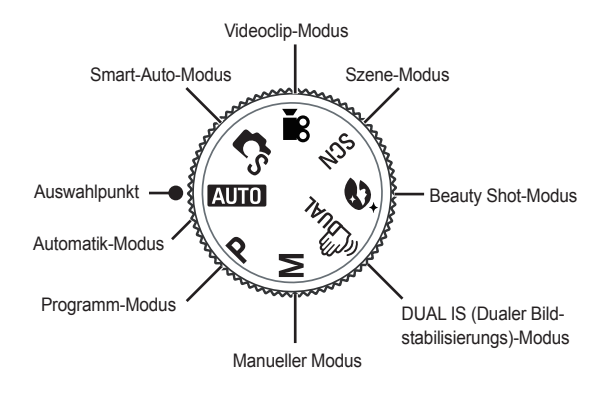

#### **Verwendung des Modus Automatik**

Für schnelle und einfache Aufnahmen mit minimaler Benutzerbeteiligung.

- **1.** Legen Sie die Batterien ein (S. 15) und achten Sie dabei auf die richtige Polarität (+/-).
- **2.** Stecken Sie die Speicherkarte ein (S. 15). Da diese Kamera über 21 MB internen Speicher verfügt, ist es nicht unbedingt erforderlich, die Speicherkarte einzuführen. Ohne

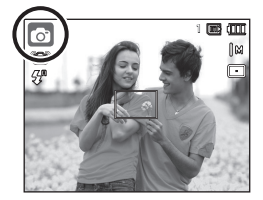

Speicherkarte wird das Bild im internen Speicher abgespeichert. Ist eine Speicherkarte eingesetzt worden, wird das Bild auf der Karte abgespeichert.

- **3.** Schließen Sie den Batteriefachdeckel.
- **4.** Zum Einschalten der Kamera den **POWER**-Schalter drücken. (Sind Datum und Uhrzeit auf dem LCD-Monitor nicht korrekt, setzen Sie diese zurück, bevor Sie eine Aufnahme machen.)
- **5.** Stellen Sie das Betriebsarten-Einstellrad auf AUTO.
- **6.** Die Kamera auf das Motiv halten und das Bild einstellen.
- **7.** Auf den **Auslöser** drücken, um eine Aufnahme zu machen
	- z Leuchtet das Autofokus-Messfeld beim halben Herunterdrücken des **Auslösers** auf, so bedeutet dies, dass die Kamera nicht auf das Motiv scharfstellen kann. In diesem Fall kann das Motiv wahrscheinlich nicht scharf aufgenommen werden.
		- Halten Sie bei den Aufnahmen Objektiv und Blitz frei.

### **Verwendung des Modus Programm**

Durch Auswahl des Modus Programm wird die Kamera mit optimalen Einstellungen konfiguriert und Sie können verschiedene Funktionen manuell konfigurieren.

- **1.** Drehen Sie das **Betriebsarten-Einstellrad** auf Programm-Modus (S. 20).
- **2.** Die Kamera auf das Motiv ausrichten und das Bild über den LCD-Monitor einstellen.
- **3.** Auf den **Auslöser** drücken, um eine Aufnahme zu machen.
- à Weitere Informationen über die Programmmodus-Menüs finden Sie auf den Seiten 40-47.

### **Verwendung des manuellen Modus**

Der Benutzer kann den Blendenbereich sowie die Auslöser-Geschwindigkeit manuell bestimmen.

- **1.** Drehen Sie das **Betriebsarten-Einstellrad** auf Manueller Modus. (S. 20)
- **2.** Die Kamera auf das Motiv ausrichten und das Bild über den LCD-Monitor einstellen.
- **3.** Auf den **Auslöser** drücken, um eine Aufnahme zu machen.
- à Weitere Informationen über die Menüs finden Sie auf Seite 45

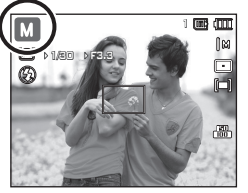

1

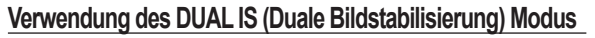

Dieser Modus reduziert die Auswirkung von Verwacklungen der Kamera und hilft Ihnen dabei unter schlechten Lichtbedingungen ein gut belichtetes Bild zu erhalten.

- **1.** Drehen Sie das **Betriebsarten-Einstellrad** auf DUAL IS (S. 20).
- **2.** Die Kamera auf das Motiv ausrichten und das Bild über den LCD-Monitor einstellen.
- **3.** Auf den **Auslöser** drücken, um eine Aufnahme zu machen

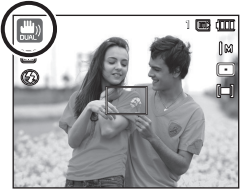

- Bei Verwendung des DUAL IS beachten Sie bitte:
	- Das Digitalzoom funktioniert nicht im DUAL IS.
	- Ist die Beleuchtung stärker als bei Neonlicht, wird der DUAL IS nicht aktiviert.
	- Ist die Umgebungshelligkeit geringer als bei Neonlicht, wird der Verwacklungswarnindikator ( ((iii)) angezeigt. Um bestmögliche Ergebnisse zu erreichen, nehmen Sie nur Bilder auf, wenn der Verwackelungswarnindikator ( $\mathbb{R}^m$ ) nicht angezeigt wird.
	- Wenn sich das Motiv bewegt, kann die Aufnahme unscharf werden.
	- Da der DUAL IS mit dem Digitalprozessor der Kamera arbeitet, dauert die Verarbeitung der im DUAL IS gemachten Aufnahmen etwas länger.

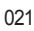

### **Verwendung des Modus Beauty Shot**

Erstellen Sie eine Porträtaufnahme durch Einstellung der Optionen für die Fehlerbereinigung in Gesichtern.

- **1.** Drehen Sie das **Betriebsarten-Einstellrad** auf den Beauty Shot-Modus.
- **2.** Die Kamera auf das Motiv ausrichten und das Bild über den LCD-Monitor einstellen.
- **3.** Drücken Sie die Taste **MENU**.
- **4.** Drücken Sie die **AUF**/**AB**-Tasten für die Auswahl von [GES. FARBE] oder [GES. RETUSCH.].
- **5.** Drücken Sie die Taste **RECHTS** und dann die Taste **AUF**/**AB**, um die gewünschte Stufe einer Funktion auszuwählen.

Je höher die Stufe eingestellt wird, erscheint [GES. FARBE] heller und [GES. RETUSCH.] liefert ein besseres Bild.

- **6.** Drücken Sie die Taste **OK**, um die Einstellung zu bestätigen.
- **7.** Erstellen Sie im Aufnahmemodus Aufnahmen durch Drücken des **Auslösers**.

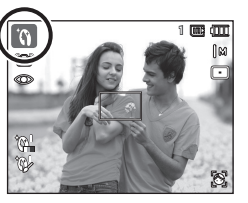

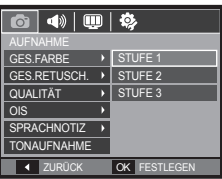

#### **Verwendung des Modus Szene**

Verwenden Sie dieses Menü, um ohne größeren Aufwand die optimalen Einstellungen für eine Vielzahl von Aufnahmesituationen zu konfigurieren (S. 56).

- **1.** Drehen Sie das **Betriebsarten-Einstellrad** auf den Szene-Modus. (S. 20).
- **2.** Die Kamera auf das Motiv ausrichten und das Bild über den LCD-Monitor einstellen.
- **3.** Auf den **Auslöser** drücken, um eine Aufnahme zu machen.

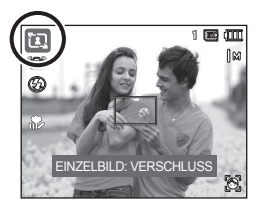

Die Szenemodi sind nachfolgend aufgeführt. (S. 56)

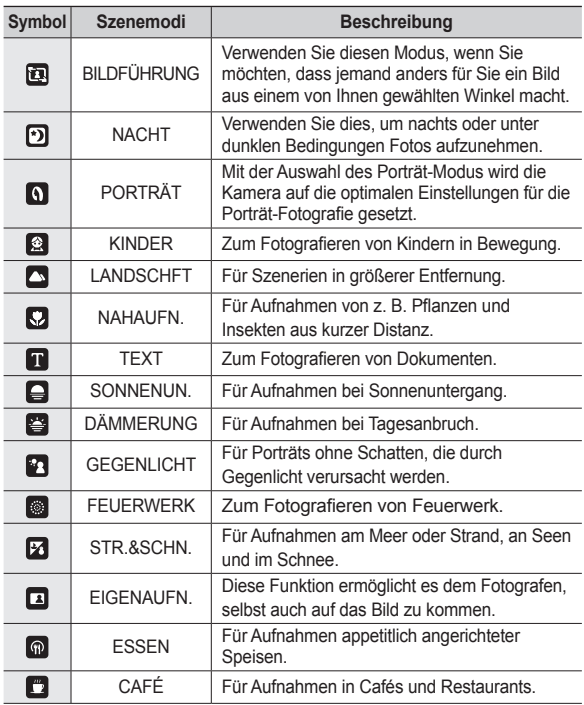

#### **Verwendung des Modus [BILDFÜHRUNG]**

Stellen Sie den Modus [BILDFÜHRUNG] ein, wenn Sie möchten, dass jemand anders für Sie ein Bild aus einem von Ihnen gewählten Winkel macht.

- 1. Machen Sie ein Bild aus dem von Ihnen gewählten Winkel.
	- Um die Seiten des Bildes herum erscheint eine durchscheinende Führungsmarkierung.

Führungsmarkierung

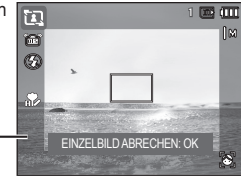

**2.** Dann kann eine andere Person das Bild aufnehmen, indem sie den Rand des aufzunehmenden Bildes auf die durchscheinende Führungsmarkierung ausrichtet, die einen Rahmen um die Seiten des Fensters herum darstellt.

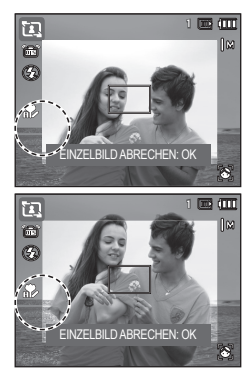

### **Verwendung des Modus Videoclip**

Videoclips können so lange aufgenommen werden, wie es die verfügbare Aufzeichnungszeit (maximal 29 Minuten) erlaubt.

00:01:01 0:01:01

STANDBY

- **1.** Drehen Sie das **Betriebsarten-Einstellrad** auf den Videoclip-Modus. (S. 20)
- **2.** Die Kamera auf das Motiv ausrichten und das Bild über den LCD-Monitor einstellen.
- **3.** Wenn Sie den **Auslöser** einmal drücken, werden Videoclips bis zu 29 Minuten aufgenommen.

Videoclips werden auch aufgenommen, wenn der **Auslöser** gedrückt wird.

Wenn die Aufnahme gestoppt werden soll, die **Auslöser**-Taste nochmals drücken.

- \* Bildgröße und Typ sind untenstehend angegeben.
	- Bildgröße: 1280X720HQ, 1280X720, 640x480, 320x240 (1280X720HQ und 1280X720 sind die Einstellungen für die Aufnahme von Videoclips hoher Qualität.)
	- Typ d. Videoclips: H.264(MPEG4.AVC)
	- Bildfrequenz: 60 B/s, 30 B/s, 15 B/s
	- Die Bildrate kann bei folgenden eingestellten Bildgrößen ausgewählt werden:

1280X720HQ, 1280X720, 640x480: 30 B/s, 15 B/s wählbar 320x240: 60 B/s, 30 B/s 15 B/s wählbar

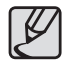

- Wenn die Aufnahmezeit 29 Minuten übersteigt, wird die Aufnahme angehalten und dann abgespeichert.
- z Wählen Sie während der Videoaufnahme [ZOOM STUMM] aus dem Aufnahmemenü, um die Aufnahme des Zoom-Geräuschs zu deaktivieren.

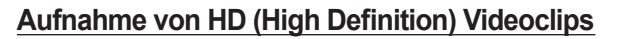

Sie können HD (High Definition) Videoclips aufnehmen. (1280X720, 30 B/s). H.264 (MPEG4.AVC) ist ein Standard Digital-Videocodec. Er unterstützt die Anfertigung eines Videoclips in hoher Qualität, bei gleichzeitig kleiner Größe.

- **1.** Drehen Sie das **Betriebsarten-Einstellrad** auf den Videoclip-Modus. (S. 20)
- 2. Drücken Sie die Fn-Taste, um die Auflösung auf entweder [1280HQ] oder [1280] einzustellen.
- **3.** Drücken Sie auf den **Auslöser**, um einen Videoclip im Rahmen der verfügbaren Aufnahmezeit aufzuzeichnen.

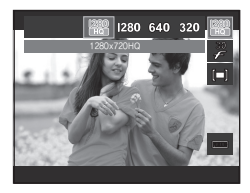

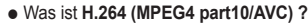

Mit einer hohen Kompressionsrate und kleinen Dateigrößen stellt es einen Standard bei den digitalen Videocodecs dar. Der Codec unterstützt die Aufnahmefunktionen bei einer hohen Auflösung.

### **Videoclip ohne Ton aufnehmen**

Sie können Videoclips auch ohne Ton aufnehmen.

Die Schritte **1-3** sind dieselben wie beim VIDEOCLIP-Modus.

- **4.** Die **MENÜ**-Taste drücken.
- **5.** Mit den Tasten **LINKS/RECHTS** das Menü [AUFNAHME] wählen.
- **6.** Die Taste **AB** drücken, das Menü [TON] auswählen und die Taste **RECHTS** drücken.
- **7.** Mit der Taste **AUF/AB** das Menü [AUS] wählen.
- **8.** Die Taste **OK** drücken. Ein Video kann ohne Ton aufgenommen werden.

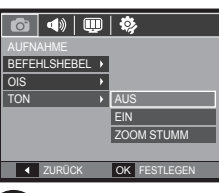

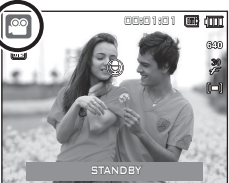

#### **Videoclip-Aufnahme pausieren (aufeinanderfolgende Aufnahme)**

Diese Kamera erlaubt das vorübergehende Stoppen der Videoclip-Aufnahme bei unerwünschten Szenen. Mit dieser Funktion können Sie alle Ihre Lieblingsszenen auf einem Videoclip festhalten; mehrere Videoclips sind dafür nicht mehr notwendig.

#### ■ So gehen Sie bei aufeinanderfolgend Aufnahmen vor

Die Schritte **1**-**2** sind dieselben wie beim Videoclip-Modus.

**3.** Die Kamera auf das Motiv ausrichten und das Bild über den LCD-Monitor einstellen. Drücken Sie auf den **Auslöser** und es wird ein Videoclip im Rahmen der verfügbaren Aufnahmezeit aufgezeichnet. Video-clips werden auch nach Loslassen des **Auslösers** weiter aufgezeichnet.

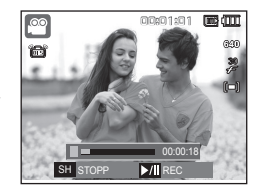

- **4.** Die Wiedergabe/Pause-Taste (COID) drücken, um die Aufnahme vorübergehend anzuhalten.
- 5. Die Wiedergabe/Pause-Taste (CZID) drücken, um die Aufnahme fortzusetzen.
- **6.** Wenn die Aufnahme beendet werden soll, den **Auslöser** erneut drücken.

### **Verwendung des Smart-Auto-Modus**

Die Kamera wählt automatisch die optimalen Kameraeinstellungen anhand eines erkannten Szenetyps. Dies ist hilfreich, wenn Ihnen die Kameraeinstellungen für verschiedene Szenen nicht vertraut sind.

- **1.** Drehen Sie das **Moduswahlrad** auf Smart-Auto-Modus. (S. 20)
- **2.** Die Kamera auf das Motiv ausrichten und das Bild über den LCD-Monitor einstellen.
- **3.** Den Auslöser drücken, um eine Aufnahme zu machen.

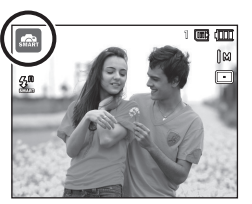

- 
- $\bullet$  Wenn die Kamera keinen eindeutigen Szenemodus erkennt, werden die Standardeinstellungen verwendet.
- Selbst wenn ein Gesicht erkannt wird, wählt die Kamera je nach Position oder Beleuchtung des Motivs eventuell keinen Porträtmodus.
- z Die Kamera wählt in Abhängigkeit von den Bedingungen der Aufnahmeumgebung wie Verwacklung, Beleuchtung und Abstand vom Motiv eventuell nicht die richtige Szene.
- Der Modus [Nacht] erkennt Szenen nur bei ausgeschaltetem Blitz. Die Kamera läuft im Modus [Stativ], nachdem sie eine Zeitlang die Aufnahmebedingungen auf dem Stativ geprüft hat.
- Trotz der Verwendung eines Stativs wählt die Kamera eventuell in Abhängigkeit von der Bewegung des Motivs keinen **Stativmodus**

Jede Szene wird unter folgenden Bedingungen erkannt:

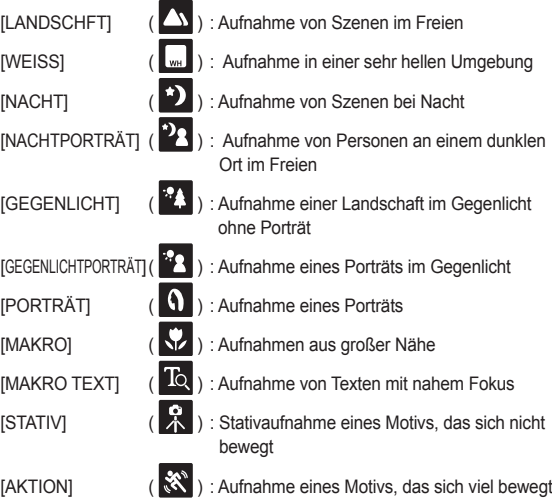

### **Worauf Sie beim Fotografieren achten sollten**

z Halbes Herunterdrücken des **Auslösers**.

Den **Auslöser** leicht herunterdrücken, um die Scharfeinstellung und Blitzaufladung zu aktivieren.

Den **Auslöser** ganz herunterdrücken, um eine Aufnahme zu machen.

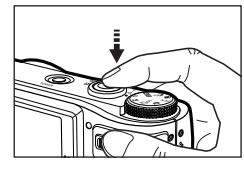

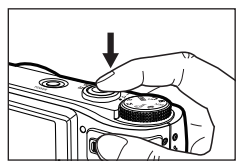

- <Den **Aulöser** Bei dunkler Umgebung. leicht herunterdrücken.> <Drücken Sie den **Auslöser** ganz durch>
- Die verfügbare Speicherkapazität kann je nach Aufnahmebedingungen und Kameraeinstellungen abweichen.
- Wurde bei schlechten Lichtbedingungen der Blitzabschaltungs- oder Slow-Synchro-Modus eingestellt, erscheint auf dem LCD-Monitor möglicherweise der Verwacklungs-Warnindikator (sillis). Benutzen Sie in diesem Fall ein Stativ, stellen Sie die Kamera auf eine feste Unterlage oder wechseln Sie in den Blitzaufnahmemodus.
- Bitte nehmen Sie keine Bilder in Richtung Sonne auf. Die Aufnahme könnte sonst zu dunkel werden. Um eine Aufnahme bei Gegenlicht zu machen, verwenden Sie bitte die Option [GEGENLICHT] im Szene-Aufnahmemodus (siehe Seite 23), den Aufhellblitz (siehe Seite 36), die Spotmessung (siehe Seite 42), die Belichtungskorrektur (siehe Seite 31) oder die ACB-Funktion (siehe Seite 53).
- Halten Sie bei den Aufnahmen Objektiv und Blitz frei.
- Bestimmen Sie den Bildausschnitt mithilfe des LCD-Monitors.
- Unter bestimmten Bedingungen funktioniert das Autfokussystem nicht wie erwartet.
	- Wenn ein kontrastarmes Objekt fotografiert werden soll.
	- Wenn das Motiv stark reflektiert oder glänzt.
	- Wenn sich das Motiv mit hoher Geschwindigkeit bewegt.
	- Wenn das Motiv stark reflektiert oder wenn der Hintergrund sehr hell ist.
	- Wenn das Objekt nur aus horizontalen Linien besteht oder wenn es sehr schmal ist (wie z.B. ein Stock oder eine Fahnenstange).
	-

### **Schärfespeicherung**

Um auf ein Motiv scharf zu stellen, das sich nicht in der Mitte des Bildes befindet, verwenden Sie die Schärfespeicherfunktion.

#### **So verwenden Sie die Schärfespeicherfunktion**

- **1.** Achten Sie darauf, dass sich das Objekt in der Mitte des Autofokus-Rahmens befindet
- **2.** Den Auslöser halb herunter drücken. Das Aufleuchten des grünen Autofokus-Rahmens bedeutet, dass die Kamera auf das Objekt scharfgestellt hat. Darauf achten, dass der **Auslöser** nicht ganz durchgedrückt wird, um unerwünschte Fotos zu vermeiden.
- **3.** Bei halb heruntergrdücktem **Auslöser** die Kamera bewegen, um das Bild wie gewünscht einzustellen, dann den **Auslöser** vollständig herunterdrücken, um eine Aufnahme zu machen. Wenn Sie den Finger vom **Auslöser** nehmen, wird die Schärfespeicherung abgebrochen.

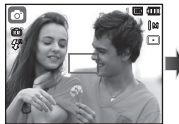

Das aufzunehmende Bild.

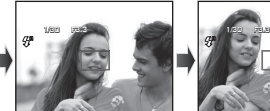

2. Den **Auslöser** halb durchdrücken und auf das Objekt scharfstellen.

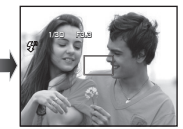

3. Bildkomposition erneut durchführen und den **Auslöser** ganz durchdrücken.

### **Mit den Kameratasten die Kamera einstellen**

Die Funktionen des Aufnahmemodus können mit den Kameratasten eingestellt werden.

### **POWER-Taste**

Schaltet die Kamera ein/aus. Wenn die Kamera über einen bestimmten Zeitraum nicht betrieben wird, schaltet sie sich automatisch aus, um die Batterie zu entlasten.

Weitere Informationen zur automatischen Abschaltung finden Sie auf Seite 87.

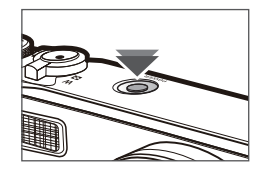

Zur Aufnahme von Fotos oder Ton im Aufnahmemodus.

• Im Videoclip-Modus

Das vollständige Herunterdrücken des **Auslösers** startet die Aufnahme eines Films. Wenn Sie den **Auslöser** einmal drücken, wird der Film so lange aufgenommen, wie es der verfügbare Aufnahmespeicher erlaubt. Soll die Aufnahme beendet werden, den **Auslöser** erneut drücken.

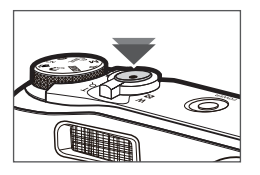

#### $\bullet$  Im Foto-Modus

Wenn Sie den **Auslöser** halb durchdrücken, wird der Autofokus aktiviert und überprüft, ob Blitzlicht erforderlich ist.

Beim vollständigen Herunterdrücken des **Auslösers** wird das Bild aufgenommen und gespeichert.

Die Aufnahme eines gesprochenen Kommentars beginnt erst, nachdem die Speicherung der Bilddaten beendet ist.

## **Auslöser-Taste Zoom-W/T-Hebel**

Wenn das Menüfenster nicht angezeigt wird, wird dieser Hebel verwendet, um das Analogoder Digitalzoom zu steuern. Diese Kamera besitzt ein 10fach optisches und ein 5fach digitales Zoom. Die Kombination beider Funktionen ergibt insgesamt ein 50 faches Zoomverhältnis.

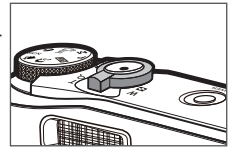

#### **TELE-Zoom**

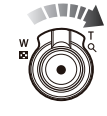

Optisches TELE-Zoom: Bewegen Sie den **Zoom-W/T**-Hebel nach rechts, um das Motiv näher zu sehen.

Digitales TELE-Zoom: Bewegen Sie den **Zoom-W/T**-Hebel noch einmal nach rechts im analogen 10x-Zoom-Modus, um den Digitalzoom zu aktivieren (Software-Teleobjektiv). Halten Sie den **Zoom-W/T**-Hebel an, um den Digitalzoomvorgang (Teleobjektiv) zu stoppen. Im digitalen 5x-Zoom-Modus ist der Digitalzoom deaktiviert, auch wenn Sie den **Zoom-W/T**-Hebel bedienen.

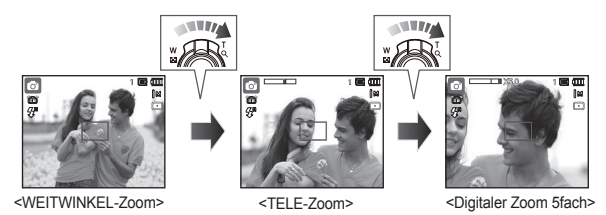

### **Zoom-W/T-Hebel**

#### **WEITWINKEL-Zoom**

Optisches WEITWINKEL -Zoom: Bewegen Sie den **Zoom-W/T**-Hebel nach links im optischen Zoom-Modus, um entfernte Motive zu sehen. Bewegen Sie den **Zoom-W/T**-Hebel weiter nach links, um den optischen Zoom zu deaktivieren. **ANTE ATTE** 1 1 1

Optisches Zoom

<TELE-Zoom> <<
Optisches 2fach-Zoom> <
WEITWINKEL-Zoom>

Digital-Zoom **X 5.0**

Digitaler WEITWINKEL-Zoom: Bewegen Sie den **Zoom-W/T**-Hebel nach links im Digitalzoom-Modus, um den Digitalzoom (Software-Weitwinkelobjektiv) zu aktivieren. Halten Sie den **Zoom-W/T**-Hebel an, um den Digitalzoomvorgang zu stoppen. Bewegen Sie den **Zoom-W/T**-Hebel weiter nach links, wenn der Digitalzoom deaktiviert ist, um den Digitalzoom (analoges Teleobjektiv) zu deaktivieren.

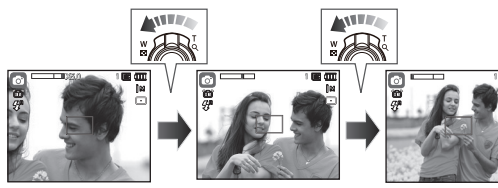

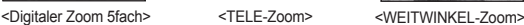

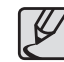

- Die Verarbeitung der mit dem Digitalzoom aufgenommenen Bilder durch die Kamera kann etwas länger dauern. Nehmen Sie sich bitte etwas Zeit dafür.
- Bei der Verwendung des Digitalzooms kann es zu einer Verschlechterung der Bildqualität kommen.
- z Um ein klareres Digitalzoom-Bild zu sehen, den **Auslöser** halb bis zur maximalen optischen Zoom-Position herunterdrücken und die Taste Zoom T nochmals drücken.
- Der Digital-Zoom kann in den Modi [GES. ERKENN.], [DUAL IS], [BEAUTY SHOT], [VIDEOCLIP], [INTELLIGENTE AUTOMATIK] und einigen Szenemodi nicht aktiviert werden.
- Vermeiden Sie Krafteinwirkung auf das Objektiv, da dies zur Fehlfunktion der Kamera führen könnte.
- Der Digitalzoom kann für Videoclip-Aufnahmen nicht benutzt werden.
- Wählen Sie während der Videoaufnahme [ZOOM STUMM] aus dem Aufnahmemenü, um die Aufnahme des Zoom-Geräuschs zu deaktivieren.

030

### **Verwendung des Befehlshebel-Modus**

#### **■ Belichtungskorrektur**

Dieses Produkt steuert die Belichtung automatisch und passt sie je nach Aufzeichnungssituation an. Verwenden Sie jedoch den **Befehlshebel**, um die Belichtung auf einen anderen Wert zu ändern.

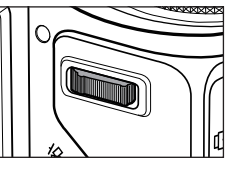

 $2 + 1 + 0 + 1 + 2 +$ 

**P11.0** 

- **1.** Wählen Sie [EV] über den [BEFEHLSHEBEL] im Menü.
- **2.** Drücken Sie den **Befehlshebel** nach links oder rechts aus dem Menü, um den gewünschten Belichtungswert einzustellen.
- ※ Detaillierte Informationen zur Einstellung des **Befehlshebels** finden Sie auf Seite 52.
	- Wenn Sie die Belichtung auf [-] stellen, wird nicht richtig belichtet. Wenn Sie die Belichtung auf [+] stellen, kann der LCD-Monitor zu weiß aussehen, und es ist eventuell nicht möglich, ein gutes Bild aufzunehmen. Passen Sie bei der Änderung der Belichtung auf.
	- Im Modus [MANUELL] können Sie die Belichtung nicht mit dem **Befehlshebel** steuern.

#### **■ ISO-Steuerung/Weißabgleich**

Sie können die gewünschten Funktionen für den **Befehlshebel** aktivieren.

- **1.** Wählen Sie unter [BEFEHLSHEBEL] im Menü [ISO] oder [WB]. (Seite 52)
- **2.** Drücken Sie den **Befehlshebel** nach links oder rechts, um das Untermenü für jede Funktion aus dem Aufnahmemodusfenster zu wählen.
- ※ Detaillierte Informationen zur Einstellung von [ISO] und [WB] finden Sie auf Seite 44

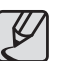

[BEFEHLSHEBEL] kann eingestellt werden im Modus [PROGRAMM] [MANUELL], [DUAL IS] oder [VIDEOCLIP], und [ISO] kann eingestellt werden im Modus [PROGRAMM] oder [MANUELL].

● Wenn Sie [EV] einstellen möchten, nachdem Sie [ISO] oder [WB] eingestellt haben, drücken Sie die **Fn**-Taste, um zum Belichtungssteuerungsfenster umzuschalten. Sobald [EV] eingestellt sind, wird im Fenster das Belichtungssteuerungssymbol angezeigt.

#### **■ So werden Blendenwert und Verschlusszeit im Modus [MANUELL] geändert**

Drücken Sie den **Befehlshebel** vom Modus [MANUELL] aus nach links oder rechts, um Blendenwert und Verschlusszeit zu steuern.

※ Detaillierte Informationen zu Blendenwert und Verschlusszeit fi nden Sie auf Seite 45.

#### **■ Wechseln zu einem anderen Menü**

Drücken Sie den **Befehlshebel** vom Menüfenster aus nach links oder rechts, um zu einem anderen Hauptmenü zu wechseln.

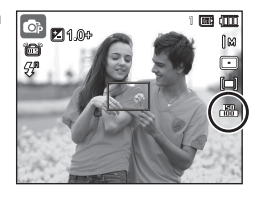

<Beispiel: [ISO] Steuerfenster>

## **Funktionsbeschreibung Info ( )/AUF-Taste**

Bei Anzeige des Menüs hat die Taste AUF eine Richtungsfunktion. Wenn der Menübildschirm nicht erscheint, können Informationen oder Funktionsbeschreibungen der aktuellen Aufnahme (Aufnahmemodus) über den LCD-Monitor durch Drücken auf die Taste Funktionsbeschreibung / Information ( $\Box$ )aufgerufen werden.

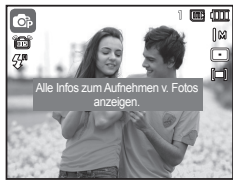

<Aufnahmebildschirm>

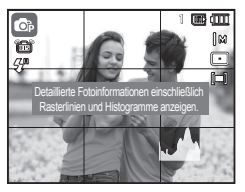

<Histogramm/Rasterfenster>

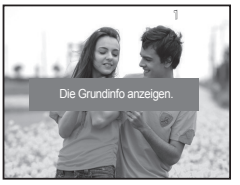

<Informationsbildschirm>
<Bildschirm
<br/>
<Bildschirm

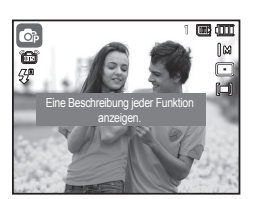

Funktionsbeschreibung>

- 
- Die Funktion Historgramm anzeigen ist im Modus [GES.ERKENN] nicht möglich.

■ Histogramm/Rasterfenster ( **◎ M ■** )

#### **Histogramm**

Das Histogramm zeigt Ihnen die Helligkeitsverteilung in aufgezeichneten Bildern. Wenn die Säulen im Histogramm rechts höher sind, ist das Bild eventuell zu hell. Wenn die Säulen im Histogramm links höher sind, ist das Bild eventuell zu dunkel. Wenn die Lichtverhältnisse zu hell sind, um das Motiv mithilfe des LCD zu prüfen, können Sie für die Aufnahmen dank des Histogramms eine genauere Belichtungssteuerung aktivieren.

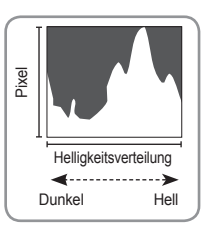

#### **Raster**

Wenn Sie auf das Motiv mithilfe einer Reihe horizontaler oder vertikaler Raster fokussieren, werden Sie Bilder unter besseren Winkeln aufnehmen und die Größe, Horizontalität oder Proportionen prüfen können. Informationen zu Rastertypen und ihrer Einstellung finden Sie auf Seite 82.

 Funktionsbeschreibung: Durch Drücken der Taste Funktionsbeschreibung im Informationsbildschirm-Modus können detaillierte Beschreibungen der Funktionen aufgerufen werden. Die Funktionsbeschreibung kann durch nochmaliges Drücken auf die Taste Funktionsbeschreibung abgebrochen werden. Auf die Taste

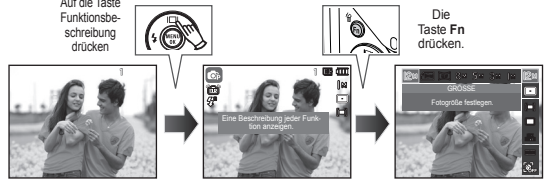

<Beispiele für Funktionsbeschreibungen>

## **Makro (V)/AB-Taste**

Wenn das Menü angezeigt wird, drücken Sie die Taste **AB**, um vom Hauptmenü zu einem Untermenü zu wechseln oder um das Untermenü nach unten zu bewegen. Wird kein Menü angezeigt, können Sie mit der Makro( $\frac{1}{2}$ /AB-Taste Nahaufnahmen machen. Die Entfernungsbereiche sind weiter unten aufgeführt. Die **Makro**-Taste drücken, bis die gewünschte Makro-Modusanzeige auf dem LCD-Monitor erscheint.

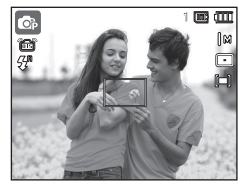

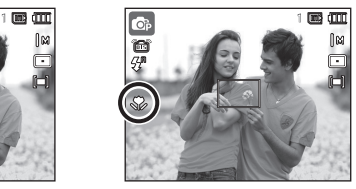

<Autofokus>
<Makro ( )>
<Makro ( )>
<Makro ( )>
<Makro ()

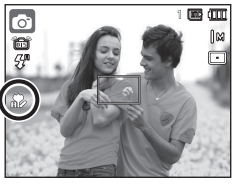

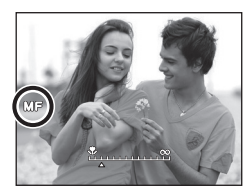

<Automakro (  $\bullet$  )> <Manueller Fokus (MF)>

#### **■ So stellen Sie den Fokus manuell ein**

Wenn es schwierig ist, den automatischen Fokus in Gang zu bringen (zum Beispiel bei schwachem Licht), können Sie den Fokus manuell steuern.

- **1.** Drücken Sie die **Makro**-Taste, um den manuellen Fokus zu aktivieren.
	- Dann wird die Steuerleiste für den manuellen Fokus angezeigt.
- **2.** Drücken Sie die **LINKS**-**/RECHTS**-Taste, um den Fokus nach Belieben zu steuern.

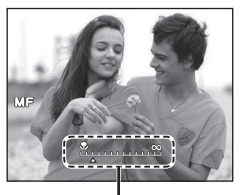

Steuerleiste für den manuellen Fokus

※ Stellen Sie den manuellen Fokus ein, um das Zentrum des Fensters auf das ganze Fenster auszuweiten. Drücken Sie den Auslöser halb durch, um zum ursprünglichen Zustand zurückzukehren.

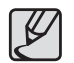

Beachten Sie, dass das Bild verschwommen sein kann, wenn das manuelle Fokussieren nicht richtig ausgeführt wird.

## **Makro (V)/AB-Taste**

■ Schärfemodi und Scharfstellbereiche(W: Weitwinkel, T: Tele)  **(Einheit: cm)**

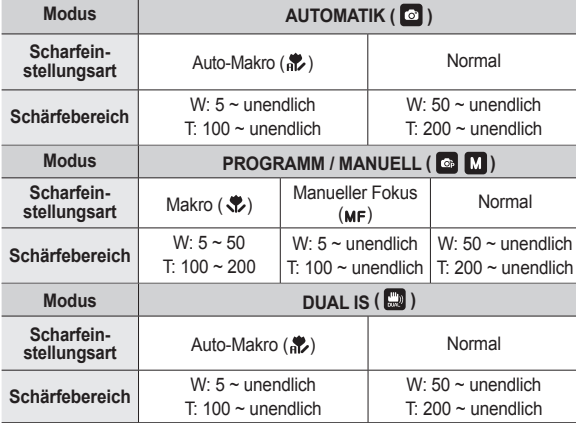

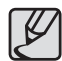

- Beim Fotografieren im Makromodus müssen Sie besonders vorsichtig sein, um Kameraverwackelungen zu vermeiden
- Wenn Sie ein Bild im Abstand von 50cm (Weitwinkel-Zoom) oder 100 cm (Telezoom) machen, wählen Sie den Modus BLITZ AUS.
- z Wenn Sei eine Aufnahme innerhalb des 5 cm-Makro-Bereichs machen, benötigt die Autofokusfunktion der Kamera länger, um den richtigen Schärfebereich einzustellen.

**Verfügbare Schärfebereiche nach Aufnahmemodus**

(z: Wählbar, ∞: Scharfstellbereich unendlich)

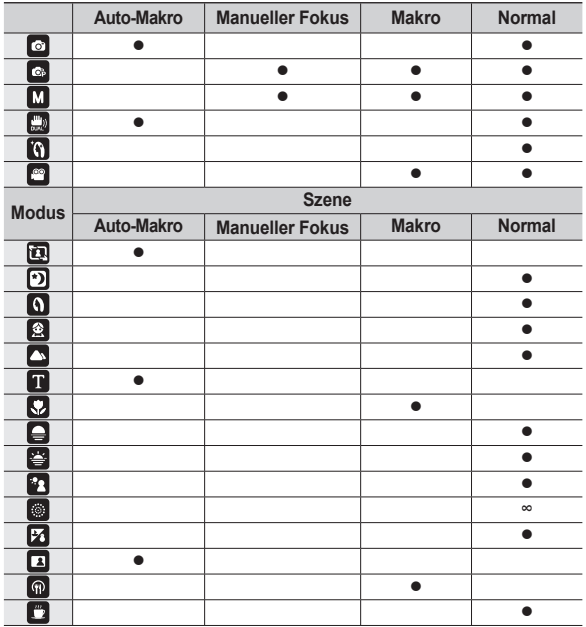

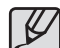

• Der Schärfebereich wird im Modus [INTELLIGENTE AUTOMATIK] automatisch ausgewählt.

## **Blitz (**  $\blacktriangleright$  **)/LINKS-Taste**

Wenn das Menü auf dem LCD-Monitor angezeigt wird, bewegt das Drücken der **LINKS** Taste den Cursor auf die linke Registerkarte.

Wird kein Menü auf dem LCD-Monitor angezeigt, fungiert die **Blitz( )/LINKS**-Taste als **Blitztaste( )**.

#### **Auswahl des Blitzmodus**

- **1.** Wählen Sie einen gewünschten Aufzeichnungsmodus, außer die Modi [VIDEOCLIP] und [DUAL IS]. (S. 20)
- **2.** Auf die **Blitz**-Taste drücken, bis der gewünschte Blitzmodusindikator auf dem LCD-Monitor erscheint.
- **3.** Auf dem LCD-Monitor wird der Blitzmodusindikator angezeigt. Passen Sie die Blitzfunktion richtig an die Umgebung an.

#### **Blitzreichweite**

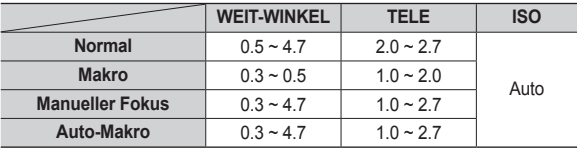

 **(Einheit: m)**

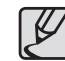

- z Wenn Sie nach Auswahl des Blitzes den **Auslöser** drücken, zündet der Blitz, um die Aufnahmebedingungen (wie Motiventfernung und Blitzintensität) zu ermitteln. Bewegen Sie sich nicht, bis der zweite Blitz gezündet hat.
- Durch die häufige Benutzung des Blitzes wird die Lebensdauer der Batterien reduziert.
- Unter normalen Betriebsbedingungen beträgt die Ladezeit des Blitzes weniger als 5 Sekunden. Sind die Batterien schwach, dauert die Ladezeit länger.
- Die Flash-Funktion funktioniert nicht in den Modi [DUAL IS], [VIDEOCLIP], [AUGEN AUF/ZU] und einigen Szenemodi.
- Fotografieren Sie innerhalb der Blitzreichweite.
- Die Bildqualität kann nicht garantiert werden, wenn sich das Motiv zu nah an der Kamera befindet oder stark reflektiert.
- Bei Aufnahmen mit Blitz unter schlechten Lichtverhältnissen kann ein weißer Fleck auf der Aufnahme erscheinen. Dieser Fleck wird durch die Reflektion des Blitzlichts von atmosphärischem Staub verursacht.
# **Blitz (**  $\bigotimes$  **)/LINKS-Taste**

#### **Blitzmodus-Anzeige**

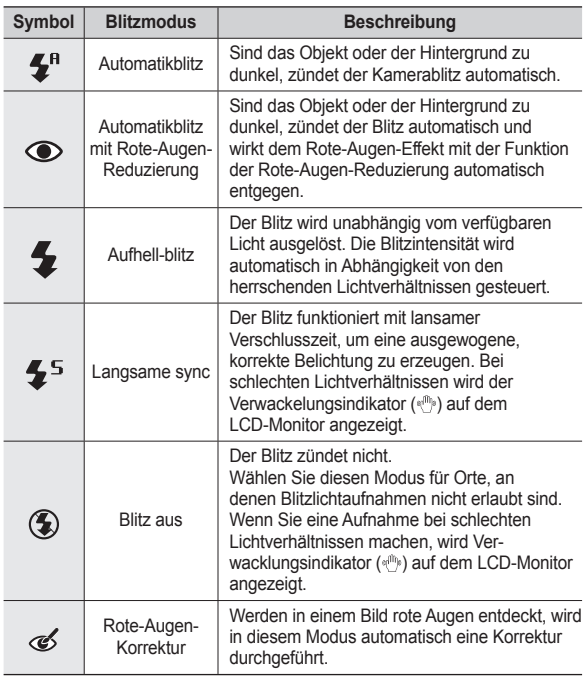

#### ■ Verfügbarer Blitzmodus nach Aufnahmemodus (●: Wählbar)

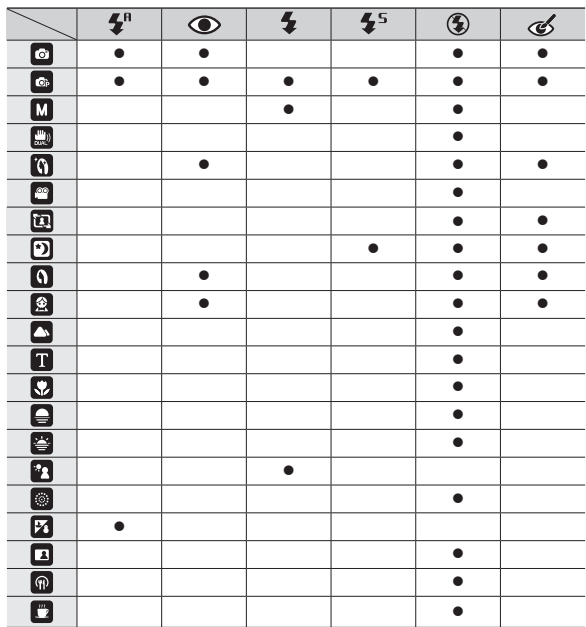

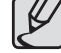

• Das Symbol für den Smart-Auto-Blitz  $(\mathbf{\mathcal{F}}^n)$  wird im Modus [INTELLIGENTE AUTOMATIK] angezeigt.

# **Selbstauslöser ( )/RECHTS-Taste**

Wenn das Menü auf dem LCD-Monitor angezeigt wird, bewegt das Drücken der **Selbstauslöser** ( ) / **RECHTS**-Taste den Cursor auf die rechte Registerkarte. Wird kein Menü auf dem LCD-Monitor angezeigt, fungiert die Selbstauslöser (ن) / RECHTS-Taste als Selbstauslöser (ئ). Diese Funktion ermöglicht es dem Fotografen, auch auf das Bild zu kommen.

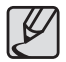

- **Wenn Sie während des Selbstauslösevorgangs die Selbsauslöser-Taste ( )** betätigen, wird die Selbstauslöserfunktion abgebrochen.
- Verwenden Sie ein Stativ, um Verwacklungen zu verhindern.
- Im Videoclip-Modus funktionieren nur der 10-Sekunden-Selbstauslöser und die Fernbedienung.
- Bei Wahl des 2-Sekunden-Selbstauslösers mit Blitz kann die Auslöseverzögerung (2 Sekunden) in Abhängigkeit des Ladezustandes für den Blitz länger ausfallen.
- z Bei Aufnahmen mit dem Selbstauslöser arbeitet das Selbstauslöserlämpchen wie folgt:

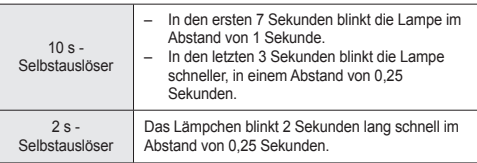

#### **Auswahl des Selbstauslöser**

- **1**. Einen Aufnahmemodus mit Ausnahme des Sprachaufnahmemodus auswählen. (S.20)
- **2**. Auf den **Selbstauslöser** ( ) drücken, bis der gewünschte Modusindikator auf dem LCD-Monitor erscheint.

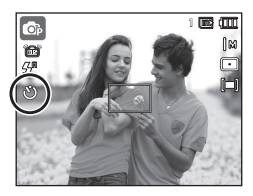

<Den 10-Sekunden-Selbstauslöser wählen>

**3**. Wenn Sie den **Auslöser** drücken, wird das Bild aufgenommen, nachdem die festgelegte Zeit verstrichen ist.

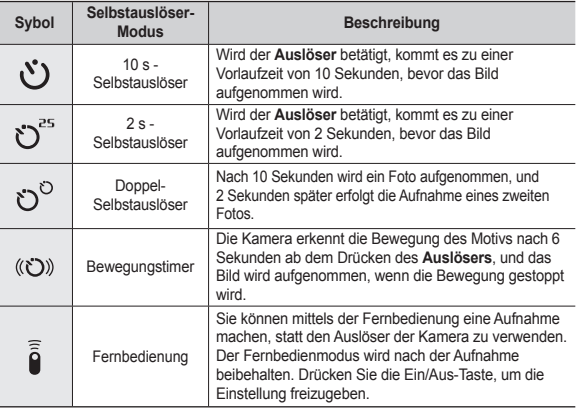

## **Selbstauslöser ( )/RECHTS-Taste**

#### **Bewegungstimer**

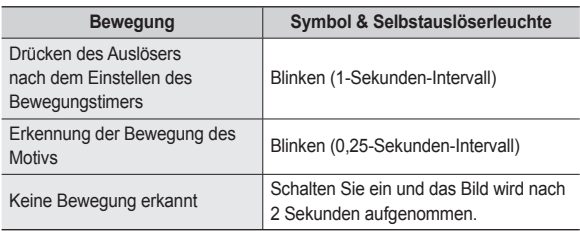

#### ■ Die Abläufe für den Bewegungstimer sind wie folgt. **(außer in den Modi [VIDEOCLIP] und [BILDFÜHRUNG])**

Auswählen der Bewegungszeit → Drücken des Auslösers → Bestätigen der Komposition (innerhalb von 6s)<sup>\*1</sup> → Starten der Erkennung (winken Sie mit den Händen)<sup>\*2</sup>  $\rightarrow$  Stoppen der Erkennung (nicht mehr bewegen) → Aufnahme eines Bildes (nach 2s)

\*1: Die Kamera erkennt die Bewegung des Motivs nach 6 Sekunden ab dem Drücken des Auslösers, bestätigen Sie also die Komposition innerhalb von 6s.

\*2: Den Körper oder die Hände bewegen.

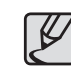

In den folgenden Fällen funktioniert der Bewegungstimer eventuell nicht.

- Der Schärfenbereich beträgt über 3m.
- Die Belichtung ist zu stark oder zu gering.
- Bei Gegenlicht.
- Die Bewegung ist unbedeutend.
- Die Bewegungserkennung findet innerhalb der Grenzen des zentralen Bereiches (50%) des Sensors statt, wo die Bewegung erkannt wird.
- z Falls die Kamera 25 Minuten lang keine Bewegung erkennt oder wenn die Kamera nach einer Bewegung kein Ende der Bewegung erkennt.

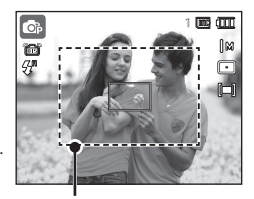

<Der Erkennungsbereichs des Bewegungstimer>

# **Selbstauslöser ( )/RECHTS-Taste**

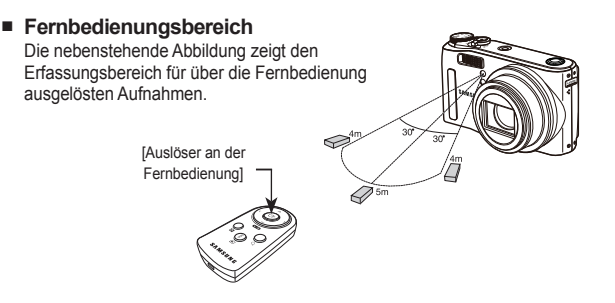

#### **Batterien der Fernbedienung auswechseln**

Beim Einlegen der Batterien in die Fernbedienung ist darauf zu achten, dass der (+)-Kontakt nach oben und der (-)-Kontakt nach unten zeigt. Lassen Sie die Batterien der Fernbedienung in einem Kundendienstzentrum in Ihrer Nähe auswechseln. Verwenden Sie Batterien vom Typ CR 2025 3V.

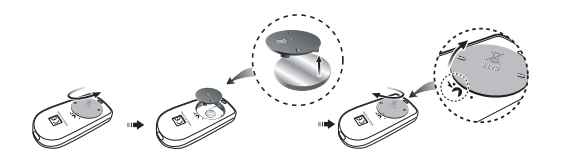

# **MENU/OK-Taste**

#### **MENU-Taste**

- Wenn Sie auf die **MENU**-Taste drücken, erscheint auf dem LCD-Monitor ein Menü für alle Betriebsarten der Kamera. Ein erneuter Tastendruck lässt Sie zum Ausgangsdisplay zurückkehren.
- Eine Menüoption kann angezeigt werden, wenn folgendes ausgewählt wird: Für den Sprachaufnahme-Modus ist kein Menü verfügbar.

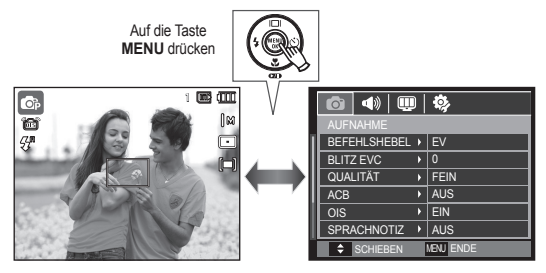

<Menü aus> <Menü ein>

#### **OK-Taste**

– Wenn das Menü auf dem LCD-Monitor angezeigt wird, bewegt diese Taste den Cursor auf das Untermenü oder bestätigt Eingaben.

### **Fn-Taste**

Mit der **Fn**-Taste können die folgenden Menüs eingestellt werden.

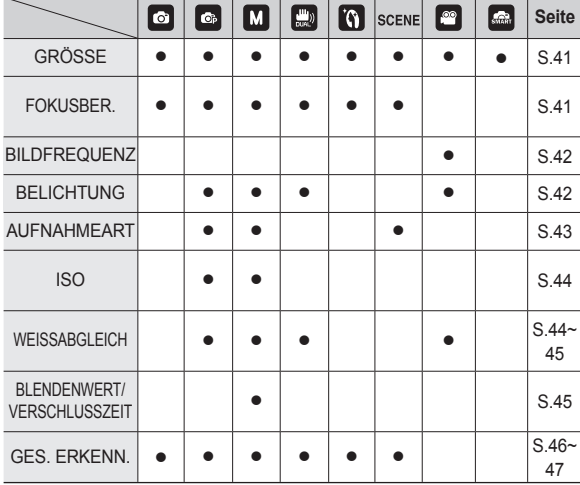

(<sup>●</sup>: Wählbar)

#### **Bedienung des Fn-Menüs**

- **1.** Drücken Sie die **Fn**-Taste in einem verfügbaren Modus.
	- In einigen Modi ist es nötig, die **Fn**-Taste zweimal zu drücken.
- **2.** Wählen Sie das gewünschte Menü, indem Sie die **AUF/AB** Taste drücken. Ein Untermenü wird links unten am LCD-Monitor angezeigt.

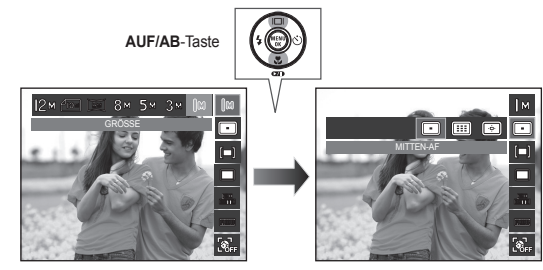

**3.** Das gewünschte Menü durch Drücken auf die **LINKS/RECHTS**-Taste auswählen und dann **OK** drücken.

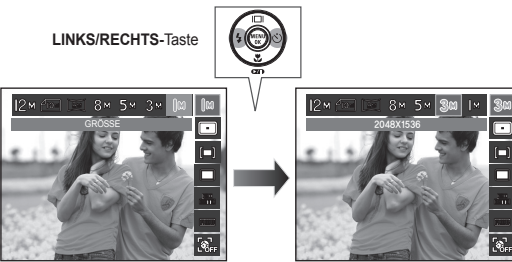

Das wählbare Menü kann je nach Szenemodus verschieden sein.

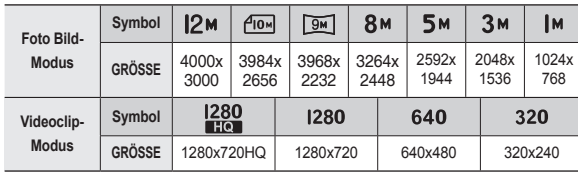

Sie können die für Ihre Anwendung geeignete Bildgröße wählen.

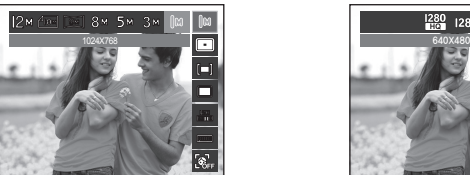

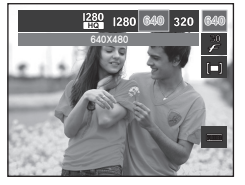

<Bildfolgemodus-Menü> <VIDEOCLIP-Modus>

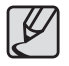

Je höher die Auflösung, desto geringer die Anzahl der verfügbaren Aufnahmen, da hochauflösende Bilder mehr Speicher benötigen als niedrigauflösende Bilder.

# **Fn-Taste: Größe Autofokusmessfeld**

Sie können die von Ihnen bervorzugte Autofokus-Messmethode entsprechend den Aufnahmebedingungen auswählen.

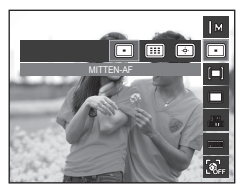

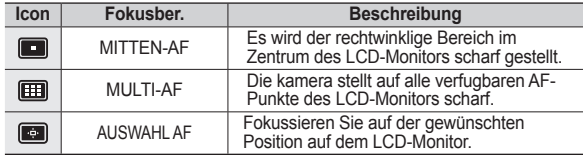

Ú Wenn die Kamera auf das Motiv scharf stellt, wird der Autofokusrahmen grün. Wenn die Kamera nicht auf das Motiv scharf stellt, wird der Autofokusrahmen rot.

#### **So aktivieren Sie die AF-Auswahl**

Drücken Sie die **AUF-/AB-/LINKS-/ RECHTS**-Taste, um die Fokusmarkierung in die gewünschte Position zu verschieben. Drücken Sie den Auslöser, um AF-Auswahl zu aktivieren. Sobald die Einstellung erfolgt ist, wird die Fokusmarkierung an der eingestellten Position fixiert. Wenn Sie die Position der Fokusmarkierung ändern möchten, drücken Sie die Fn-Taste und wählen Sie [AUSWAHL AF]. Daraufhin erscheint das Fenster zur Einstellung der Fokusmarkierung.

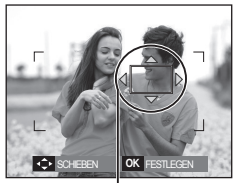

Fokusmarkierung

- Ú Selbst wenn Sie die Kamera aus- und wieder einschalten, wird die vorherige Einstellung beibehalten.
- $*$  [AUSWAHL AF] ist für die Funktion [GES. ERKENN.] nicht verfügbar.

### **Fn-Taste: Bildfrequenz**

Mit diesem Menü können Sie je nach beabsichtigter Verwendung eines aufgezeichneten Videoclips eine geeignete Bildfrequenz wählen. Bei einer kürzeren Verschlusszeit kann der Videoclip einen entscheidenden Moment erfassen, dies erhöht jedoch die Dateigröße.

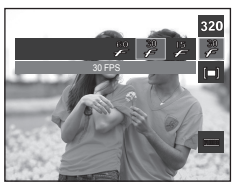

### **Fn-Taste: Belichtungsmessung**

Wenn sich keine angemessenen Belichtungsbedingungen herstellen lassen, können Sie die Belichtungsmessmethode ändern, um schärfere Bilder zu erzielen.

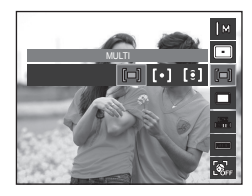

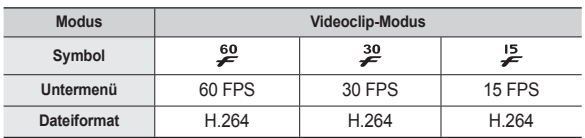

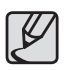

Dieses Dateiformat ist mit DCF (Design Rule of Camera File Format) kompatibel.

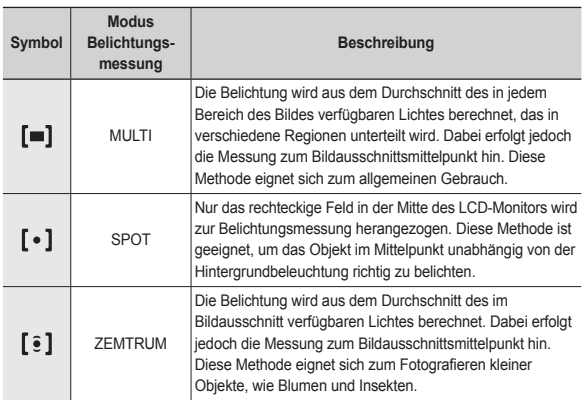

**EX** Wenn sich das Motiv nicht im Mittelpunkt des Fokusbereichs befindet, sollten Sie die [SPOT]-Belichtungsmessung nicht verwenden, da es dadurch zu Belichtungsfehlern kommen könnte. Verwenden Sie in diesem Fall die Belichtungskorrektur.

## **Fn-Taste: Bildfolge**

Wählen Sie Serienaufnahmen und AEB (Automatische Belichtungsreihe).

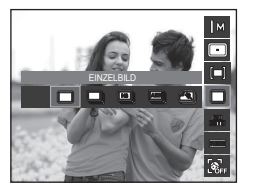

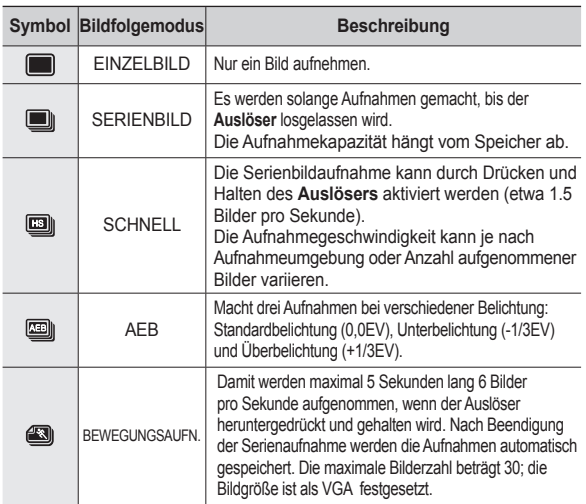

- Eine hohe Auflösung und Bildqualität erhöhen die Dateispeicherzeit, wodurch die Standby-Zeit zunimmt.
- Bei Auswahl des Untermenüpunktes [SERIENBILD]. [SCHNELL], [AEB] oder [BEWEGUNGSAUFN.] schaltet sich der Blitz automatisch ab.
- Wenn der Speicherplatz für weniger als 30 Bilder ausreicht, ist keine Bewegungsaufnahme möglich.
- Am besten ist es, ein Stativ für die AEB-Aufnahmen zu verwenden, da die Zeit zum Speichern jedes Bildes länger ist und da das Verwackeln der Kamera zu Verschwommenheit führen kann.
- $\bullet$  Im Modus [MANUELL] sind [SCHNELL], [AEB] und [BEWEGUNGSAUFN.] deaktiviert.
- Die Menüs [SERIENBILD], [SCHNELL] und [AEB] können nur gewählt werden, wenn die Verschlusszeit kürzer als 1/4 Sekunde ist.Wenn die Verschlusszeit länger als 1/4 Sekunde ist, wird sie bei 1/4 Sekunde fixiert.

Sie können bei der Aufnahme von Fotos die ISO-Empfindlichkeit auswählen. Die spezifische Lichtempfindlichkeit einer Kamera wird durch den ISO-Wert angegeben.

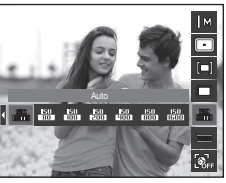

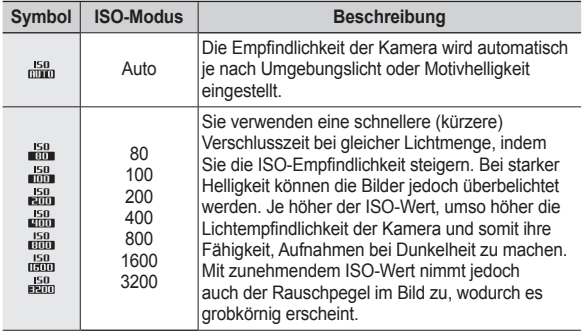

Ú Bei Auswahl des Menüs ISO 3200 ist die Bildgröße auf 3M festgelegt.

- Ú Ist [BEWEGUNGSAUFN.] eingestellt, wird die ISO-Geschwindigkeit AUTO gewählt.
- $\overline{\mathbb{X}}$  [ISO] ist nur im Modus [PROGRAMM] oder [MANUELL] aktiviert.

## **Fn-Taste: ISO Fn-Taste: Weißabgleich**

Der Weißabgleich ermöglicht Ihnen eine Farbregulierung, welche die Farben natürlicher erscheinen lässt.

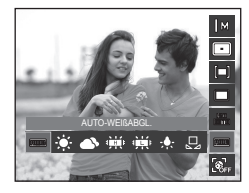

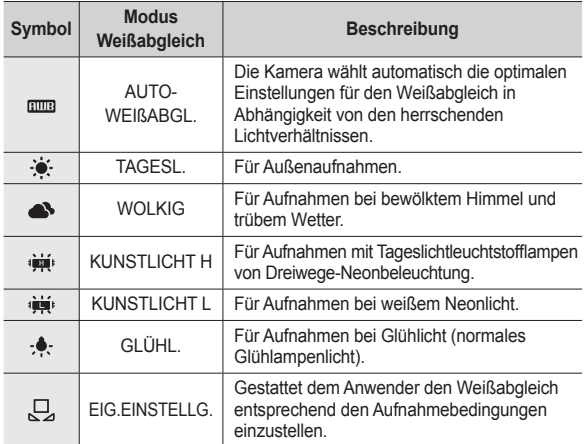

Ú Verschiedene Lichtverhältnisse können einen Farbstich auf Ihren Fotos verursachen.

# **Fn-Taste: Weißabgleich**

#### ■ So verwenden Sie den benutzerdefinierten Weißabgleich

Weißabgleicheinstellungen können in Abhängigkeit von der Aufnahmeumgebung leicht variieren. Sie können den optimalen Weißabgleich für eine bestimmte Aufnahmeumgebung wählen, indem Sie den benutzerdefinierten Weißabgleich einstellen.

- **1.** Wählen Sie das Menü [MESSEN:AUSL.] ( $\Box$ ) des Weißabgleichs und legen Sie ein Blatt weißes Papier vor die Kamera, sodass der LCD-Monitor nur weiß zeigt.
- **2. MENÜ/OK**-Taste: zur Wahl des

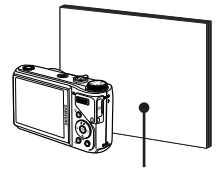

vorherigen benutzerdefi nierten Weißabgleichs.

Weißes Papier

Auslöser: speichert den neuen benutzerdefinierten Weißabgleich.

- Wenn Sie das nächste Mal eine Aufnahme machen, wird der vom Benutzer eingestellte Weißabgleichswert angewendet.
- Der vom Benutzer eingestellte Weißabgleich bleibt so lange wirksam, bis er überschrieben wird.

# **Fn-Taste: Blendenwert**

Dieser Modus stellt den Blendenwert für die automatische Belichtung auf manuellen Modus ein. Kleine Blendenwerte bilden ein Objekt scharf ab, lassen aber den Hintergrund unscharf werden. Große Blendenwerte sorgen dafür, dass sowohl das Obiekt, als auch der Hintergrund, scharf abgebildet werden.

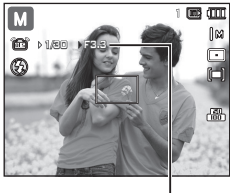

Blendenwert

#### **Einstellen des Blendenwertes**

Drücken Sie die **Fn**-Taste. Drücken Sie anschließend den **Befehlshebel**  nach links oder rechts, um den Blendenwert einzustellen.

### **Fn-Taste: Verschlusszeit**

Dieser Modus stellt die Verschlusszeit für die automatische Belichtung auf manuellen Modus ein. Mit einer kurzen Verschlusszeit kann die Bewegung eines Motivs auf dem Foto eingefroren werden. Mit einer langen Verschlusszeit kann die Bewegung eines Motivs mit einer Dynamik oder Bewegung aufgenommen werden.

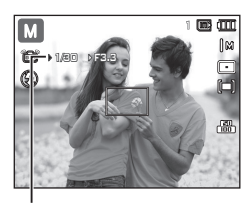

Verschlusszeit

#### **Einstellen der Verschlusszeit**

Drücken Sie die **Fn**-Taste und anschließend die **Links**/**Rechts**-Taste. Drücken Sie den **Befehlshebel** nach links oder rechts, um die Verschlusszeit einzustellen.

### **Fn-Taste: Ges. Erkenn.**

Wenn Sie Optionen der

Gesichtserkennung verwenden, kann Ihre Kamera ein Gesicht erkennen. Bei der Fokussierung auf ein Gesicht wird die Helligkeit des Gesichts ebenso angepasst. Sie können natürliche Gesichtsausdrücke auch erfassen, indem Sie Selbstporrät, Lächeln Aufn. Oder Augen Auf/zu auswählen.

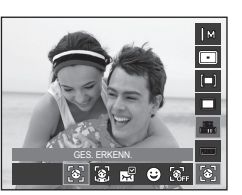

1

**Inc.** (III)

г.

 $\otimes$ 

 $\%$  Wählbare Modi: [AUTOMATIK], [PROGRAMM], [MANUELL], [DUAL IS], [BEAUTY SHOT], [SZENE] ([PORTRÄT], [KINDER], [STR.&SCHN.], [EIGENAUFN.], [CAFÉ])

#### **GES. ERKENN.**

Dieser Modus erkennt die Position des Gesichts des Motivs automatisch und stellt Fokus und Belichtung entsprechend ein.

- **1.** Die Größe und Position des Autofokusrahmens wird automatisch auf das Gesicht des Motivs eingestellt.
- **2.** Drücken Sie den **Auslöser** halb durch.
	- Wenn die Kamera ein Zielgesicht erkannt hat, wird der weiße Fokusrahmen über dem erkannten

Gesicht angezeigt, und der graue Fokusrahmen wird über den restlichen Gesichtern angezeigt. Den Auslöser halb herunterdrücken, um das Gesicht scharf zu stellen, und der weiße Fokusrahmen wird grün.

 $\bullet$ ď

Ģ₽.

**3.** Drücken Sie den **Auslöser** ganz herunter, um eine Aufnahme zu machen.

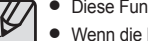

- z Diese Funktion kann bis zu 10 Personen erkennen.
- Wenn die Kamera viele Personen gleichzeitig erkennt, wird der Fokus auf die am nächsten stehende Person eingestellt.
- Zum vorigen AF-Modus zurückkehren, falls die Gesichtserkennung versagt hat.
- Unter einigen Bedingungen kann diese Funktion nicht richtig ausgeführt werden.
	- Wenn eine Person eine dunkle Brille trägt oder ein Teil des Gesichts verborgen ist.
	- Wenn die Person, von der die Aufnahme gemacht wird, nicht in die Kamera blickt.
	- Die Kamera erkennt bei zu starkem oder zu schwachem Licht kein Gesicht.
	- Die Entfernung zwischen der Kamera und dem Motiv ist zu groß.
	- Bei Reflektierungen des Lichts oder bei zu hellen Hintergründen.
- Der maximal verfügbare Bereich für die Gesichtserkennung ist 3 m (Breite).
- Je näher die Person, desto schneller kann sie erkannt werden.
- **Bei Verwendung des Digitalzooms ist [GES. ERKENN.] nicht** verfügbar.
- · Im Modus [BEAUTY SHOT], [BILDFÜHRUNG], [PORTRÄT] und [KINDER] ist die Funktion [GES. ERKENN.] auf ihren Standardwert gesetzt.

## **Fn-Taste: Ges. Erkenn.**

#### **SELBSTPORTRÄT**

Bei der Aufnahme von Selbstporträts wird das Gesicht automatisch erkannt, sodass Selbstporträts leichter und schneller aufgenommern werden können.

> $\bullet$ 画型

- **1.** Für Selbstporträts richten Sie das Kameraobjektiv auf das Gesicht des Motivs aus. Das Gesicht in diesem Motiv wird automatisch erkannt und ein Ton erklingt.
	- Beim Erkennen des Gesichts in der Mitte gibt das Gerät wiederholt einen schnelleren Ton ab als wenn sich das Gesicht nicht in der Mitte befindet.

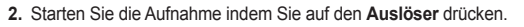

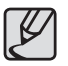

Der Leitton kann mithilfe des Menüs [SELBSTPORRÄT] eingestellt werden. (S. 81)

#### **LÄCHELN AUFN.**

Die Kamera nimmt automatisch ein Bild der Person auf, indem sie das lächelnde Gesicht automatisch erkennt, auch wenn Sie den Auslöser nicht drücken. Wenn Sie den **Auslöser** drücken, wird das Bild auf normale Art aufgenommen. Beim Fotografieren eines lächelnden Gesichts kann das Zeigen der Zähne oder ein lächelndes Gesicht die Kamera dabei unterstützen, das lächelnde Gesicht des Motivs zu erkennen.

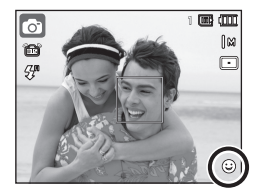

#### **AUGEN AUF/ZU**

Sind die Augen geschlossen und der Auslöser wird gedrückt, erstellt die Kamera 3 Serienbilder und diese werden gespeichert.

Die Kamera erstellt nur eine Aufnahme, wenn die Augen des Motivs geöffnet sind, sobald der **Auslöser** gedrückt wird.

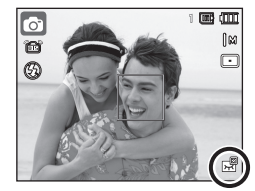

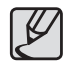

1

• Die Erkennung des lächelnden Gesichts oder blinzelnder Augen funktioniert bei folgenden Situationen eventuell nicht:

- wenn das Motiv eine Sonnenbrille trägt.
- wenn das Motiv nicht direkt in die Kamera sieht.
- wenn das Umgebungslicht zu hell oder zu dunkel ist.
- wenn die Kamera sich weit entfernt vom Motiv befindet (orangefarbene Fokusmarkierung)
- bei Reflektierungen des Lichts oder bei zu hellen Hintergründen.

### **E-Taste (Effekt)**

Durch diese Taste lassen sich Spezialeffekte Ihren Fotos hinzufügen.

■ Verfügbare Effekte nach Aufnahmemodus (●: Wählbar)

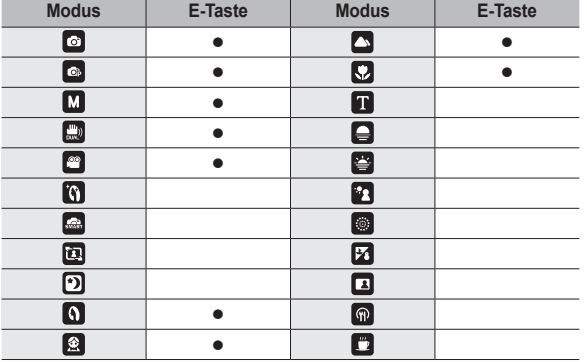

- $\bullet$  Die E-Taste funktioniert nicht im Modus Sprachaufnahme, [INTELLIGENTE AUTOMATIK], [BEAUTY SHOT] und einigen [SZENE]-Modi ([BILDFÜHRUNG], [NACHT], [TEXT], [SONNENUN.], [DÄMMERUNG], [GEGENLICHT], [FEUERWERK], [STR.&SCHN.], [EIGENAUFN.], [ESSEN], [CAFÉ]).
	- Die Spezialeffekteinstellung wird auch dann beibehalten, wenn die Kamera ausgeschaltet wird.

# **E-Taste (Effekt): Fotostil-Auswahl**

Sie können dem Bild ohne Bildbearbeitungssoftware verschiedene Effekte hinzufügen.

Drücken Sie die **E**-Taste in einem verfügbaren Aufnahmemodus.

**1.** Wählen Sie die gewünschte Fotostil-Auswahl mit der **LINKS**-**/RECHTS**-Taste aus und drücken Sie die **OK**-Taste.

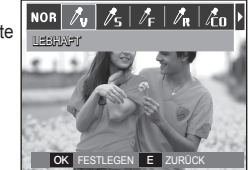

**2.** Drücken Sie den **Auslöser**, um eine Aufnahme zu machen.

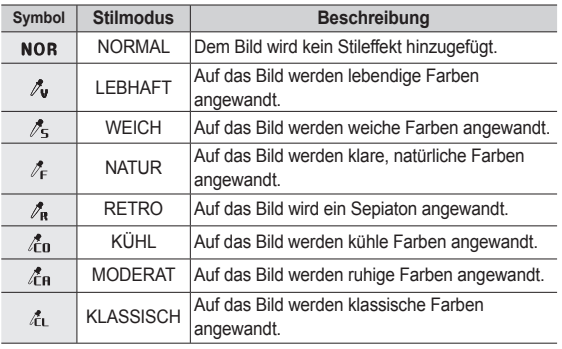

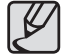

Wenn Bildstil eingestellt ist, ist die Gesichtserkennung nicht verfügbar.

### **E-Taste (Effekt): Bild einstellen**

Drücken Sie die **E**-Taste in den Szenemodi [PROGRAMM], [MANUELL], [PORTRÄT], [KINDER], [LANDSCHFT] und [NAHAUFN.].

#### **Farbe**

- **1.** Wählen Sie das Menü Farbe ( $\mathbf{\mathcal{R}}$ ) mit der **AUF**-**/AB**-Taste.
- **2.** Wählen Sie durch Drücken der **LINKS**-**/ RECHTS**-Taste das gewünschte Untermenü und drücken Sie die **OK**-Taste.

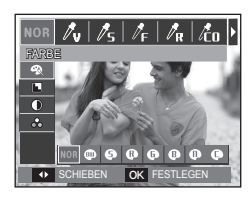

**3.** Drücken Sie den **Auslöser**, um eine Aufnahme zu machen.

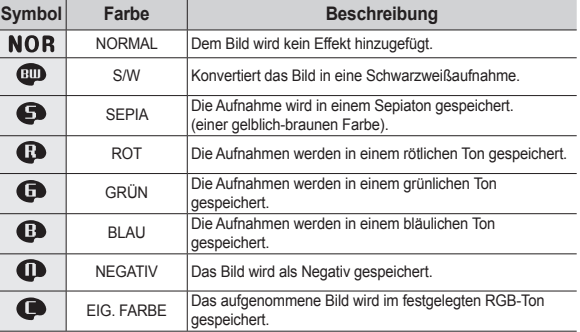

# **E-Taste (Effekt): Bild einstellen**

 PERSÖNL.: Der Benutzer kann den Ton des R (Rot), G (Grün) und B (Blau)-Wertes einstellen.

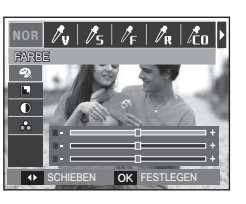

– **AUF**-/**AB**-Taste: wählt die Menüs R, G, B. – **LINKS**-/**RECHTS**-Taste: Werte ändern

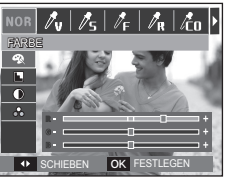

Drücken Sie die **E**-Taste im [PROGRAMM], [MANUELL]-Modus.

#### **Schärfe**

- **1.** Wählen Sie mit der **AUF**-**/AB**-Taste das Menü Schärfe ( $\Box$ ). Eine Leiste für die Auswahl der Schärfe wird angezeigt.
- **2.** Ändern Sie die Schärfe mit der **LINKS**-**/ RECHTS**-Taste. Die Taste **OK** drücken.
- **3.** Drücken Sie den **Auslöser**, um eine Aufnahme zu machen.

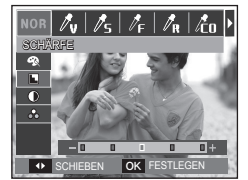

#### **Kontrast**

- **1.** Wählen Sie mit der **AUF/**-**AB**-Taste das Menü Kontrast ((D). Eine Leiste für die Auswahl der Schärfe wird angezeigt.
- **2.** Ändern Sie den Kontrast mit der **LINKS**-/**RECHTS**-Taste. Die Taste **OK** drücken.
- **3.** Drücken Sie den **Auslöser**, um eine Aufnahme zu machen.

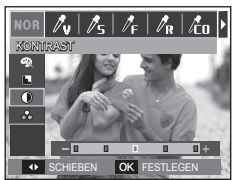

#### **Sättigung**

- **1.** Wählen Sie mit der **AUF**-**/AB**-Taste das Menü Schärfe (  $\frac{1}{20}$  ). Eine Leiste für die Auswahl der Schärfe wird angezeigt.
- **2.** Ändern Sie die Sättigung mit der **LINKS**/**Rechts**-Taste. Die Taste **OK** drücken.
- **3.** Drücken Sie den **Auslöser**, um eine Aufnahme zu machen.

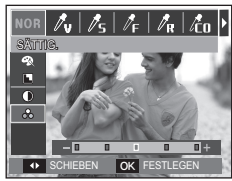

### **Die Kamera über den LCD-Monitor einstellen**

Sie können das Menü auf dem LCD-Monitor zur Einstellung der Aufnahmefunktionen nutzen.

 **Bei den mit gekennzeichneten Menüpunkten handelt es sich um die Standardeinstellungen.**

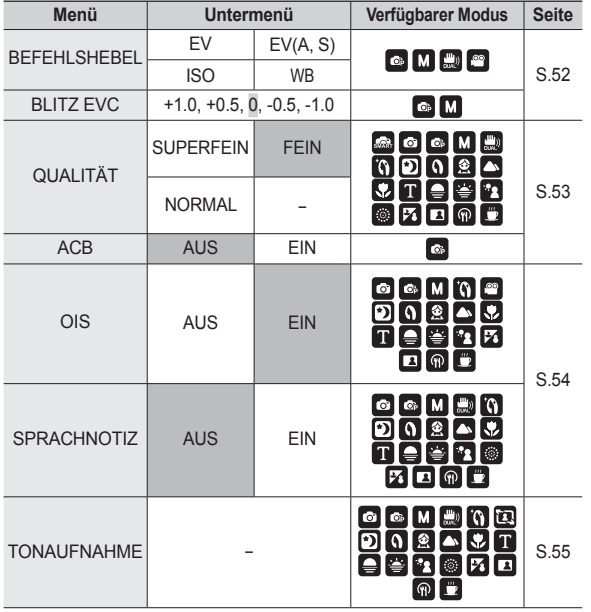

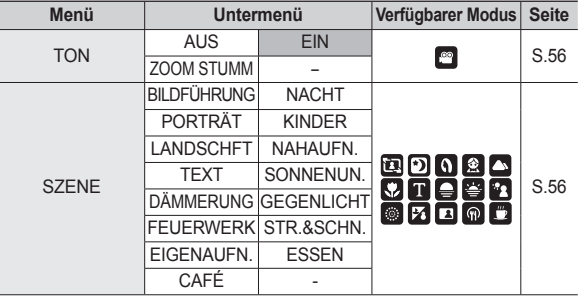

Ú Änderung der Menüs ohne Vorankündigung vorbehalten.

## **Befehlshebel**

Sie können die gewünschten Funktionen für den **Befehlshebel** auf der Rückseite der Kamera aktivieren.

- [BEFEHLSHEBEL] Untermenüs: [EV], [EV(A, S)], [ISO], [WB].
- Bewegen Sie den Befehlshebel nach links oder rechts, um das Untermenü für jede Funktion zu wählen.
- ※ Detaillierte Informationen zur Verwendung des **Befehlshebels** fi nden Sie auf Seite 31.

BEFEHLSHEBEL **>**  $B$ LITZ EVC **QUALITÄT** AC<sub>R</sub> OIS SPRACHNOTIZ **4 ZURÜCK** OK **FESTLEGE** 

 $\overline{\text{O}}$  4)  $\overline{\text{O}}$  8

EV  $\overline{\cdot}$  ISO  $\sqrt{W}$ 

- Die Funktion [BEFEHLSHEBEL] ist im Modus [PROGRAMM], [MANUELL], [DUAL IS] oder [VIDEOCLIP] aktiviert.
- z Die wählbaren Untermenüs und Standardwerte können vom Aufnahmemodus abhängen.

### **Blitzintensität**

Sie können die Blitzintensität steuern. (Sie können die Blitzintensität im Bereich von +/- 1 EV in Schritten von 0,5 EV einstellen.)

- [BLITZ EVC] Untermenüs: [+1.0], [+0,5], [0], [-0,5], [-1,0].

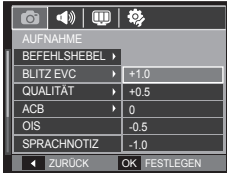

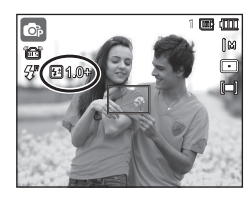

- 
- Im Modus [AUTOMATIK], [DUAL IS], [BEAUTY SHOT], [INTELLIGENTE AUTOMATIK], [SZENE] oder [VIDEOCLIP] ist die Funktion [BLITZ EVC] deaktiviert.
- Wenn das Motiv zu nahe oder die Lichtempfindlichkeit zu hoch ist, ergibt sich bei der Änderung des Wertes in einen negativen Wert (-) eventuell keine Wirkung.
- Wenn die Blitzintensität den Regelbereich überschreitet, weil der Belichtungswert zu hoch oder zu niedrig ist, funktioniert die Kamera eventuell nicht richtig.

### **Qualität**

Sie können die für Ihre Aufnahmen geeignete Kompression wählen. Je höher die Kompression, desto geringer die Bildqualität.

- **[QUALITÄT]** Untermenüs: [SUPERFEIN], [FEIN], [NORMAL].

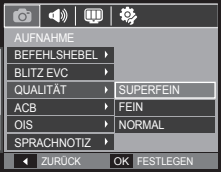

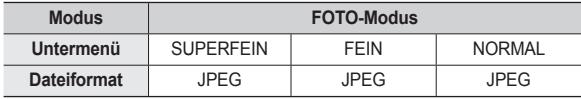

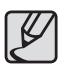

- Dieses Dateiformat ist mit DCF (Design Rule of Camera File Format) kompatibel.
- JPEG (Joint Photographic Experts Group): JPEG ist der von der Joint Photographic Experts Group entwickelte Bildkompressionsstandard. Dieser Kompressionstyp wird am häufigsten zur Komprimierung von Fotos und Grafiken eingesetzt, da er die Dateien effizient ohne Beschädigung der Daten komprimiert.

### **ACB (Automatische Konstraststeuerung)**

Diese Funktion dient der automatischen Justierung des Kontrasts beim Fotografieren in einer Umgebung mit großen Lichtunterschieden, wie beispielsweise Gegenlicht oder Kontrast. Diese Funktion gleicht die Helligkeit automatisch an aus und gestattet ein klares Fotografieren des Motivs.

– [ACB] Untermenüs: [AUS], [EIN].

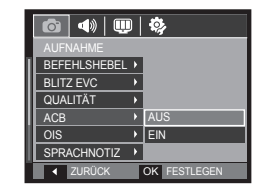

Ú Die ABC-Funktion ist verfügbar im Aufnahmemodus [AUTO], [PROGRAMM] oder [PORTRÄT]. Die ACB-Funktion funktioniert immer im Aufnahmemodus [AUTOMATIK], [PORTRÄT].

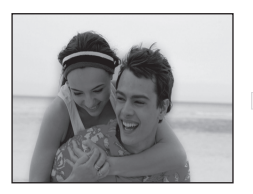

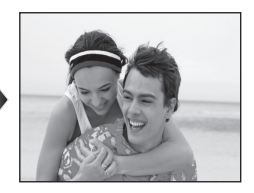

# **OIS (Optische Bildstabilisierung)**

Mit dieser Funktion können Sie Verwackeln minimieren, während Sie ein Bild aufnehmen.

- [OIS] Untermenüs: [AUS], [EIN].

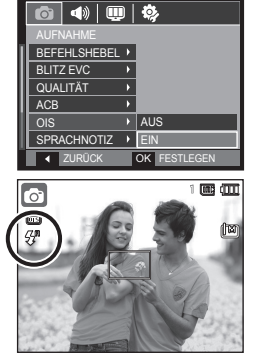

- 
- Die OIS-Funktion arbeitet in den folgenden Fällen eventuell nicht ausreichend.
	- Aufnahme eines sich bewegenden Motivs
	- Aufnahme von Bildern mit höheren Digitalzoomwerten
	- Wenn sich das Kamerawackeln außerhalb des Korrekturbereichs befindet
	- bei langer Verschlusszeit
	- Wenn die Batterie schwach ist.
- Wenn Sie mit der OIS-Funktion ein Stativ einsetzen, kann das Bild durch die Vibrationen des Sensors des OIS verschwommen sein. Schalten Sie die OIS-Funktion aus, wenn Sie ein Stativ verwenden.
- Falls die Kamera einem Stoß ausgesetzt ist, kann der LCD-Monitor beeinträchtigt sein. Damit die Kamera wieder richtig funktioniert, schalten Sie sie ein und aus.

## **Sprachnotiz**

Sie können gesprochene Kommentare an gespeicherte Fotos anhängen. (Max. 10 Sek.)

- Wenn auf dem LCD-Monitor der Sprachaufnahme-Indikator angezeigt wird, wurde die Einstellung korrekt vorgenommen.
- Auf den **Auslöser** drücken, um eine Aufnahme zu machen. Das Bild wird auf der Speicherkarte gespeichert.
- Der gesprochene Kommentar wird ab dem Zeitpunkt der Bildspeicherung zehn Sekunden lang aufgezeichnet. Wenn Sie während der Sprachaufnahme den **Auslöser** drücken, wird der gesprochene Kommentar gestoppt.

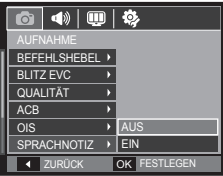

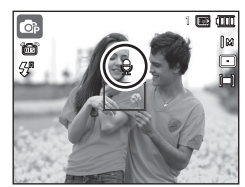

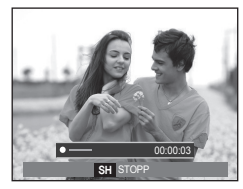

## **Tonaufnahme**

Eine Sprachaufnahme kann so lange gemacht werden, wie es die verfügbare Aufnahmezeit erlaubt (maximal 10 Stunden).

Auf den **Auslöser** drücken, um die Sprachaufnahme zu starten.

- Wenn Sie den **Auslöser** einmal drücken, werden so lange Sprachdaten aufgenommen, wie es die verfügbare Aufzeichnungszeit (max. 10 Stunden) erlaubt. Die Aufnahmezeit wird auf dem LCD-Monitor angezeigt. Die Aufnahme der Sprachdaten dauert weiter an, auch wenn der **Auslöser** losgelassen wird.
- Soll die Aufnahme beendet werden, den **Auslöser** erneut drücken.
- Dateityp: \*.wav expression of the state of the state of the state of the state of the state of the state of the state of the state of the state of the state of the state of the state of the state of the state of the stat

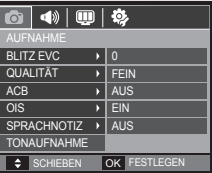

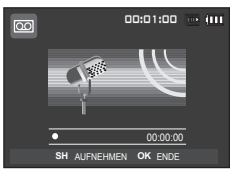

#### **Vorübergehendes Anhalten der Sprachaufnahme**

Mit dieser Funktion können Sie alle gewünschten Sprachaufnahmen in einer Audiodatei festhalten; mehrere Aufnahmen sind dafür nicht mehr notwendig.

1. Die Wiedergabe/Pause (**(Z/D**) drücken, um die Aufnahme vorübergehend anzuhalten. <Vorübergehendes Anhalten der

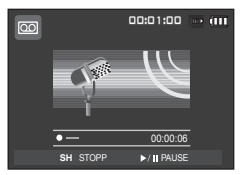

- Sprachaufnahme>
- **2. Die Wiedergabe/Pause ( (ZD)** nochmals drücken, um die Aufnahme fortzusetzen.
- **3.** Wenn die Aufnahme beendet werden soll, den **Auslöser** erneut drücken.

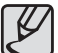

- Der ideale Abstand für die Sprachaufnahme beträgt 40 cm zwischen Ihnen und der Kamera (Mikrofon).
- Wird die Kamera während der pausierten Sprachaufnahme ausgeschaltet, so wird die Aufnahme abgebrochen.

# **Videoclip ohne Ton aufnehmen**

Sie können Videoclips auch ohne Ton aufnehmen.

Das Menü [TON] im Videoclip-Modus auswählen. (S. 25) Das Symbol ( ) wird auf dem LCD-Monitor angezeigt. Beim Drücken auf den **Auslöser** wird ein Video aufgezeichnet, solange es die Speicherkapazität ohne Ton erlaubt.

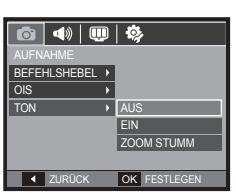

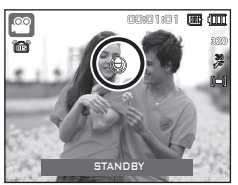

### **Szene-Modus**

Verwenden Sie dieses Menü, um ohne großen Aufwand die optimalen Einstellungen für eine Vielzahl von Aufnahmesituationen zu konfigurieren.

Die **Menü**-Taste drücken und das gewünschte Untermenü wählen.

Ú Weitere Informationen erhalten Sie auf Seite 23.

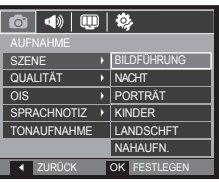

# **Wiedergabemodus starten**

Schalten Sie die Kamera ein und drücken Sie die **Wiedergabemodus**-**Taste** ( ). Die im Speicher abgelegten Bilder können nun wiedergegeben werden. Wenn sich eine Speicherkarte in der Kamera befindet, werden alle Kamerafunktionen auf die Karte angewendet. Wenn sich keine Speicherkarte in der Kamera befindet, werden alle Kamerafunktionen ausschließlich auf den internen Speicher angewendet.

#### **Fotos wiedergeben**

**1.** Den Wiedergabemodus durch Drücken auf die **Wiedergabemodus** ( )-Taste auswählen.

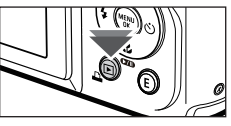

**2.** Das zuletzt gespeicherte Bild wird auf dem LCD-Monitor angezeigt.

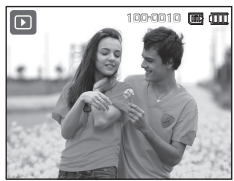

- **3.** Wählen Sie durch Drücken der **LINKS**/ **RECHTS**-Taste ein Bild aus, das Sie ansehen wollen.
	- Ú Auf die **LINKS** oder **RECHTS**-Taste drücken und gedrückt halten, um die Bilder schnell abzuspielen.

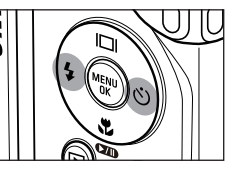

#### **Videoclips wiedergeben**

- **1.** Benutzen Sie die **LINKS**-/**RECHTS**-Taste, um den gewünschten Videoclip auszuwählen.
- **2.** Die Taste **Wiedergabe/Pause** ( $T$ m)-Taste drücken, um den Clip wiederzugeben.
	- Um die Videoclip-Wiedergabe vorübergehend anzuhalten, drücken Sie nochmals **Wiedergabe/Pause** (CZD).
	- Durch erneutes Drücken der **Wiedergabe/Pause** ( **CZITI** )-Taste wird die Wiedergabe erneut gestartet.
	- Um den Videoclip bei der Wiedergabe rückwärts zu durchlaufen, drücken Sie die **LINKS**-Taste. Um den Clip schnell vorwärts zu durchlaufen, auf die **RECHTS**-Taste.
	- Um die Wiedergabe der Videodatei vorübergehend anzuhalten, auf die Wiedergabe/Pause ( $\Box$ )-Taste und dann auf die LINKS- oder **RECHTS**-Taste drücken.

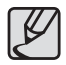

● Mit einer anderen Kamera aufgenommene Videodateien (H.264 (MPEG4.AVC)) können nicht wiedergegeben werden.

#### **■ So steuern Sie die Lautstärke bei der Wiedergabe eines Videoclips**

Drücken Sie den **Befehlshebel** nach links, während ein Videoclip wiedergegeben wird, um die Lautstärke zu verringern. Drücken Sie den **Befehlshebel** nach rechts, um die Lautstärke zu erhöhen.

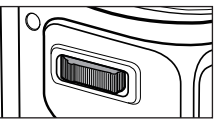

\* Auch bei der Wiedergabe einer

Sprachnotiz, eines Videoclips oder einer Sprachaufnahme können Sie die Lautstärke kontrollieren.

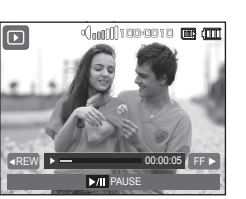

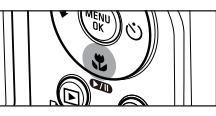

#### **Fotos aus dem Videoclip**

Es können einzelne Bilder aus dem Videoclip herausgelöst werden.

- So schneiden Sie ein Foto aus dem Video aus.
	- **1.** Während der Wiedergabe des Clips auf die Wiedergabe/Pause (CZID) -Taste drücken. Dann auf die **E**-Taste drücken.
	- **2.** Der angehaltene Videoclip wird unter einem neuen Dateinamen gespeichert.
	- Ú Die aufgezeichnete Videoclip-Datei hat dieselbe Größe wie der original Videoclip (1280x720, 640x480, 320x240).
	- Ú Wenn Sie zu Beginn des Videoclips die Taste **E** drücken, wird das erste Bild des Videoclips als Foto gespeichert.

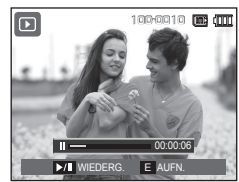

<Angehalten>

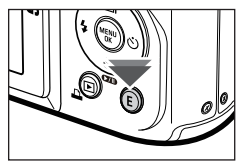

<Auf die **E**-Taste drücken>

#### **Videoschnitt in der Kamera**

Sie können gewünschte Bilder aus Videoclips während der Wiedergabe extrahieren. Beträgt die Spieldauer weniger als 10 Sekunden, kann der Videoclip nicht zugeschnitten werden.

- **1.** An der Stelle des Clips, wo Sie eine Sequenz herausschneiden wollen, auf das Symbol **Wiedergabe/Pause**  (COMP) drücken
- **2.** Drücken Sie den **Zoom-T**-Hebel.
- **3.** Wenn Sie auf die **Wiedergabe/Pause** ( )-taste drücken, wird der extrahierte Bereich in der Statusleiste angezeigt.
- **4.** Nochmals an der Stelle des Videoclips, an der Sie das Extrahieren beenden möchten, auf die Taste **Wiedergabe/ Pause** ( **(7/11**) drücken.
- **5.** Bewegen Sie den **Zoom-T**-Hebel, bis ein Fenster angezeigt wird, das Sie auffordert, zu prüfen, ob der Videoclip extrahiert worden ist.
- **6.** Das gewünschte Untermenü durch Drücken auf die Taste **AUF**/**AB** wählen und auf **OK** drücken.
	- [NEIN]: Das Zuschneiden des Clips wird abgebrochen.
	- [JA]: Die extrahierten Bilder werden unter einem neuen Dateinamen abgespeichert.
- Wenn Sie keinen Endpunkt für den Videoclip angeben, wird das Fenster zur Bestätigung des Schneidens am letzten Bild angezeigt.

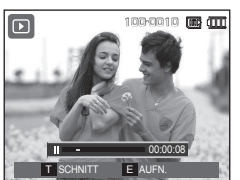

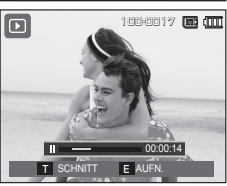

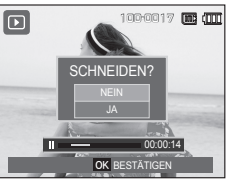

#### **Tonaufnahmen wiedergeben**

- **1.** Benutzen Sie die **LINKS**/**RECHTS**-Taste, um den Videoclip, den Sie abspielen wollen, auszuwählen.
- **2.** Die **Wiedergabe/Pause-Taste**  (CID) drücken, um die Sprachdatei wiederzugeben.
- **LE** SCHNITT E AUFN. **AUFN. AUFORD AND A SCHNITT E AUFN. AUGHTERG THE UM die Videoclip-Wiedergabe AUGHTERG** THE **SCHNITT** vorübergehend anzuhalten, drücken

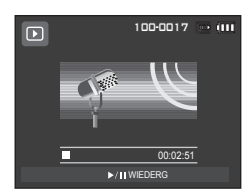

- Sie nochmals die Wiedergabe/Pause ( **DIII**)-Taste.
- Um die Wiedergabe der Sprachdatei fortzusetzen, drücken Sie die **Wiedergabe/Pause ( (77D)** - Taste.
- Um den Videoclip bei der Wiedergabe rückwärts zu durchlaufen, drücken Sie **LINKS**-Taste. Um die Tondatei schnell vorwärts zu spulen, drücken Sie die **RECHTS**-Taste.
- Um die Wiedergabe der Sprachnotiz anzuhalten, die **Wiedergabe/ Pause (**  $\sigma$ **m)**-Taste und dann die OK-Taste drücken.

# **Wiedergabemodus starten**

#### **Sprachnotizen wiedergeben**

- **1.** Wählen Sie ein Foto mit einer Sprachnotiz.
- **2.** Die **Wiedergabe/Pause-Taste**  (CZD) drücken, um die Sprachnotiz wiederzugeben.
	- Um die Videoclip-Wiedergabe vorübergehend anzuhalten, drücken Sie die nochmals **Wiedergabe/** Pause (COID).
	- Um die Wiedergabe der Sprachnotiz fortzusetzen, drücken Sie die **Wiedergabe/Pause (CZID)**-Taste.
	- Um die Wiedergabe der Sprachnotiz anzuhalten, die **Wiedergabe/Pause** ( )-Taste und dann die **OK**-Taste drücken.

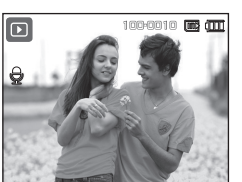

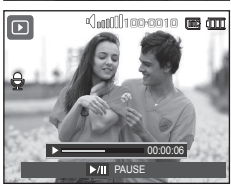

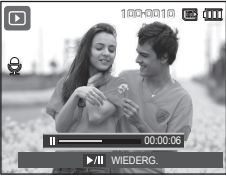

# **LCD-Monitoranzeige**

Auf dem LCD-Monitor werden Aufnahmeinformationen zum angezeigten Bild eingeblendet.

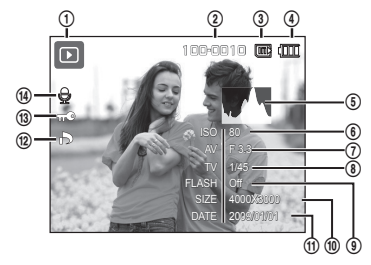

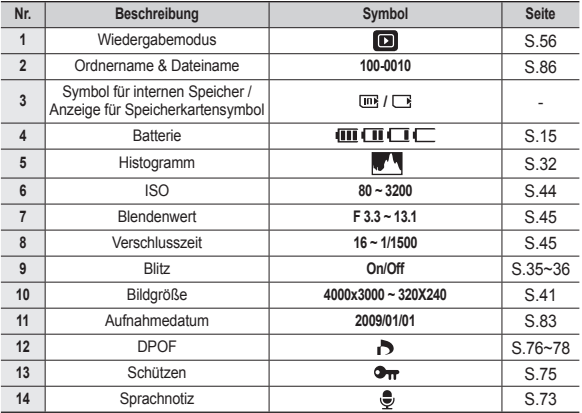

# **Mit den Kameratasten die Kamera einstellen**

Im Wiedergabemodus lassen sich die Wiedergabefunktionen mit den Kameratasten mühelos einstellen.

#### **Wiedergabemodus-Taste**

 Wenn Sie die Kamera durch Drücken auf die **POWER** (EIN/AUS)-Taste eingeschaltet haben, können Sie die **Wiedergabemodus**-Taste einmal drücken, um in den Wiederabemodus zu schalten. Durch nochmaliges Drücken der **Wiedergabemodus**-Taste schalten Sie in den Aufnahmemodus.

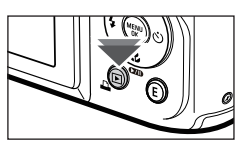

- Mit der WIEDERGABE-Taste können Sie die Kamera einschalten. Die Kamera wird im Wiedergabemodus eingeschaltet. Drücken Sie die Taste WIEDERGABE erneut, um die Kamera auszuschalten.
- Toneinstellungsmodus: Um den Toneinstellungsmodus auszuwählen

halten Sie die Wiedergabemodus-Taste länger als 3 Sekunden gedrückt. Im Toneinstellungsmodus werden Betriebston, Effektton, Startton und Auslöserton nicht erzeugt. Um den Toneinstellungsmodus abzubrechen, schalten Sie die Kamera durch Drücken der **POWER**-Taste ein.

#### **Hebel Miniaturansicht( )/Digitalzoom( )**

Sie können mehrere Bilder betrachten, ein gewähltes Bild vergrößern und einen gewählten Bildausschnitt zuschneiden und speichern.

#### **Indexbildanzeige**

- **1.** Sobald ein Bild wiedergegeben worden ist, bewegen Sie den **Miniaturansicht**-Hebel nach links.
- **2.** Die Indexbildanzeige hebt das Bild hervor, welches bei Auswahl des Indexbildmodus angezeigt wurde.

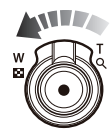

- **3.** Auf das Steuerkreuz drücken, um zu einem bestimmten Bild zu gelangen.
- **4.** Bewegen Sie den **Digitalzoom**-Hebel nach rechts, um zum Bildwiedergabezustand zurückzukehren.

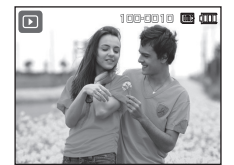

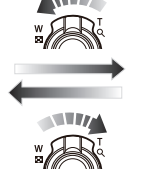

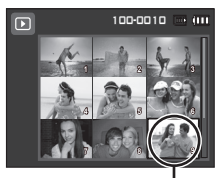

<Normaler Anzeigemodus>

<Indexbild-Anzeigemodus>

Hervorgehobenes Foto

# **Mit den Kameratasten die Kamera einstellen**

#### **Bildvergrößerung**

**1.** Wählen Sie das Bild, das Sie vergrößern möchten und bewegen Sie den **Digitalzoom**-Hebel nach rechts. Daraufhin wird das gewählte Bild digital vergrößert.

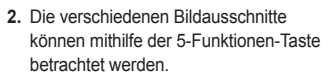

- **3.** Bewegen Sie den **Miniaturansicht**-Hebel nach links, um das vergrößerte Bild wieder in seine Ausgangsgröße zurückzuführen.
	- Ob es sich um eine

Bildvergrößerung handelt, lässt sich feststellen, indem Sie den Vergrößerungsindikator unten links auf dem LCD-Monitor überprüfen. (Ist das Bild nicht vergrößert, wird kein Indikator angezeigt.) Sie können auch den Ausschnitt der Vergrößerung überprüfen.

- Videoclips und WAV-Dateien können nicht vergrößert werden.
- Bei der Bildvergrößerung kann es zu einem Qualitätsverlust kommen.

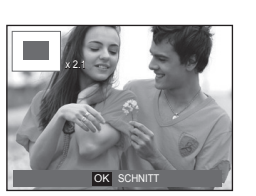

**Maximale Vergrößerung im Verhältnis zur Bildgrösse**

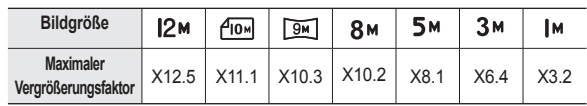

■ Schneiden: Sie können einen Bildausschnitt auswählen **und separat abspeichern.**

**1.** Wählen Sie ein Bild aus, das Sie vergrößern möchten und betätigen Sie die Vergrößerungstaste. Auf die Taste **OK** drücken, um die Meldung anzuzeigen.

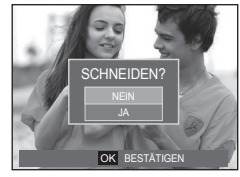

- **2.** Das gewünschte Untermenü durch Drücken auf die Taste **AUF**/**AB** wählen und auf **OK** drücken.
	- [NEIN]: Das Menü zum Schneiden wird ausgeblendet.
	- [JA]: Das zugeschnittene Bild wird unter neuem Namen gespeichert und auf dem LCD-Monitor angezeigt.
- Ú Wenn zu wenig Speicher verfügbar ist, um das zugeschnittene Bild zu speichern, kann das Bild nicht zugeschnitten werden.

# **Info ( )/AUF-Taste**

Wird das Menü auf dem LCD-Monitor angezeigt, hat die **AUF**-Taste eine Richtungsfunktion. Wird das Menü nicht auf dem LCD-Monitor angezeigt, können Informationen zum angezeigten Bild durch Drücken auf die **Info ( )**-Taste auf dem LCD-Monitor angezeigt werden.

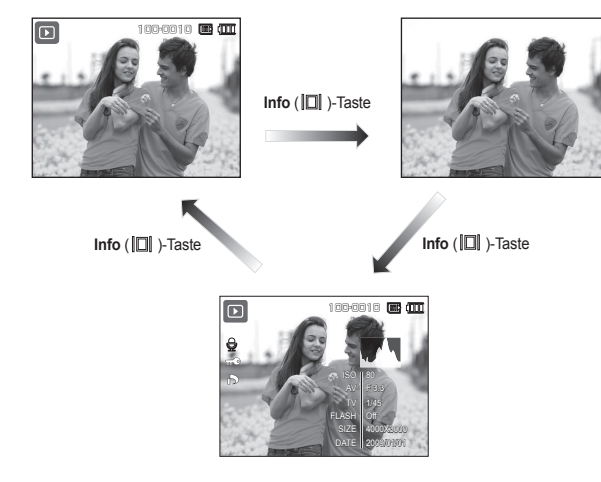

## **Wiedergabe/Pause(**  $\times$ **ID)/AB-Taste**

Im Wiedergabemodus hat die Wiedergabe/Pause (**ZID**)/AB-Taste folgende Funktion:

– Wenn das Menü angezeigt wird

Drücken Sie die Taste **AB**, um vom Hauptmenü in ein Untermenü zu gelangen oder um den Cursor im Untermenü nach unten zu bewegen.

- Wenn ein Foto mit Sprachaufnahme, eine Sprachdatei oder ein Videoclip wiedergegeben wird
	-
	- · Im Stoppmodus: Gibt ein Foto mit Sprachaufnahme, eine Sprachdatei oder einen Videoclip wieder.
	- · Während der Wiedergabe: Stoppt die Wiedergabe vorübergehend.
	- · Im Modus Pause: Setzt die Wiedergabe fort.

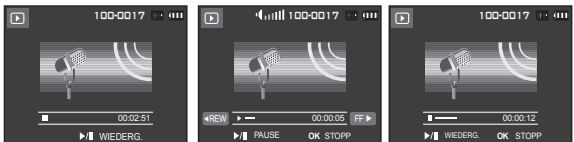

<Tonaufnahme wurde gestoppt> <Tonaufnahme wird abgespielt> <Sprachaufnahme wurde

vorübergehend angehalten>

# **Links/Rechts/Menu/OK-Taste**

#### **LINKS/RECHTS/MENU/OK**-Taste aktiviert folgendes

- **LINKS**-Taste: Bei Anzeige des Menüs hat die Taste **LINKS** eine Richtungsfunktion. Wird das Menü nicht angezeigt, können Sie mit der **LINKS**-Taste das vorherige Bild auswählen.
- **RECHTS**-Taste: Bei Anzeige des Menüs hat die Taste **RECHTS** eine Richtungsfunktion. Wird das Menü nicht angezeigt, können Sie mit der **RECHTS**-Taste das nächste Bild wählen.
- **MENU**-Taste: Wenn Sie die **MENU**-Taste drücken, erscheint das Wiedergabemodus-Menü auf dem LCD-Monitor. Ein erneuter Tastendruck lässt Sie zum Ausgangsdisplay zurückkehren.
- **OK**-Taste: Wird das Menü auf dem LCD-Monitor angezeigt, wird die Taste **OK** verwendet, um Daten zu bestätigen, die mithilfe des Steuerkreuzes verändert werden.

# **Taste Druck (** $\Box$ **)**

Bei Anschluss der Kamera an einen PictBridge-Drucker können Sie Bilder durch Drücken auf die **Drucker**-Taste drucken.

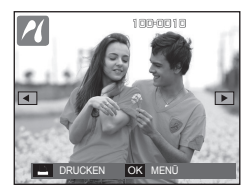

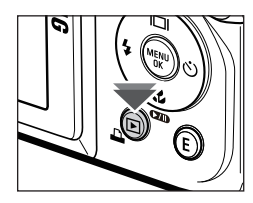

# **Löschtaste ( )**

Damit werden auf der Speicherkarte gespeicherte Bilder gelöscht. Durch Aktivieren der Funktion Papierkorb (S. 85) können Sie gelöschte Fotos wiederherstellen.

**1.** Wählen Sie durch Drücken der **LINKS**-/ **RECHTS**-Taste ein Bild aus, das sie löschen wollen und drücken Sie und anschließend auf die Taste **Löschen**.

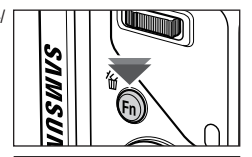

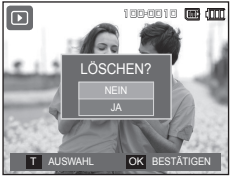

<Einzelbild> <Indexbild>

- **2.** Drücken Sie den **Zoom-T**-Hebel, um ein zu entfernendes Bild hinzuzufügen.
	- **LINKS**-/**RECHTS**-Taste: Zur Auswahl von Bildern
	- **Zoom-T**-Hebel: Löschen überprüfen
	- **OK**-Taste: Die Auswahl wird gelöscht.

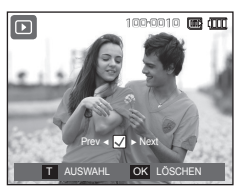

- **3.** Das gewünschte Untermenü durch Drücken auf die Taste **AUF**/**AB** wählen und auf **OK** drücken.
	- Auswahl von [NEIN]: Bricht die "Bildlöschung" ab.
	- Auswahl von [JA] : löscht die ausgewählten Bilder.

 $100.0010$  $\overline{\phantom{1}}$ **1 2 3** LÖSCHEN? JA**4 5 6 7** OK BESTÄTIGEN

# **E-Taste (EFFEKT): Größe Ändern**

Verändern die Sie Auflösung (Größe) aufgenommener Bilder. Wählen Sie [STARTBILD], um ein Foto als Startbild zu speichern.

- **1.** Auf die **Wiedergabemodus**-Taste und dann auf die **E**-Taste drücken.
- **2.** Drücken Sie die **LINKS**/**RECHTS**-Taste und wählen Sie den Menüreiter  $IGRÖSSE$   $ÄND$ . $I($  $I)$ .

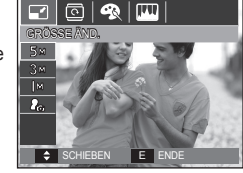

- **3.** Das gewünschte Untermenü durch Drücken auf die Taste **AUF**/**AB** wählen und auf **OK** drücken.
- Arten der Bildgrößenänderung **(** : Wählbar)

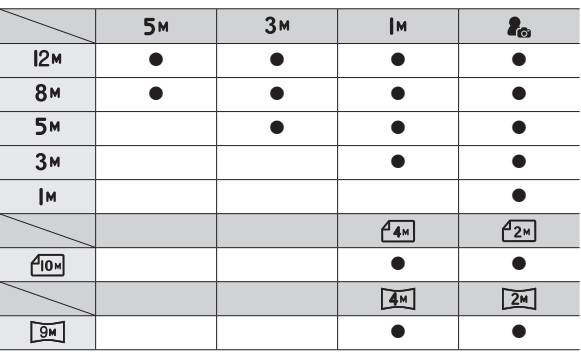

- Ein größeres Bild kann in ein kleineres Bild umgewandelt werden, aber nicht umgekehrt.
- Es können nur JPEG-Bilder in der Größe verändert werden. Videoclips (H264) und Sprachaufnahmen (WAV) lassen sich nicht in der Größe verändern.
- $-$  Sie können die Auflösung nur für die im JPEG-Format 4:2:2 komprimierten Dateien ändern.
- Das in der Größe geänderte Bild erhält einen neuen Dateinamen. Das Bild [STARTBILD] ist nicht auf der Speicherkarte, sondern im internen Speicher abgespeichert.
- Wenn ein neues eigenes Bild gespeichert wird, wird eines der beiden eigenen Bilder im Ordner gelöscht.
- Reicht die Speicherkapazität nicht aus, um das in der Größe geänderte Bild zu speichern, erscheint die Meldung [SPEICHER VOLL! ] auf dem LCD-Monitor, und das in der Größe veränderte Bild wird nicht gespeichert.

# **E-Taste (EFFEKT): So drehen Sie ein Bild**

Sie können die gespeicherten Bilder in mehreren Stufen drehen.

Sobald die Wiedergabe des rotierten Bildes beendet ist, kehrt es zu seinem ursprünglichen Zustand zurück.

- **1.** Auf die **Wiedergabemodus**-Taste und dann auf die **E**-Taste drücken.
- **2.** Drücken Sie die **LINKS**-/**RECHTS**-Taste und wählen Sie den Menüreiter [DREHEN] ( $\bar{a}$ ).
- **3.** Mit der Taste **AUF**/**AB** das gewünschte Menü auswählen.

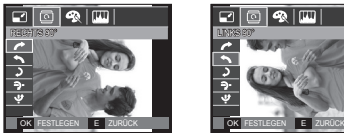

< : RECHTS 90º>: Bild im Uhrzeigersinn drehen

| வ | ரா

HORIZONTAL ORIZONTAL

E. লে।

<**-?** : HORIZONTAL>: Bild horizontal drehen

FESTLEGEN E ZURÜCK

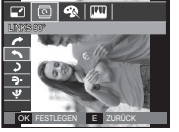

Bild entgegen dem Uhrzeigersinn drehen

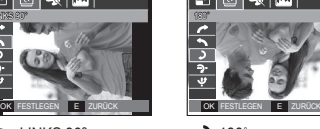

 $< 0.180°$ Bild um 180 Grad drehen

OK

 $S$  SCHIEBEN  $E$ 

 $\Box$ 

 $\sqrt{2}$ 

 $\overline{\circledcirc}$  2  $\overline{\circledcirc}$ 

DREHEN

< : LINKS 90º>:

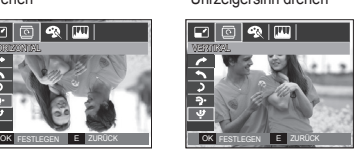

<<br />
VERTIKAL>: Bild vertikal drehen

Ú Wenn Sie das gedrehte Bild auf dem LCD-Monitor anzeigen, können links und rechts vom Bild leere Flächen erscheinen.

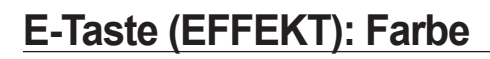

Mit diesem Modus lassen sich Farbeffekte zu Ihren Fotos hinzufügen.

- **1.** Auf die **Wiedergabemodus**-Taste und dann auf die **E**-Taste drücken.
- **2.** Den Menüreiter ( $\bigotimes$ ) durch Drücken auf die Taste **LINKS**/**RECHTS** auswählen.

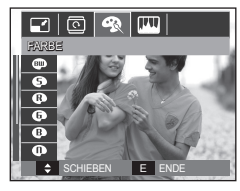

**3.** Das gewünschte Untermenü durch Drücken auf die Taste **AUF**/**AB** wählen und auf **OK** drücken.

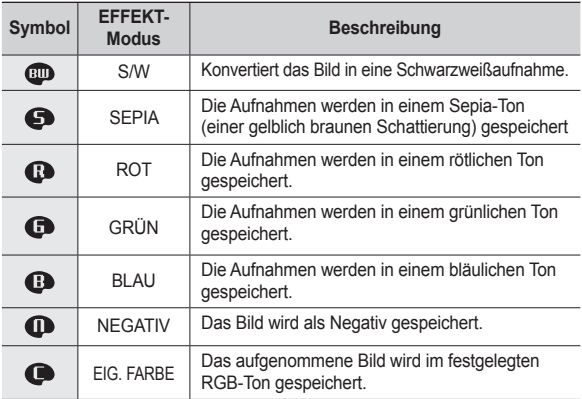

**4.** Die geänderte Aufnahme wird unter einem neuen Dateinamen gespeichert.

#### **EIG. FARBE**

Der Benutzer kann den Ton des R (Rot), G (Grün) und B (Blau)-Wertes einstellen.

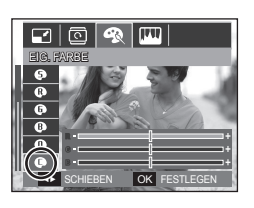

– **OK** -Taste: Auswahl/Einrichtung der persönlichen Farbeinstellungen (PERSÖNL.) – **AUF**-/**AB**-Taste: wählt die Menüs R, G, B. – **LINKS**-/**RECHTS**-Taste: Werte ändern

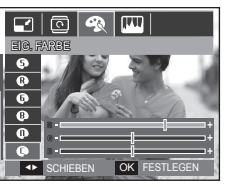

# **E-Taste (EFFEKT): Farbe E-Taste (EFFEKT): Bildbearbeitung**

- **1.** Auf die **Wiedergabe**-Taste und dann auf die **E**-Taste drücken.
- **2.** Den Menüreiter ( ) durch Drücken auf die Taste **LINKS**/**RECHTS** auswählen.

#### **ACB (Automatische Kontraststeuerung)**

Sie können die Helligkeit des dunklen Bereichs automatisch anpassen, der durch eine Unterbelichtung entstanden ist.

- 1. **(** $\mathbb{F}_{\bullet}$ **)** auswählen, indem Sie auf die **AUF-/AB-**Taste und dann auf die **OK**-Taste drücken.
- **2.** Die Meldung [VERARBEITUNG!] wird angezeigt und das Bild wird unter einem neuen Dateinamen gespeichert.

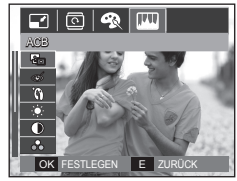

#### **Rote-Augen-Korrektur**

Rote Augen können in der Aufnahme korrigiert werden.

- **1.**  $(\lll )$  auswählen, indem Sie auf die **AUF-/AB-**Taste und dann auf die **OK**-Taste drücken.
- **2.** Die Meldung [VERARBEITUNG!] wird angezeigt und das Bild wird unter einem neuen Dateinamen gespeichert.

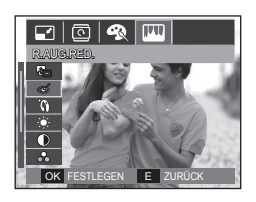

## **E-Taste (EFFEKT) : Bildbearbeitung**

#### **Gesichtsretuschierung**

Nach der Aufnahme einer Person können Sie das Gesicht retuschieren.

- **1**. Nach Wählen von (<sup>'</sup> ) mit der Taste **AUF**-/**AB**- wird eine Leiste zur Auswahl von [GES.RETUSCH.] angezeigt.
- **2**. Ändern Sie die Gesichtsretuschierung mit der Taste **LINKS**-/**RECHTS**-.
- **3.** Auf die **OK**-Taste drücken, und das Bild wird unter einem neuen Dateinamen gespeichert.

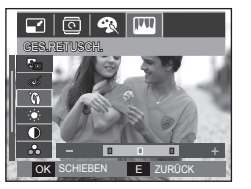

#### **Kontrasteinstellung**

Sie können den Kontrast des Fotos ändern.

- **1.** ( ) durch Drücken auf die **AUF**-/**AB**-Taste auswählen, eine Leiste zur Auswahl des Kontrastes wird angezeigt.
- **2.** Ändern Sie den Kontrast mit der **LINKS**-/**RECHTS**-Taste.
- **3.** Auf die **OK**-Taste drücken und das Bild wird unter einem neuen Dateinamen gespeichert.

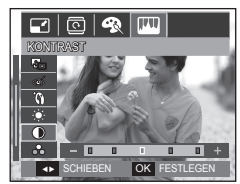

#### **Helligkeit des Fotos bearbeiten**

Sie können die Helligkeit des Fotos ändern.

- **1.** ( ) durch Drücken auf die **AUF**-/**AB**-Taste auswählen, und eine Leiste zur Auswahl der Helligkeit wird angezeigt.
- **2.** Ändern Sie die Sättigung mit der **LINKS**-/**RECHTS**-Taste.
- **3.** Auf die **OK**-Taste drücken und das Bild wird unter einem neuen Dateinamen gespeichert.

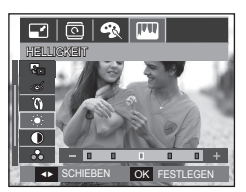

#### **Sättigungseinstellung**

Sie können die Farbsättigung des Fotos bearbeiten.

- **1.** ( ) durch Drücken auf die **AUF**-/**AB**-Taste auswählen, eine Leiste zur Auswahl der Sättigung wird angezeigt.
- **2.** Ändern Sie die Sättigung mit der **LINKS**-/**RECHTS**-Taste.
- **3.** Auf die **OK**-Taste drücken und das Bild wird unter einem neuen Dateinamen gespeichert.

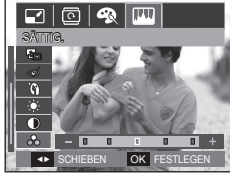

# **E-Taste (EFFEKT) : Bildbearbeitung**

#### **Rauscheffekt**

Sie können einem Bild Rauschen hinzufügen, um Ihrem Foto einen klassischen Ausdruck zu verleihen.

- 1. **( )** auswählen, indem Sie auf die **AUF**-/**AB**-Taste und dann auf die **OK**-Taste drücken.
- **2.** Die Meldung [VERARBEITUNG!] wird angezeigt und das Bild wird unter einem neuen Dateinamen gespeichert.

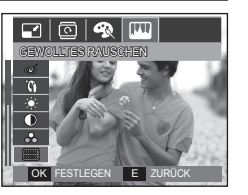

#### **Die Verwendung der Fernbedienung im Wiedergabemodus**

Videoclips und Bilder können mithilfe der Fernbedienung wiedergegeben werden.

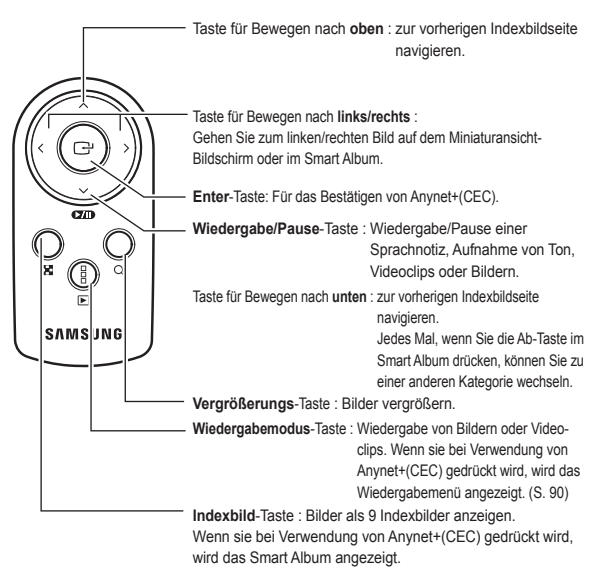

※ Auf Seite 39 finden Sie Informationen zur Verwendung der Fernbedienung im Aufnahmemodus.

# **Wiedergabefunktionen mittels LCD-Monitor einstellen**

Die Funktionen des WIEDERGABE-Modus können über den LCD-Monitor geändert werden.

Wenn Sie die **MENU**-Taste im Wiedergabemodus drücken, erscheint das Menü auf dem LCD-Monitor. Im Wiedergabemodus können Sie die folgenden Menüs einstellen. Um nach Einrichten des Wiedergabemenüs eine Aufnahme zu machen, drücken Sie die Taste **Wiedergabemodus** oder auf den **Auslöser**.

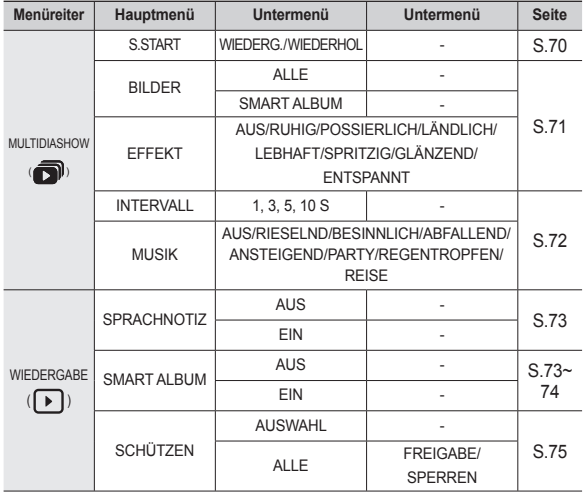

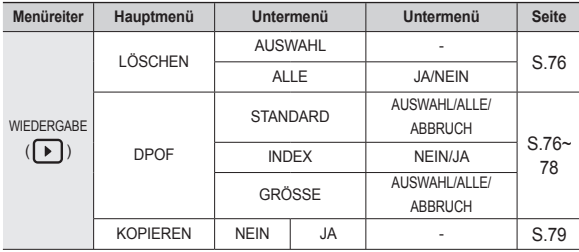

Dieses Menü ist verfügbar, wenn die Kamera per USB-Kabel an einen PictBridge unterstützenden Drucker angeschlossen ist (Direktanschluss für die Kamera separat erhältlich).

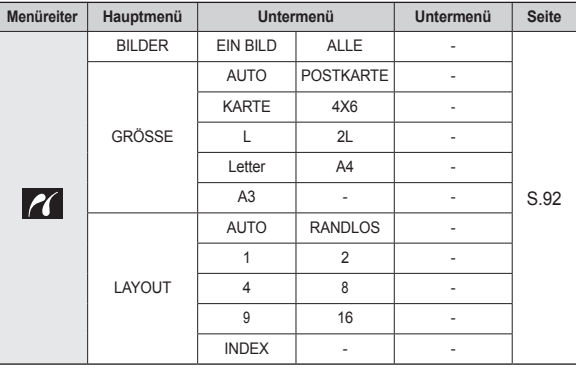

### **Wiedergabefunktionen mittels LCD-Monitor einstellen**

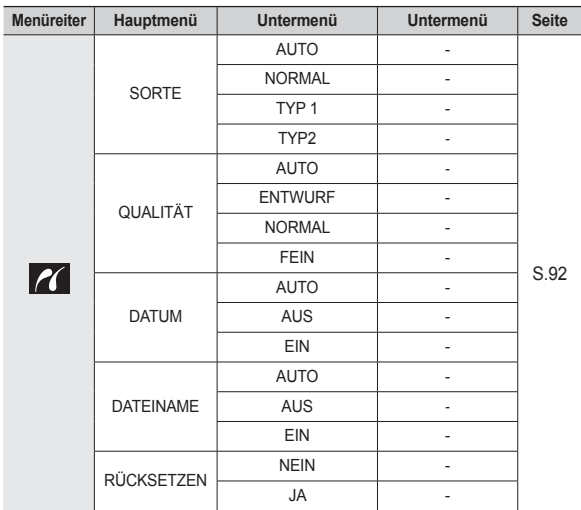

Ú Änderung der Menüs ohne Vorankündigung vorbehalten.

### **Diashow starten (司)**

Bilder können ohne Unterbrechung in vorgegebenen Abständen gezeigt werden. Sie können die Kamera an einen externen Monitor anschließen und Ihre Diashow auf diesem Gerät ausgeben.

- **1.** Auf die **Wiedergabemodus**-Taste und dann auf die **MENU**-Taste drücken.
- **2.** Drücken Sie auf die **LINKS**/**RECHTS** Taste und wählen Sie den Menüreiter [MULTIDIASHOW].

#### **Beginn der Diashow**

Die Diashow kann nur im Menü [S.START] gestartet werden.

- **1.** Mithilfe der **AUF**/**AB**-Taste das Menü [S.START] drücken und die **RECHTS**-Taste drücken.
- **2.** Mit der Taste **AUF**/**AB** das gewünschte Menü auswählen. [WIEDERG.]: Die Diashow wird nach einem Zyklus abgebrochen.

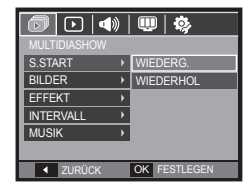

[WIEDERHOL]: Die Diashow wird nach einem Durchlauf beendet.

- **3.** Drücken Sie die **OK**-Taste, um die Diashow zu starten.
	- Um die Videoclip-Wiedergabe vorübergehend anzuhalten, drücken Sie die nochmals Wiedergabe/Pause (CZD).
	- Durch erneutes Drücken der **Wiedergabe/Pause** ( )-Taste wird die Diashow fortgesetzt.
	- Um die Wiedergabe der Sprachnotiz anzuhalten, die **Wiedergabe/ Pause ( Ø/III)**-Taste und dann die Taste **OK** drücken.

### **Diashow starten ( )**

#### **Bilder auswählen**

Sie können nach folgenden Auswahlkriterien Bilder für die Diashow auswählen.

- **1.** Mithilfe der **AUF/AB**-Taste das Menü [BILDER] drücken und die **RECHTS**-Taste drücken.
- **2.** Mit der Taste **AUF**/**AB** das gewünschte Menü auswählen. [ALLE]: Alle gespeicherten

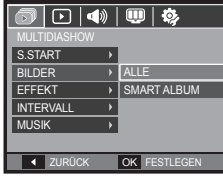

- [SMART ALBUM]: Bilder werden je nach [SMART ALBUM]-Kategorie wiedergegeben.
- **3.** Auf die **OK**-Taste drücken, um die Einstellungen zu speichern.

Bilder werden wiedergegeben.

#### **Diashow-Effekte einstellen**

Auf die Diashow können einzigartige Bildeffekte angewendet werden.

- **1.** Das Untermenü [EFFEKT] durch Drücken auf die Taste **AUF**/**AB** wählen und auf die **RECHTS**-Taste drücken.
- **2.** Wählen Sie mit den **AUF**/**AB**-Tasten die Art des Effekts aus.
- **3.** Auf die **OK**-Taste drücken, um die Einstellungen zu speichern.

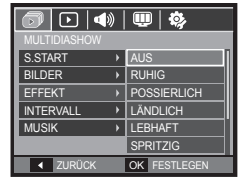

– Wenn der Effekt ausgewählt wurde, wird die Hintergrundmelodie entsprechend der Standardeinstellung des Effektes geändert.

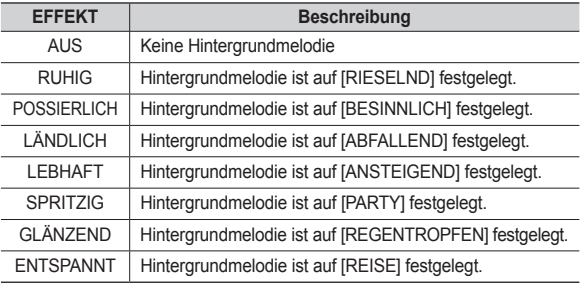

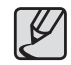

• Sie können die gewünschte Melodie für jeden Effekt ändern.
## **Diashow starten (司)**

### **Einstellen des Wiedergabeintervalls**

Sie können das Wiedergabeintervall für die Bilder der Diashow festlegen.

- **1.** Das Untermenü [INTERVALL] durch Drücken auf die Taste **AUF**/**AB** wählen und auf die **RECHTS**-Taste drücken.
- **2.** Wählen Sie mit den **AUF**/**AB**-Tasten das gewünschte Intervall aus.
- **3.** Auf die **OK**-Taste drücken, um die Einstellungen zu speichern.

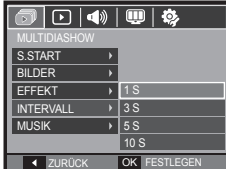

- 
- Die Ladezeit hängt von der Qualität und Größe des Bildes ab.
- Während der Wiedergabe einer Diashow wird nur das erste Bild einer Videodatei angezeigt.
- Wenn die Diashow läuft, wird die Sprachaufnahmedatei nicht angezeigt.
- [INTERVALL] ist verfügbar, wenn der Effekt in der Diashow auf [AUS] oder [RUHIG] festgelegt ist. Er ist nicht verfügbar, wenn der Effekt in der Diashow auf [LÄNDLICH], [LEBHAFT], [POSSIERLICH], [SPRITZIG], [GLÄNZEND] oder [ENTSPANNT] festgelegt ist.

### **Festlegen der Hintergrundmusik**

Legen Sie die Hintergrundmusik für die Diashow fest.

- **1.** Das Untermenü [MUSIK] durch Drücken auf die Taste **AUF**/**AB** wählen und auf die **RECHTS**-Taste drücken.
- **2.** Wählen Sie mit der **AUF**/**AB**-Taster die gewünschte Melodie aus.
- **3.** Auf die **OK**-Taste drücken, um die Einstellungen zu speichern.
	- [AUS]: Die Hintergrundmusik wird nicht abgespielt.

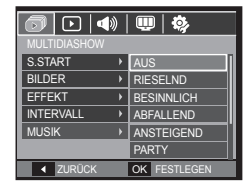

[RIESELND], [BESINNLICH], [ABFALLEND], [ANSTEIGEND], [PARTY], [REGENTROPFEN], [REISE]: Die Hintergrundmusik wird abgespielt.

### **Sprachnotiz**

Sie können Sprachaufnahmen zu gespeicherten Fotos hinzufügen.

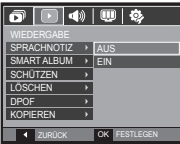

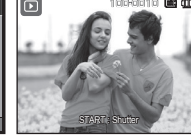

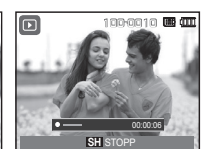

<Menü Sprachnotiz> <Bereit zur Aufnahme> <Srachaufnahme läuft>

- Sobald Sie den **Auslöser** drücken, wird 10 Sekunden lang Sprache aufgenommen.
- Um die Aufnahme zu beenden, nochmals auf den **Auslöser** drücken.

### Smart Album

Sie können leicht eine große Menge von Inhalt, wie Bilder oder Videoclips, kategorisieren oder durchsuchen.

- **1.** Wählen Sie das Menü [SMART ALBUM] mit der **AUF**-/**AB**-Taste. Drücken Sie die **RECHTS**-Taste.
- **2.** Drücken Sie die **AUF**-/**AB**-Taste, um [EIN] zu wählen.
	- $*$  In [SMART ALBUM] ist [EIN] der Standardwert.

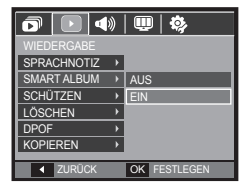

- **3.** Drücken Sie die **Wiedergabemodus**-Taste, um in den Wiedergabemodus zu schalten.
- **4.** Bewegen Sie den **Zoom-W/T**-Hebel nach links, um zum Smart-Album-Fenster zu wechseln.
- **5.** Jedes Mal, wenn Sie die **AB**-Taste drücken, können Sie zu einer anderen Kategorie wechseln.
- **6.** Drücken Sie die **LINKS**-/**RECHTS**-Taste, 11 15 1 2 5um zur vorigen oder nächsten Datei zu wechseln.

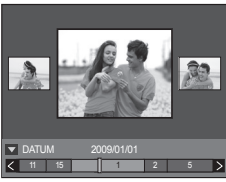

- Mit der Bewegung der Auswahlleiste wird das gewünschte Bild angezeigt.

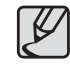

- Wenn die Funktion Smart Album läuft oder eine Kategorie gewählt wird, kann es ie nach dem aufgezeichneten Datenvolumen ein paar Sekunden dauern. Das ist jedoch keine Fehlfunktion; bitte warten Sie, bis der Smart-Album-Bildschirm angezeigt wird.
- Wenn die Speicherkarte nicht eingesetzt ist, ist die Funktion [SMART ALBUM] unwirksam.

#### ■ **Details zu jeder Kategorie**

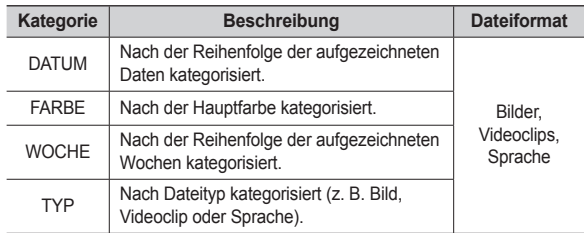

#### ■ **Dateien suchen oder löschen**

- **1.** Bewegen Sie den **Miniaturansicht**-Hebel nach links im Smart-Album-Fenster.
- **2.** Immer, wenn Sie den **Miniaturansicht**-Hebel nach links bewegen, werden die Dateien in einer Kategorie in einem Fenster mit 9 oder 20 Miniaturansichten angezeigt.

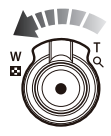

- **3.** Wählen Sie die Datei durch Drücken auf die **AUF**-**/AB**-**/LINKS**-**/ RECHTS**-Tasten.
- **4.** Wählen Sie die Taste Löschen (俗), um die gewählte Datei zu löschen.

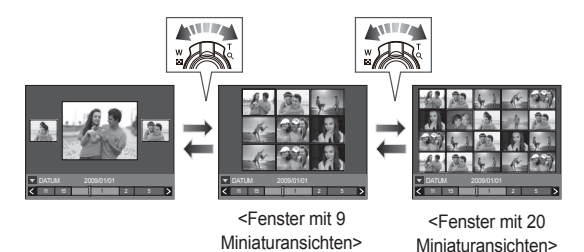

### **Löschschutz**

Diese Funktion schützt die Aufnahmen vor unabsichtlichem Löschen (SPERREN). Mit ihr können Fotos auch wieder freigegeben werden, die vorher geschützt waren (FREIGABE).

- **1.** Auf die Taste **AUF/AB** drücken und den Menüreiter [SCHÜTZEN] wählen. Anschließend auf die **RECHTS**-Taste drücken.
- **2.** Das gewünschte Untermenü durch Drücken auf die Taste **AUF**/**AB** wählen und auf **OK** drücken.

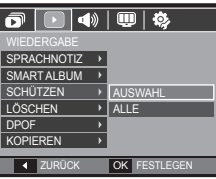

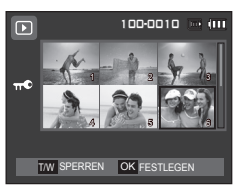

[AUSWAHL]: Das Auswahlfenster für

ein zu schützendes/freizugebendes Bild wird angezeigt.

- **AUF**/**AB**/**LINKS**/**RECHTS** drücken: eine Aufnahme auswählen.
- **Zoom W**/**T** -Hebel: Bild schützen/freigeben.
- **OK**-Taste: Ihre Änderungen werden gespeichert und das Menü wird ausgeblendet.
- [ALLE]: Alle gespeicherten Bilder schützen/freigeben.

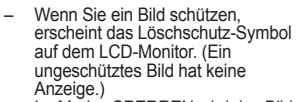

 – Im Modus SPERREN wird das Bild vor den Löschfunktionen oder [LÖSCHEN] geschützt, aber NICHT

vor der Funktion [FORMAT.].

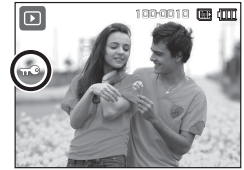

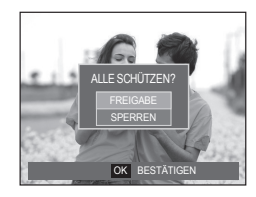

### **Fotos löschen**

Damit werden auf der Speicherkarte gespeicherte Bilder gelöscht. Durch Aktivieren der Funktion Papierkorb (S. 85) können Sie gelöschte Fotos wiederherstellen.

- **1.** Auf die Taste **AUF/AB** drücken und den Menüreiter [LÖSCHEN] wählen. Anschließend auf die **RECHTS**-Taste drücken.
- **2.** Das gewünschte Untermenü durch Drücken auf die Taste **AUF**/**AB** wählen und auf **OK** drücken.
	- [AUSWAHL]: Das Auswahlfenster für ein zu löschendes Bild wird angezeigt.
	- **AUF**/**AB**/**LINKS**/**RECHTS** drücken: Eine Aufnahme auswählen.
	- **Zoom T**-Hebel: Das zu löschende Bild auswählen. (V-Markierung)
	- **OK**-Taste: Drücken Sie die **OK**-Taste, um eine Bestätigungsmeldung anzuzeigen. Wählen Sie das Menü [JA] und drücken Sie die **OK**-Taste, um die mit markierten Bilder zu löschen.
	- [ALLE]: Blendet das Bestätigungsfenster ein. Wählen Sie das Menü [JA] und drücken Sie die **OK**-Taste, um alle ungeschützten Bilder zu

löschen. Falls keine geschützten Bilder vorhanden sind, werden alle Aufnahmen gelöscht, und es erscheint die Meldung [KEIN BILD!].

ALLE LÖSCHEN? JA

T AUSWAHL OK LÖSCHEN

**EXECUTE: LA EXECUTE CON FESTLEGE** 

 $\boxed{\blacksquare}$  4)  $\boxed{\blacksquare}$  8

WIEDERGABE **SPRACHNOTIZ** SMART ALBUM **SCHÜTZEN LÖSCHEN DPOF** KOPIEREN

 $\Box$ 

**DESTÄTIGE** 

 $100 - 0010$ 

s ann

**AUSWAHL ALLE** 

1 2 3 4 1 4 5 6 6

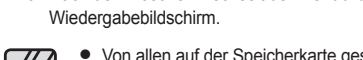

**3.** Nach dem Löschen wechselt der Menübildschirm zum

Von allen auf der Speicherkarte gespeicherten Dateien werden die ungeschützten Dateien im DCIM-Unterordner gelöscht. Beachten Sie, dass dies die Fotos ohne Löschschutz dauerhaft löscht. Wichtige Aufnahmen sollten vor dem Löschen auf dem Computer gespeichert werden. Das Startbild wird im internen Speicher der Kamera gespeichert (d. h. nicht auf der Speicherkarte) und auch dann nicht gelöscht, wenn alle Dateien von der Speicherkarte gelöscht werden.

#### **DPOF**

- DPOF (Digital Print Order Format) ermöglicht es, Druckdaten im MISC-Ordner der Speicherkarte festzuhalten. Sie können bestimmen, welches Bild und wie viele Kopien des Bildes bei einem Ausdruck angefertigt werden sollen.
- Der DPOF-Indikator erscheint auf dem LCD-Monitor, wenn ein Bild mit DPOF-Daten wiedergegeben wird. Sie können die Bilder auf einem DPOF-Drucker oder von einer zunehmenden Anzahl von Fotofachlaboren ausdrucken lassen.
- Diese Funktion ist für Videoclips und Tonaufnahmedateien nicht verfügbar.
- Wird das im Format 16:9 aufgenomme Bild auch im Breitbildformat ausgedruckt, können 8% am linken und rechten Seitenrand des Bildes nicht gedruckt werden. Überprüfen Sie vor dem Ausdrucken des Bildes, ob Ihr Drucker Breitbildformate (16:9) unterstützt. Wenn Sie das Bild in einem Fotolabor ausdrucken lassen, verlangen sie den Ausdruck als Breitformatbild. (Einige Fotolabors unterstützen den Ausdruck in diesem Format nicht.)

#### **Standard**

Mithilfe dieser Funktion können Sie Informationen zur Anzahl der Ausdrucke auf einem gespeicherten Bild einbetten.

- **1.** Auf die Taste **AUF**/**AB** drücken und den Menüreiter [DPOF] wählen. Anschließend auf die **RECHTS**-Taste drücken.
- **2.** Bei nochmaligem Drücken auf die **RECHTS**-Taste wird das Untermenü [STANDARD] angezeigt.
- **3.** Das gewünschte Untermenü durch Drücken auf die Taste **AUF**/**AB** wählen und auf **OK** drücken.
	- [AUSWAHL]: Es wird ein Fenster angezeigt, in dem ein Bild zum Drucken ausgewählt werden kann.
	- **AUF**/**AB**/**LINKS**/**RECHTS** drücken: Ein Bild zum Drucken auswählen
	- **Zoom T/W**-Hebel: Anzahl der Ausdrucke festlegen.
	- [ALLE]: Anzahl der Ausdrucke für alle Bilder mit Ausnahme von Videoclip- und Sprachaufnahmedateien einstellen.
	- **Zoom T/W**-Hebel: Anzahl der Ausdrucke festlegen.

[ABBRUCH]: Druckeinstellung abbrechen.

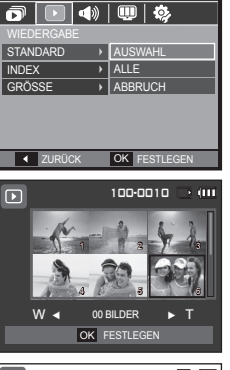

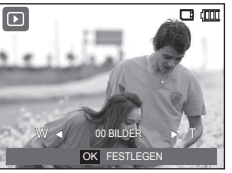

**4.** Auf die **OK**-Taste drücken, um die Einstellungen zu speichern. Wenn ein Bild DPOF-Daten aufweist, wird der DPOF (A)-Indikator angezeigt.

#### **Index**

Bilder (mit Ausnahme von Videoclips und Tondateien) werden als Index gedruckt.

- **1.** Auf die Taste **AUF**/**AB** drücken und den Menüreiter [DPOF] wählen. Anschließend auf die **RECHTS**-Taste drücken.
- **2.** Bei nochmaligem Drücken auf die **RECHTS**-Taste wird das Untermenü [INDEX] angezeigt.

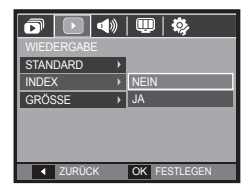

**3.** Mit der Taste **AUF**/**AB** das gewünschte Untermenü auswählen.

Auswahl von [NEIN]: Bricht die Indexdruckeinstellung ab. Auswahl von [JA]: Das Bild wird im Indexformat gedruckt.

**4.** Auf die **OK**-Taste drücken, um die Einstellungen zu speichern.

#### **Druckgröße**

Wenn Sie auf der Speicherkarte gespeicherte Bilder drucken, können Sie die Druckgröße angeben. Das Menü [GRÖSSE] steht nur für DPOF 1.1-kompatible Drucker zur Verfügung.

- **1.** Auf die Taste **AUF**/**AB** drücken und den Menüreiter [DPOF] wählen. Anschließend auf die **RECHTS**-Taste drücken.
- **2.** Bei nochmaligem Drücken auf die **RECHTS**-Taste wird das Untermenü [GRÖSSE] angezeigt.
- **3.** Das gewünschte Untermenü durch Drücken auf die Taste **AUF**/**AB** wählen und auf **OK** drücken.
	- [AUSWAHL]: Es wird ein Fenster angezeigt, in dem ein Bild, dessen Druckgröße geändert werden soll, ausgewählt werden kann.
	- **AUF**/**AB**/**LINKS**/**RECHTS** drücken: eine Aufnahme auswählen.
	- **Zoom W**/**T**-Hebel: Druckgröße ändern.
	- **OK**-Taste: Ihre Änderungen werden gespeichert und das Menü wird ausgeblendet.

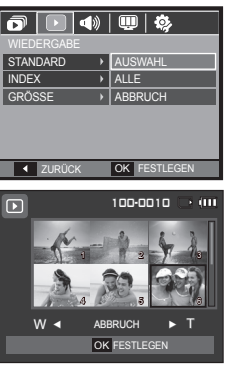

- [ALLE]: Druckgröße aller gespeicherten Bilder ändern
- **Zoom W**/**T**-Hebel: Hiermit legen Sie die Druckgröße fest.
- **OK**-Taste: Die geänderte Einstellung bestätigen.
- [ABBRUCH]: Sämtliche Druckgrößeneinstellungen abbrechen.

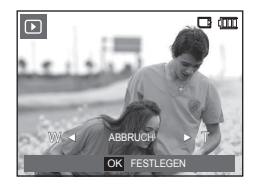

- Ú DPOF-[GRÖSSE]-Sekundärmenü: ABBRUCH, 3X5, 4X6, 5X7, 8X10
- 
- Je nach Hersteller und Druckermodell kann es etwas länger dauern, bis der Druckvorgang fortgesetzt wird.

### **Kopieren**

Diese Funktion ermöglicht es Ihnen, die auf den internen Speicher aufgenommenen Bilder, Videoclips und Tonaufnahmen auf die Speicherkarte direkt zu kopieren.

- **1.** Mit der Taste **AUF**/**AB** das Menü [KOPIEREN] wählen. Anschließend auf die **RECHTS**-Taste drücken.
- **2.** Das gewünschte Untermenü durch Drücken auf die Taste **AUF**/**AB** wählen und auf **OK** drücken.
	- [NEIN]: Bricht [KOPIEREN] ab.
	- [JA]: Während die Anzeige [VERARBEITUNG!] auf dem Display angezeigt wird, werden alle Bilder, Videoclips und Sprachnaufnahmen vom internen Speicher auf die Speicherkarte kopiert. Wenn der Kopiervorgang abgeschlossen ist, kehrt der Bildschirm in den Wiedergabemodus zurück.

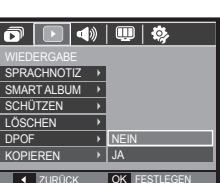

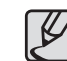

- Steht nicht genügend Platz auf der Speicherkarte zur Verfügung, um die Bilder aus dem internen Speicher (21 MB) dorthin zu kopieren, werden bei dem Befehl [KOPIEREN] nur einige Bilder kopiert und die Meldung [SPEICHER VOLL!] wird angezeigt. Danach kehrt das System zum Wiedergabemodus zurück. Bitte löschen Sie alle nicht benötigten Dateien, um Speicherplatz freizugeben, bevor Sie die Speicherkarte in die Kamera einsetzen.
- Wenn Sie die Bilder aus dem internen Speicher mithilfe der Funktion [KOPIEREN] auf die Karte übertragen, erhalten die Dateien fortlaufende Nummern, damit die Dateinamen auf der Karte nicht doppelt vorkommen.
	- Wenn im Menü [ZURÜCKS.] die Option [DATEI] eingestellt wurde: Die kopierten Dateien werden fortlaufend benannt - beginnend ab dem Namen der zuletzt gespeicherten Datei.
	- Wenn im Menü [SERIE] die Option [DATEI] eingestellt wurde: Die kopierten Dateien werden fortlaufend benannt - beginnend ab dem Namen der zuletzt aufgezeichneten Datei. Nach Abschluss von [KOPIEREN] wird das zuletzt gespeicherte Bild aus dem zuletzt kopierten Ordner auf dem LCD-Monitor angezeigt.

## **Tonmenü**

In diesem Modus können Sie grundlegende Toneinstellungen vornehmen. Sie können das Einstellmenü in allen Kameramodi mit Ausnahme des Sprachaufnahmemodus benutzen.

- Die mit \* gekennzeichneten Menüs sind auf den Standardwert eingestellt.
- Ú Änderung der Menüs ohne Vorankündigung vorbehalten.

#### **Startton**

Hier können Sie den Ton auswählen, der beim Einschalten der Kamera aktiviert wird.

– [STARTTON] Untermenü: [AUS]\*, [TON1], [TON2], [TON3]

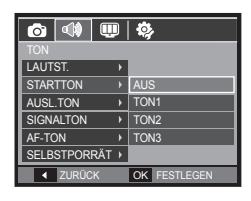

### **Ton (4)**)

#### **Lautstärke**

Sie können für den Auslöserton, Warnton und AF-Ton eine bestimmte Lautstärke wählen.

– [LAUTST.] Untermenü: [AUS], [NIEDRIG]\*, [MITTEL], [HOCH]

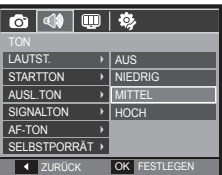

#### **Ausl.Ton**

Sie können den Ton für den Auslöser auswählen.

– [AUSL.TON] Untermenü: [AUS], [TON1]\*, [TON2], [TON3]

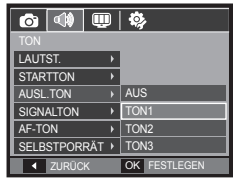

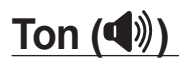

#### **Signalton**

Wenn Sie den Ton auf AN stellen, werden für den Kamerabetrieb beim Drücken der Taste **OK** verschiedene Töne aktiviert, so dass Sie über den Betriebszustand der Kamera auf dem Laufenden sind.

– [SIGNALTON] Untermenü: [AUS], [TON1]\*, [TON2], [TON3]

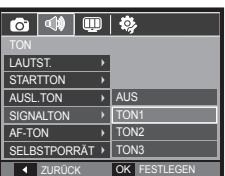

### **Selbstporträt**

Diese Funktion erkennt automatisch die Position des Gesichts und optimiert die Einstellungen der Kamera, sodass Selbstporträts ganz einfach gelingen.

– [SELBSTPORRAT] Untermenü: [AUS], [EIN]\*

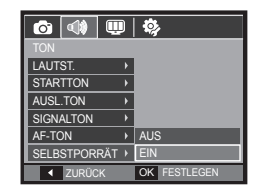

### **AF-Ton**

Wenn Sie den AF-Ton auf EIN festlegen, wird der AF-TON aktiviert, wenn auf ein Motiv scharf gestellt wird, sodass Sie den Betriebsstatus der Kamera erkennen.

– [AF-TON] Untermenü: [AUS], [EIN]\*

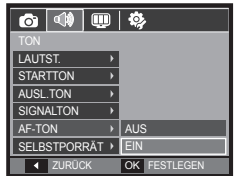

## **Einstellmenü**

In diesem Modus können Sie grundlegende Einstellungen vornehmen. Sie können das Einstellmenü in allen Kameramodi mit Ausnahme des Sprachaufnahmemodus benutzen.

- Die mit \* gekennzeichneten Menüs sind auf den Standardwert eingestellt.
- Ú Änderung der Menüs ohne Vorankündigung vorbehalten.

### **Anzeige ( )**

### **Sprache**

Auf dem LCD-Monitor können verschiedene Sprachen angezeigt werden. Die Spracheinstellung bleibt auch dann erhalten, wenn die Batterie entnommen und wieder eingesetzt wird.

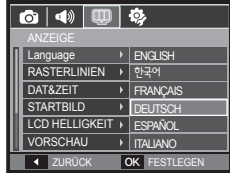

#### **Einstellung der Rasterlinie**

Sie können die Art des Rasters einstellen, das im Histogramm/Raster-Fenster angezeigt wird. (Seite 32)

- [RASTERLINIEN] Untermenüs: [2 X 2]\*:

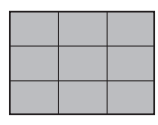

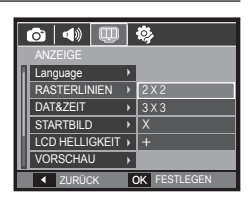

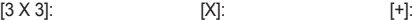

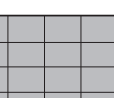

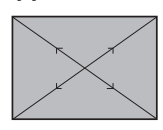

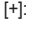

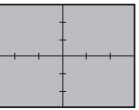

## **Anzeige ( )**

### **Datum/Uhrzeit/Datumstyp einstellen**

Sie können das Datum und die Uhrzeit, die auf den Aufnahmen erscheinen, ändern und den Datumstyp einstellen.

#### – Datumstyp: [JJJJ/MM/TT], [AUS]\*, [MM/TT/JJJJ], [TT/MM/JJJJ].

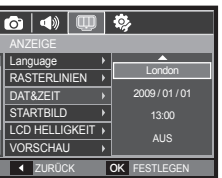

#### – WELTZEIT

Verfügbare Städte:

London, Kapverden, Mittlerer Atlantik, Buenos Aires, Neufundland, Caracas, La Paz, New York, Miami, Chicago, Dallas, Denver, Phoenix, LA, San Francisco, Alaska, Honolulu, Hawaii, Samoa, Midway, Wellington, Auckland, Okhotsk, Guam, Sydney, Darwin, Adelaide, Seoul, Tokio, Beijing,

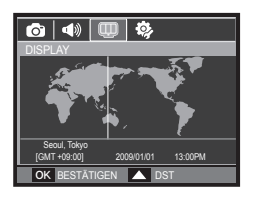

Hongkong, Bankok, Jakarta, Yangon, Almaty, Katamandu, Mumbai, Neu-Delhi, Taschkent, Kabul, Abu Dhabi, Teheran, Moskau, Athen, Helsinki, Rom, Paris, Berlin.

– [DST] (Daylight Saving Time - Sommerzeit): Für die Einstellung der

[DST] drücken sie die **Auf** Tasten. Das Symbol (  $\frac{25}{20}$  erscheint vor dem Stadtnamen.

### **Anfangsbild**

Sie können das Bild auswählen, das nach jedem Einschalten der Kamera als erstes auf dem LCD-Monitor angezeigt wird.

- [STARTBILD] Untermenüs: [AUS]\*, [LOGO], [EIG.BILD]
- Verwenden Sie als Startbild ein [STARTBILD] aus dem Untermenü [GRÖSSE ÄND.] im Wiedergabemodus.

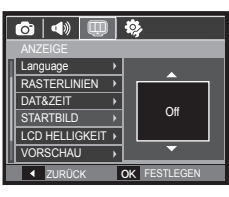

- Das Startbild lässt sich über die Menüs [LÖSCHEN] und [FORMAT.] nicht löschen.
- Die Bilder des Anwenders werden über das Menü [RÜCKSETZEN] gelöscht.

### **LCD Helligkeit**

Sie können die LCD Helligkeit regulieren.

– [LCD HELLIGKEIT] Untermenüs: [AUTO]\*, [DUNKEL], [NORMAL], [HELL]

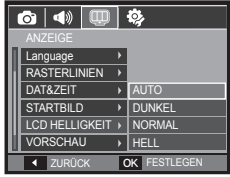

## **Anzeige ( )**

### **Schnellansicht**

Wenn Sie vor einer Aufnahme die Vorschau aktivieren, können Sie das gerade gemachte Foto auf dem LCD-Monitor für die unter [VORSCHAU] eingestellte Dauer betrachten. Eine Vorschau ist nur bei Fotos möglich.

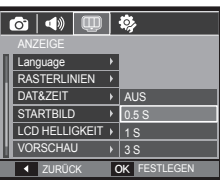

**4 ZURÜCK OK FESTLEG** 

**AUS** 

RASTERLINIEN DAT&ZEIT STARTBILD LCD HELLIGKEIT **VORSCHAU** LCD ENERGIESPAR ▶ | EIN

 $\circ$   $\circ$   $\circ$ 

– Untermenüs

[AUS]: Die Vorschaufunktion kann nicht aktiviert werden. [0.5 S]\*, [1 S], [3 S]: Das aufgenommene Bild wird für die Dauer des ausgewählten Zeitraums angezeigt.

### **LCD Energiesparmodus**

Wenn Sie den [LCD ENERGIESPAR] auf Ein stellen und die Kamera während der betreffenden Zeit nicht betrieben wird, wird der LCD-Monitor automatisch abgeschaltet.

- Untermenüs
	- [AUS]\*: Der LCD-Monitor wird nicht ausgeschaltet.
	- [EIN]: Wird die Kamera während des

betreffenden Zeitraums (ca. 30 s) nicht verwendet, schaltet die Kamera automatisch in den Leerlauf (Kamerastatuslampe blinkt).

## Einstellungen (※)

### **Speicher formatieren**

Wenn Sie [FORMAT.] für den Speicher ausführen, werden alle Bilder, Videoclips und selbst geschützte Bilder gelöscht. Stellen Sie sicher, dass wichtige Bilder auf dem PC gesichert werden, bevor Sie die Speicherkarte formatieren.

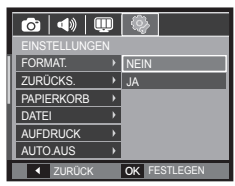

– Untermenüs

[NEIN]\*: Der Speicher wird nicht formatiert.

- [JA]: Ein Fenster zur Bestätigung der Auswahl wird angezeigt.
- Die Meldung [VERARBEITUNG!] erscheint und der Speicher wird formatiert. Wenn Sie die Funktion FORMAT im Wiedergabemodus ausführen, erscheint die Meldung [KEIN BILD!].
- Führen Sie die Funktion [FORMAT.] mit den folgenden Arten von Speicherkarten aus:
	- Eine neue Speicherkarte oder eine nicht formatierte Speicherkarte
	- Eine Speicherkarte, auf der eine Datei abgelegt ist, die von der Kamera nicht erkannt wird, oder die von einer anderen Kamera stammt.
	- Formatieren Sie die Speicherkarte stets mit dieser Kamera. Wenn Sie eine Speicherkarte einsetzen, die mit anderen Kameras, Kartenlesegeräten oder Computern formatiert wurde, erhalten Sie die Meldung [KARTENFEHLER!].
	- [VERARBEITUNG!] Eine Meldung wird angezeigt, und die Speicherkarte wird formatiert. Wenn die Speicherkarte formatiert wird, erscheint die Meldung [KEIN BILD!].

## Einstellungen (※)

### **Initialisierung**

Sämtliche Kameramenüs und Funktionen werden auf die Standardeinstellungen zurückgesetzt. Die Einstellungen für Datum/Zeit, Sprache und Video werden jedoch nicht geändert.

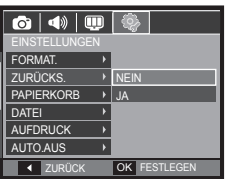

#### – Untermenüs

- [NEIN]\*: Die Einstellungen werden nicht auf die Standardvorgaben zurückgesetzt.
- [JA]: Ein Fenster zur Bestätigung der Auswahl wird angezeigt. [JA] wählen. Alle Einstellungen werden auf die Standardvorgaben zurückgesetzt.

### **Papierkorb**

Sie können die Funktion [PAPIERKORB ] aktivieren oder im Papierkorb gespeicherte Fotos wiederherstellen. Durch Einschalten dieser Funktion können Sie Fotos mit einer Kapazität von 10MB vorübergehend speichern. Sie können auch vom Papierkorb aus Fotos wiederherstellen.

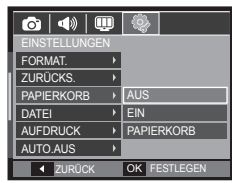

– Untermenüs

[AUS]\*: Papierkorb -Funktion aus.

[EIN]: Gelöschte Fotos werden im Papierkorb gespeichert.

[PAPIERKORB]: Sie können vom Papierkorb aus gelöschte Fotos wiederherstellen.

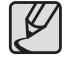

- Die Funktion Papierkorb funktioniert nur mit Fotos.
- Wenn Sie alle Dateien auf einmal löschen, werden die Dateien nicht im Papierkorb gespeichert. Sobald der Papierkorb voll ist, werden Fotos in der Reihenfolge entfernt, wie sie gelöscht wurden.
- Auch wenn Sie die den Papierkorb ausschalten, bleiben die darin enthaltenen Fotos erhalten.
- Wenn Sie den eingebauten/externen Speicher formatieren. werden alle Fotos im Papierkorb gelöscht.

## Einstellungen (※)

#### **Dateiname**

Mithilfe dieser Funktion kann der Benutzer das Format des Dateinamens wählen.

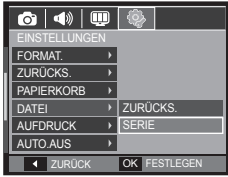

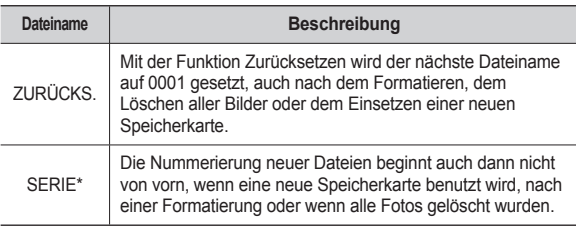

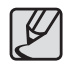

- Der erste Ordner wird unter dem Namen 100SSCAM gespeichert; der erste Dateiname ist SDC10001.
- $\bullet$  Die Dateinamen werden der Reihe nach von SDC10001  $\rightarrow$  $SDC10002 \rightarrow - \rightarrow SDC19999$  zugewiesen.
- $\bullet$  Die Ordnernummern werden der Reihe nach von 100 bis 999 vergeben: 100SSCAM  $\rightarrow$  101SSCAM  $\rightarrow$  -  $\rightarrow$  999SSCAM.
- **Die maximale Anzahl von Dateien in einem Ordner ist 9999.**
- Die mit der Speicherkarte verwendeten Dateien eintsprechen dem DCF (Design rule for Camera File systems)-Format. Wenn Sie den Namen der Bilddatei ändern, kann das Bild nicht wiedergegeben werden.

### **Aufnahmedatum aufdrucken**

Mit dieser Option können DATUM/ UHRZEIT auf Standbildern festgehalten werden.

- Untermenüs
	- [AUS]\*: Die Bilddatei erhält keinen DATUM/ZEIT-Aufdruck.
	- [DATUM]: Die Bilddatei erhält einen **Datumsaufdruck**

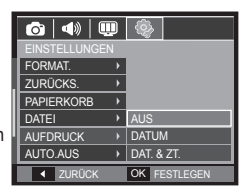

[DAT. & ZT.] : Die Bilddatei erhält einen DATUM & ZEIT-Aufdruck.

- Ú Datum und Zeit werden auf dem Foto unten rechts aufgedruckt.
- Ú Die Aufdruckfunktion wird nur auf Fotos angewendet, allerdings nicht auf die im Effektmodus Fotorahmen gemachten Bilder.
- Ú In Abhängigkeit vom Hersteller und Druckmodus ist es möglich, dass das auf einem Bild gedruckte Datum nicht korrekt ist.

### Einstellungen (袋)

### **Automatische Abschaltung**

Diese Funktion schaltet die Kamera nach einer bestimmten Zeit ab, um die Batterie zu schonen.

– Untermenüs

[AUS]: Automatische Abschaltfun AUS.

[1MIN], [3MIN]\*, [5MIN], [10MIN]; Die Ka

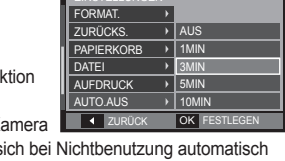

wird sich bei Nichtbenutzung automatisch nach einer zuvor eingestellten Zeit ausschalten.

 $\bigcirc$   $\bigcirc$ 

- Nach dem Austausch der Batterie bleibt die [AUTO.AUS] Einstellung der automatischen Abschaltung erhalten.
- Bitte beachten Sie, dass die automatische [AUTO.AUS] Abschaltfunktion im PC-/Drucker-Modus, bei einer Diaschau sowie bei der Wiedergabe von Tonaufnahmen und Videoclips nicht wirksam ist.

### **Videoausgangstyp wählen**

Das Videoausgangssignal der Kamera kann NTSC oder PAL sein. Welchen Videoausgang Sie wählen, wird durch die Art des Geräts (Monitor oder TV etc.) bestimmt, an das die Kamera angeschlossen ist. PAL-Modus kann nur BDGHI unterstützen.

#### **Anschluss an einen externen Monitor**

Beim Anschluss der Kamera an einen externen Monitor sind das Bild und die Menüs auf dem LCD-Monitor auf dem externen Monitor sichtbar und der LCD-Monitor der Kamera schaltet sich ab.

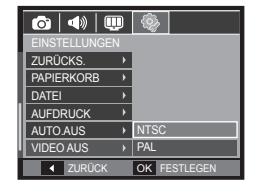

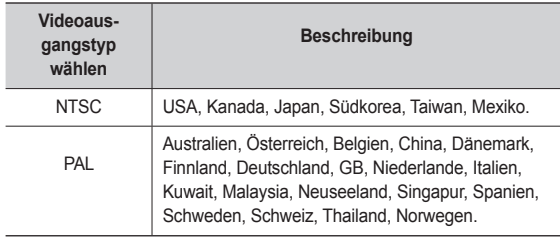

## Einstellungen (袋)

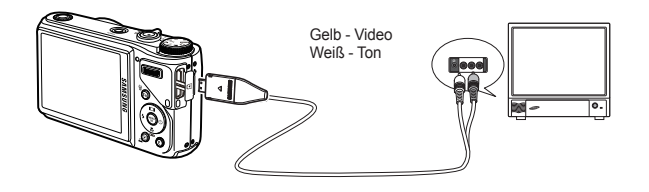

#### – Wenn ein Fernsehgerät als externer Monitor verwendet wird, muss der externe oder AV-Kanal des Gerätes gewählt werden.

- Auf dem externen Monitor tritt ein digitales Rauschen auf, was keine Fehlfunktion ist.
- Befi ndet sich das Bild nicht in der Mitte des Bildschirms, können Sie es mit den Bedienelementen des Fernsehers zentrieren.
- Wird die Kamera an einen externen Monitor angeschlossen, ist es möglich, dass einige Bildausschnitte nicht angezeigt werden.
- Bei Anschluss der Kamera an einen externen Monitor wird das Menü auf dem externen Monitor angezeigt; die Menüfunktionen sind dieselben wie auf dem LCD-Monitor.

### **Autofokus-Lampe**

Sie können die Autofokuslampe aus- und einschalten.

- Untermenüs
	- [AUS]: Das AF-Licht leuchtet bei schlechten Lichtverhältnissen nicht auf.
	- [EIN]\*: Das AF-Licht leuchtet bei schlechten Lichtverhältnissen auf.

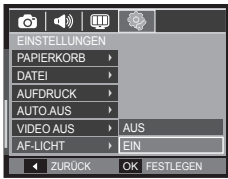

#### **Einstellung des Anynet+(CEC)**

Um die Funktion Anynet+(CEC) zu verwenden, stellen Sie [Anynet+] auf [EIN]. Detailliertere Informationen finden Sie auf Seite 90.

- Untermenüs von [Anynet+] [AUS]: Betrachten Sie Dateien ohne eine Fernbedienung für einen HD-Fernseher.

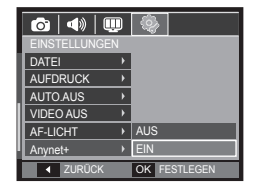

[EIN]\*: Steuern Sie die Kamera mit einer Fernbedienung für einen HD-Fernseher.

## Einstellungen (袋)

### **HDMI Größe**

Wenn die Kamera an den HDTV angeschlossen ist, können sie die Bildgröße auswählen, die mit dem HDTV kompatibel ist. Die Bildgrößen sind [1080i], [720p], [480p] und [576p]. Nur wenn [480p] auf [NTSC] und [576p] auf [PAL] eingestellt ist, können diese Auflösungen im Menü eingestellt werden.

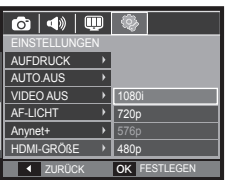

#### **■ Anschluss der Kamera an den HD-Fernseher**

Schließen Sie das HDMI-Kabel an die HDMI-Anschlüsse sowohl der Kamera als auch des HD-Fernsehers an.

Ú Schließen Sie das AC-Kabel zuerst an die Kamera an, bevor Sie das HDMI-Kabel mit Ihrem HD-Fernseher verbinden.

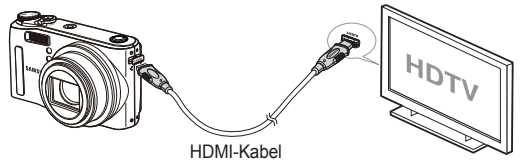

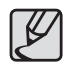

- HDMI (High Definition Multimedia Interface) gestattet das Übertragen von aufgezeichneten Bildern ohne Kompression durch Verwendung des HDMI-Kabels. Die Bilder können auf einem HD-Fernseher hochauflösend betrachtet werden.
- Wird Anynet+ (CEC) verwendet und die HDMI-Auflösung ist auf [480p] (NTSC) oder [576p] (PAL) eingestellt, können nur Bilder, Videoclips und Sprache wiedergegeben werden.
- Wird die ausgewählte HDMI-Auflösung nicht vom HD-Fernseher unterstützt, kann das Bild unscharf sein.
- Wenn Sie versuchen, eine HDMI-Auflösung einzustellen, die nicht vom HDTV unterstützt wird, wird die Auflösung auf die maximale Auflösung des HDTV angepasst. Beispiel: Wählen Sie "1080", wenn der HDTV als maximale Auflösung "720" unterstützt, wird die Einstellung "720" gewählt.
- Wenn [HDMI-GRÖßE] auf [720p] eingestellt ist, können Sie eine bessere Bildqualität bekommen.
- Der Film kann auch mit der normalen Auflösung wiedergegeben werden.
- **Ein HDTV**, der kein HDMI unterstützt, kann nicht angeschlossen werden. Bitte prüfen Sie vor dem Anschließen die technischen Angaben des HDTV.

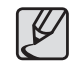

Wie auf dem Bild oben abgebildet, sollte das AV-Kabel nicht verwendet werden, wenn Sie per HDMI-Kabel zum HDTV verbinden. Wenn Sie per HDMI-Kabel zum HDTV verbinden, sollte das AV-Kabel entfernt werden.

### **USB-Einstellung**

Wenn die Kamera so eingestellt ist, dass sie mit einem USB-Kabel automatisch an einen PC oder einen Drucker angeschlossen wird, können Sie manuell [COMPUTER] oder [DRUCKER] einstellen.

- [USB] Untermenüs:
	- [AUTO]\*: Aktiviert automatisch ein mit einem USB-Kabel angeschlossenes externes Gerät.

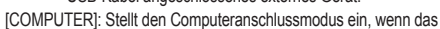

angeschlossene externe Gerät nicht automatisch erkannt wird. [DRUCKER]: Stellt den Druckeranschlussmodus ein, wenn das angeschlossene externe Gerät nicht automatisch erkannt wird.

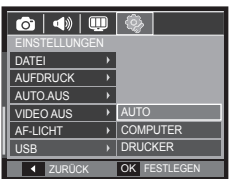

## **Anynet+(CEC)**

Anynet+(CEC) ist ein Video-Kontrollsystem, das sämtliche Ihrer SAMSUNG-Videogeräte mit einer Fernbedienung steuern kann, wenn diese Anynet+ unterstützen. Bei Anschluss an einen SAMSUNG HDFernseher können Sie die Wiedergabefunktionen über die Kamera oder Fernbedienung des Fernsehers steuern. Weitere Informationen bezüglich Verbinden des HD-Fernsehers per HDMI-Kabel finden Sie auf Seite 89.

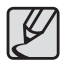

• Wenn Sie die Funktion Anynet+(CEC) verwenden möchten. muss die Option Anynet+ im Kameramenü [EINSTELLUNGEN] zuerst aktiviert werden.(S. 88)

#### **Verwendung von Anynet+(CEC)**

- **1.** Schließen Sie das HDMI-Kabel an die HDMI-Anschlüsse sowohl der Kamera als auch des HD-Fernsehers an. (p.89)
- **2.** Der Fernseher schaltet sich ein, sobald der Ein-/Aus-Schalter der Kamera gedrückt wird.
- **3.** Wenn nach dem Einschalten des Fernsehers kein Bild erscheint, drücken Sie die Taste für die Auswahl des Videoeingangs auf der TVFernbedienung, um in den HDMI-Modus zu wechseln.
	- Je nach Fernsehermodell kann es sein, dass der Fernseher trotz Drücken der Taste, nicht in den HDMI-Modus wechselt.
- **4.** Stellen Sie den Fernseher auf den Modus Anynet+(CEC). Eine direkte Konvertierung in den Modus Anynet+(CEC) kann u. U. möglich sein, je nach Fernsehermodell.
	- Prüfen Sie die Anleitung des Fernsehers für weitere Informationen bezüglich Aktivierung des Modus Anynet+(CEC).

**5.** Drücken Sie die Menütaste auf dem Pad für die Wiedergabesteuerung auf der Fernbedienung, um das Wiedergabemenü auf dem Fernsehbildschirm anzuzeigen

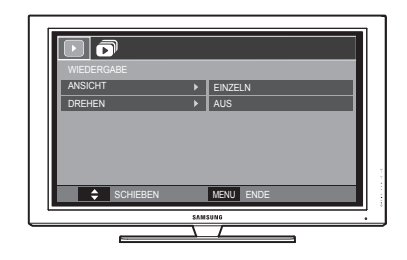

- Ú Das auf dem Fernseher erscheinende Wiedergabemenü verfügt über die gleichen Funktionen wie das der Kamera.
- **6.** Wählen Sie mit der Fernbedienung des Fernsehers oder der Kamera die gewünschte Wiedergabefunktion.
- Ú Um zu den Untermenüs zu gelangen, wählen Sie den gewünschten Menüpunkt aus und drücken die Taste Enter (OK).
- « Weitere Informationen bezüglich Kamera-Fernbedienung finden Sie auf Seite 68.

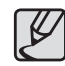

- Nur verfügbar bei Fernsehen mit Anynet+(CEC)-Unterstützung. (Nicht verfügbar bei Fernsehern, die Anynet unterstützen)
- z Weitere Informationen über das Verbinden des HD-Fernsehers finden Sie in der Anleitung des HD-Fernsehers.

## **PictBridge**

Sie können die Kamera über ein USB-Kabel an einen Drucker anschließen, der PictBridge unterstützt (separat erhältlich), und die gespeicherten Bilder direkt ausdrucken. Videoclips und Tondateien können nicht gedruckt werden.

#### **Kamera für den Anschluss an einen Drucker einrichten.**

- **1.** Verbinden Sie die Kamera und den Drucker mithilfe des USB-Kabels.
- **2.** Sobald die Kamera eingeschaltet ist, erkennt sie automatisch den Drucker und ist an ihn angeschlossen.
- ※ Wenn der automatische Anschluss fehlschlägt, stellen Sie das Menü [USB] auf [DRUCKER]. (S.89)
- ※ Für einen Drucker, der austauschbare Datenträger aktivieren kann, stellen Sie das Menü [USB] auf [DRUCKER].

■ **Anschluss der Kamera an einen Drucker.**

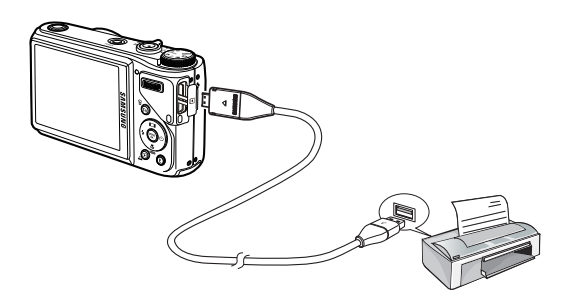

#### **Einfaches Drucken**

Wenn die Kamera im Wiedergabemodus an einen Drucker angeschlossen wird, lassen sich ganz einfach Fotos ausdrucken.

- Auf die Taste **LINKS**/**RECHTS** drücken: Zum Auswählen des vorherigen oder nächsten Bildes.
- Auf die Taste **DRUCKEN** ( $\triangle$ ) drücken: Das Bild auf dem Monitor wird mit der Standardeinstellung des Druckers gedruckt.

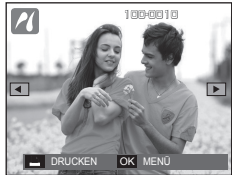

## **PictBridge: Bildauswahl**

Sie können die Bilder auswählen, die Sie drucken wollen.

- **So stellen Sie die Anzahl der zu druckenden Kopien ein**
	- **1.** Drücken Sie auf die **MENÜ**-Taste, um das PictBridge-Menü anzuzeigen.
	- **2.** Mithilfe der **AUF**/**AB**-Taste das Menü [BILDER] auswählen und die **RECHTS**-Taste drücken.
	- **3.** Das gewünschte Untermenü durch Drücken auf die Taste **AUF**/**AB** wählen und auf **OK** drücken.
		- Wählen Sie [EIN BILD] oder [ALLE]. Es erscheint ein Bildschirm (siehe unten), in dem Sie die Anzahl der zu druckenden Kopien festlegen können.

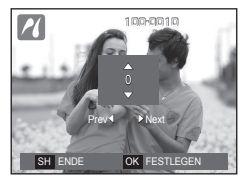

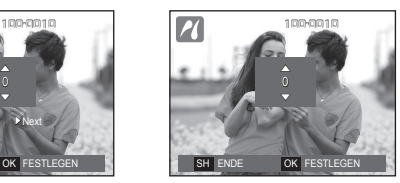

ZURUCK OK FESTLEGEN

EIN BILD **ALLE** 

PICTBRIDGE BILDER **GRÖSSE** LAYOUT **SORTE** QUALITÄT DATUM

<Auswahl von [EIN BILD]> <Wenn [ALLE] ausgewählt wird>

- Mit der **AUF**/**AB**-Taste die Anzahl der gewünschten Ausdrucke wählen.
- Auswahl von [EIN BILD]: Zur Auswahl eines weiteren Bildes auf die **LINKS**/**RECHTS**-Taste drücken. Wählen Sie danach die Anzahl der Kopien für ein weiteres Bild.
- Wenn Sie die Anzahl der Ausdrucke eingestellt haben, drücken Sie zum Speichern die **OK**-Taste.
- Auf den **Auslöser** drücken, um zum Menü zurückzukehren, ohne die Anzahl der Ausdrucke einzustellen.

**4.** Auf die Taste **DRUCKEN** ( $\triangle$ ) drücken, um die Bilder auszudrucken.

## **PictBridge: Druckeinstellung**

Für die zu druckenden Bilder können Sie die Papiergröße, das Druckformat, die Papierart, die Druckqualität, Datumsaufdruck und Druck des Dateinamens im Menü wählen.

- **1.** Drücken Sie auf die **MENÜ**-Taste, um das PictBridge-Menü anzuzeigen.
- **2.** Mithilfe der **AUF**/**AB**-Taste das gewünschte Menü auswählen und die **RECHTS**-Taste drücken.

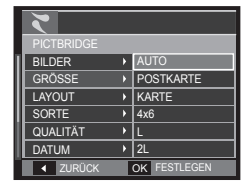

**3.** Den gewünschten Untermenüwert durch Drücken auf die **AUF**/**AB**-Taste auswählen und dann auf **OK** drücken.

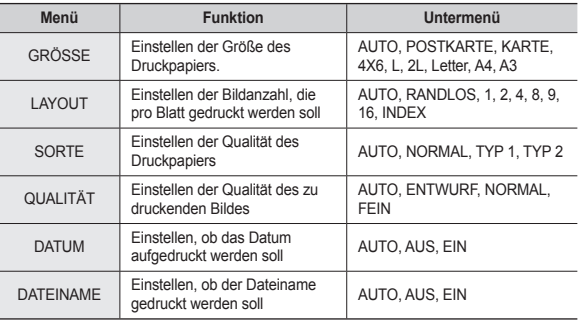

Ú Einge Menüoptionen werden nicht auf allen Druckern unterstützt. Nicht unterstützte Menüs werden trotzdem auf dem LCD-Monitor angezeigt, sind aber nicht wählbar.

## **PictBridge: Zurücks.**

Initialisiert die vom Benutzer geänderten Einstellungen.

- **1.** Auf die Taste **AUF**/**AB** drücken und den Menüreiter [RÜCKSETZEN] wählen. Anschließend auf die **RECHTS**-Taste drücken.
- **2.** Den gewünschten Untermenüwert durch Drücken auf die **AUF**/**AB**-Taste auswählen und dann auf **OK** drücken.

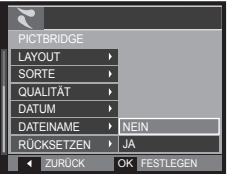

Auswahl von [NEIN]: Druck- und Bildeinstellungen werden zurückgesetzt.

Auswahl von [JA]: Die Einstellungen werden nicht zurückgesetzt.

Ú Die Standarddruckeinstellung ist vom Druckerhersteller abhängig. Informationen über die Standardeinstellung Ihres Druckers finden Sie in der Bedienungsanleitung, die Sie mit Ihrem Drucker erhalten haben.

## **Software-Hinweise**

Bitte lesen Sie die Bedienungsanleitung vor Inbetriebnahme sorgfältig durch.

- Es ist untersagt, sowohl die Software als auch die Bedienungsanleitung ganz oder teilweise zu vervielfältigen.
- Die Urheberrechte für die Software sind nur zur Verwendung mit einer Kamera zugelassen.
- In dem unwahrscheinlichen Fall eines Fabrikationsfehlers reparieren oder tauschen wir Ihre Kamera um. Wir übernehmen jedoch keinerlei Verantwortung für Schäden, die durch unsachgemäßen Gebrauch herbeigeführt wurden.
- Die Benutzung eines selbst zusammengestellten PCs oder eines PCs ohne Herstellergarantie wird von der Samsung Garantie nicht abgedeckt.
- Bevor Sie diese Bedienungsanleitung lesen, sollten Sie sich Grundwissen über Computer und O/S (Betriebssysteme) aneignen.

### **Software-Hinweise**

### **Systemanforderung**

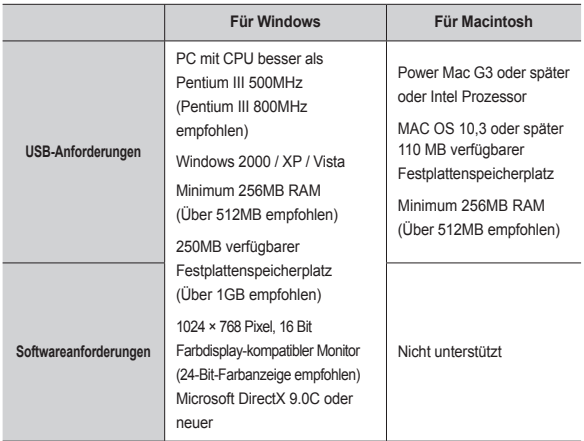

#### **QuickTime Player 7,5 : H.264(MPEG4.AVC) Anforderungen für die Wiedergabe**

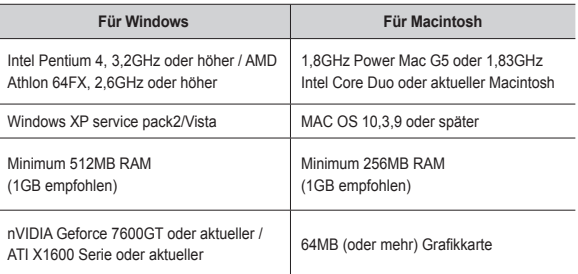

※ Nicht kompatibel mit Windows XP und Vista 64-Bit-Edition.

※ Samsung ist nicht verantwortlich für Mängel oder Schäden, die durch den Einsatz nicht autorisierter Computer, einschließlich eigenständig zusammengebauter PCs, entstehen.

### **Hinweise zur Software**

Nachdem Sie die mit dieser Kamera mitgelieferte CD-ROM ins CD-ROM-Laufwerk eingelegt haben, wird das folgende Fenster automatisch angezeigt.

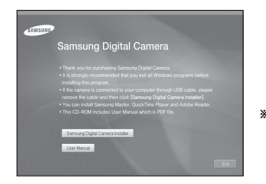

 ※ Die Bildschirmaufnahmen in diesem Handbuch basieren auf der englischen Ausgabe von Windows.

#### **Samsung Master : Die Multimedia-Software-Komplettlösung.**

 Mit dieser Software können Sie Ihre digitalen Bilder und Videoclips downloaden, betrachten, bearbeiten und speichern. Das Abspielen von H.264(MPEG4.AVC) Videoclips ist nicht möglich. Diese Software ist nur mit Windows kompatibel.

#### **QuickTime player 7,5 : Die Videobetrachtungssoftware**

QuickTime Player ist ein Programm zur Videobetrachung und nur für das Windows Betriebssystem verfügbar.

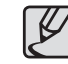

- Je nach Leistungsfähigkeit des Computers dauert es 5 -10 Sekunden, bis das automatische Installationsprogramm startet. Wenn das Startfenster nicht automatisch gestartet wird, öffnen Sie den [Windows Explorer] und wählen [Installer.exe] im CDROM-Hauptinhaltsverzeichnis.
- z PDF-Dokumente der Bedienungsanleitung befinden sich auf der Software-CD-ROM im Lieferumfang dieser Kamera. Durchsuchen Sie die PDF-Dateien mit dem Windows-Explorer. Vor dem Öffnen der PDF-Dateien müssen Sie den auf der Software-CD-ROM bereitgestellten Adobe Reader installieren. Installieren Sie Adobe Reader von der mitgelieferten CD. Wenn

das Internet nicht aktiviert ist, installieren Sie Adobe Reader mit der ausführbaren Datei auf der CD.

• Um den Adobe Reader 6.0.1.ordnungsgemäß zu installieren, muss der Internet Explorer 5.01 oder neuer installiert sein. Rufen Sie die Website "www.microsoft.com" auf und nehmen Sie ein Upgrade Ihres Internet Explorers vor.

### **Einrichten der Anwendungssoftware**

Um diese Kamera mit einem PC zu verwenden, installieren Sie zuerst die Anwendungssoftware. Danach können die in der Kamera gespeicherten Bilder auf den PC übertragen und mit einem Bildbearbeitungsprogramm bearbeitet werden.

**Sie können die Samsung-Website im Internet besuchen.**

http://www.samsungcamera.com : Englisch http://www.samsungcamera.co.kr : Koreanisch

**1.** Das Fenster für die automatische Ausführung wird angezeigt. Klicken Sie dort auf den Menüpunkt [Samsung Digital Camera Installer].

096

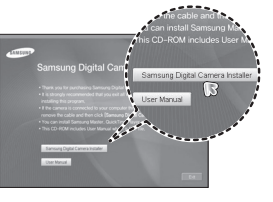

**2.** Installieren Sie DirectX, indem Sie eine Schaltfläche auf dem Monitor wählen. Falls auf Ihrem Computer bereits eine höhere Version von DirectX installiert wurde, kann DirectX nicht installiert werden.

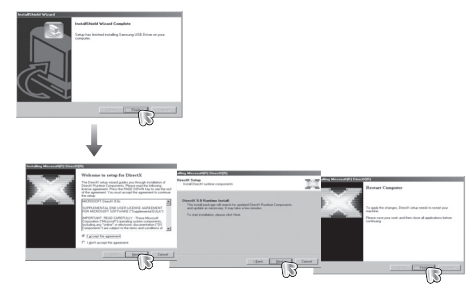

 **3.** Installieren Sie den Samsung Master in der folgenden Reihenfolge:

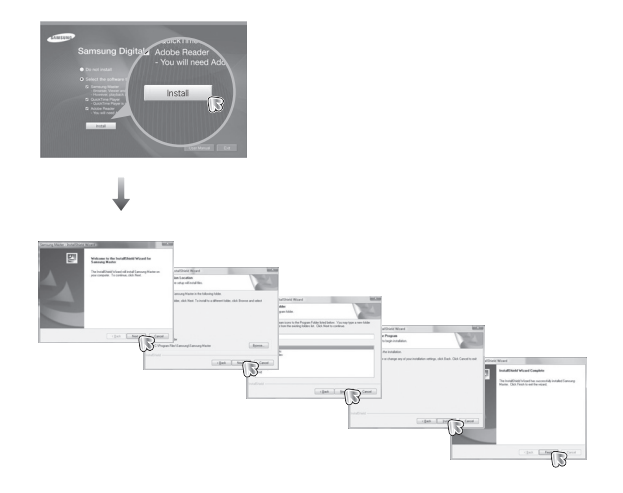

## **Einrichten der Anwendungssoftware**

**4.** Installieren Sie den QuickTime player 7,5 in der folgenden Reihenfolge:

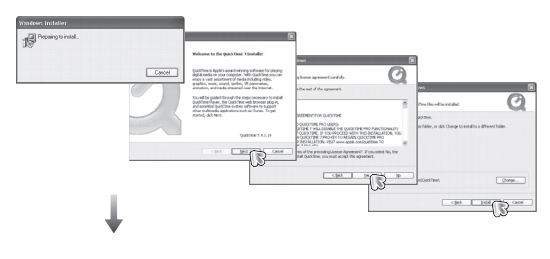

 $\overline{\Omega}$ ookad.gr, (Kaday: Chropan Fiedsbik ... 1096) **Government** m video watcher Configuration  $-945$ [ pantos | gitches | miller)

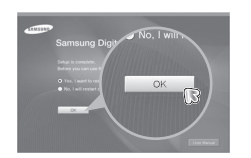

※Der QuickTime Player 7,5 kann nicht unter Windows 2000 installiert werden.

- **5.** Schließen Sie nach dem Neustart des Computers den PC per USB-Kabel an die Kamera an.
- **6.** Schalten Sie die Kamera ein. Der [Neue Hardware gefunden Assistent] öffnet sich und der Computer wird die Kamera erkennen.
- ※ Wenn Sie das Betriebssystem Windows XP/Vista verwenden, öffnet sich jetzt ein Programm zur Bildbetrachtung.

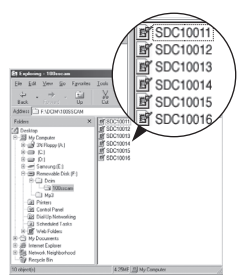

### **Den PC-Modus starten**

Wenn Sie das USB-Kabel an einen USB-Anschluss am PC anschließen und dann die Stromversorgung einschalten, schaltet die Kamera automatisch in den "Computerverbindungsmodus". In diesem Modus können Sie die gespeicherten Bilder per USB-Kabel auf Ihren PC überspielen.

- **Kameraeinstellungen für den Anschluss**
	- **1.** Schalten Sie die Kamera ein.
	- **2.** Schließen Sie die Kamera mit dem mitgelieferten USB-Kabel an den Computer an.
	- **3.** Sobald die Kamera eingeschaltet ist, erkennt sie automatisch den PC und ist an ihn angeschlossen.
	- ※ Wenn der automatische Anschluss fehlschlägt, stellen Sie das Menü [USB] auf [COMPUTER]. (S.89)

**Anschließen der Kamera an einen PC**

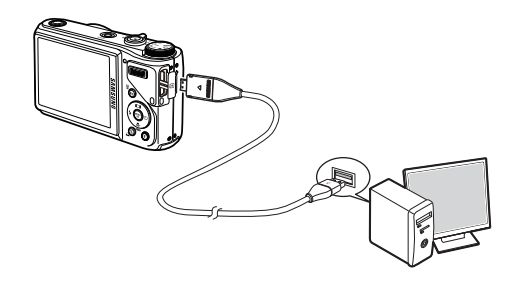

■ Kamera und PC trennen.

Siehe Seite 100 (Den Wechseldatenträger entfernen)

### **Den PC-Modus starten**

#### **Herunterladen gespeicherter Bilder**

Sie können die in der Kamera gespeicherten Bilder auf die Festplatte Ihres Computers herunterladen und ausdrucken oder mit einer Bildbearbeitungssoftware bearbeiten.

- **1.** Verbinden Sie die Kamera per USB-Kabel mit Ihrem PC.
- **2.** Wählen Sie auf dem Desktop Ihres Computers [My computer] und klicken Sie doppelt auf [Removable Disk DCIM 100SSCAM]. Die Bilddateien werden dann angezeigt.
- **3.** Wählen Sie ein Bild aus und klicken Sie auf die rechte Maustaste.

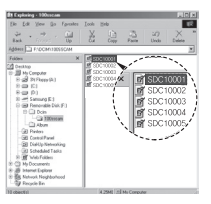

- 
- **4.** Es wird ein Menü angezeigt.

Klicken Sie auf das Menü [Cut] oder [Copy].

- [Cut]: Schneidet die gewählte Datei aus.
- [Copy] : kopiert Dateien.

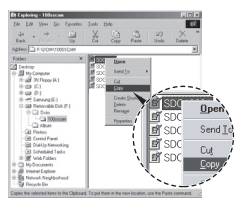

- **5.** Klicken Sie auf einen Ordner, in den Sie die Datei einfügen möchten.
- **6.** Durch Druck auf die rechte Maustaste wird ein Menü geöffnet. Klicken Sie auf [Paste].

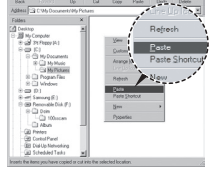

**7.** Eine Bild-Datei wird von der Kamera zu Ihrem PC übertragen.

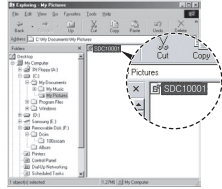

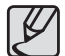

- Wir empfehlen, die gespeicherten Bilder zur Ansicht auf den PC zu kopieren. Werden die Bilder direkt vom Wechseldatenträger geöffnet, kann es zu einer unerwarteten Unterbrechung kommen.
- Wenn Sie eine Datei, die nicht von dieser Kamera erzeugt wurde, auf den Wechseldatenträger importieren, erscheint im Wiedergabemodus die Meldung [DATEIFEHLER!] auf dem LCD-Monitor, im Indexbild-Modus wird nichts angezeigt.

### **Den Wechseldatenträger entfernen**

#### **Windows 2000/XP/Vista**

(Die Abbildungen weichen möglicherweise von den in Windows angezeigten tatsächlichen Bildschirmen leicht ab.)

- **1.** Überprüfen Sie vorher, ob gerade eine Datei zwischen Kamera und PC übertragen wird. Wenn das Kamerastatuslämpchen blinkt, müssen Sie warten, bis es konstant leuchtet.
- **2.** Doppelklicken Sie auf das Symbol [Unplug or Eject Hardware] in der Taskleiste.
- **3.** Es erscheint das Fenster [Unplug or Eject Hardware]. Wählen Sie auf [USB Mass Storage Device] und klicken Sie anschließend auf [Stop].
- **4.** Es erscheint das Fenster [Stop a Hardware device] Wählen Sie [USB Mass Storage Device] und klicken Sie auf [OK].

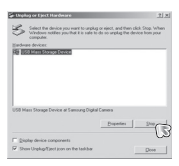

Doppelklick!

1:24 PM

小与海の配の

回回送廊  $\mathbb{Z}$ 

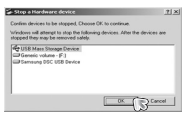

- **5.** Es erscheint das Fenster [Safe to Remove Hardware]. Auf [OK] klicken.
- **6.** Es erscheint das Fenster [Unplug or Eject Hardware]. Klicken Sie auf [Close] und der Wechseldatenträger wird sicher entfernt.

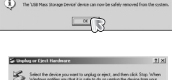

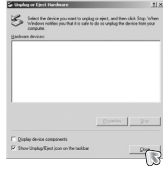

**7.** Trennen Sie die USB-Verbindung.

## **Samsung Master**

Mit dieser Software können Sie Ihre digitalen Bilder und Videoclips downloaden, betrachten, bearbeiten und speichern. Das Abspielen von H.264(MPEG4.AVC) Videoclips ist nicht möglich. Diese Software ist nur mit Windows kompatibel.

Um den Samsung Master zu starten, doppelklicken Sie auf das Samsung Master Symbol auf dem Desktop.

#### **Herunterladen gespeicherter Bilder**

- **1.** Schließen Sie die Kamera an den PC an.
- **2.** Nach Anschluss der Kamera an den PC wird ein Fenster zum Downloaden der Bilder angezeigt.
	- Um alle Aufnahmen herunterzuloaden, wählen Sie die Schaltfläche [Select All].
	- Oder wählen Sie einen gewünschten Ordner im Fenster aus und klicken Sie auf [Select All]. Sie können Bilder oder einen gewählten Ordner speichern.
	- Wenn Sie auf [Cancel] klicken, wird der Vorgang abgebrochen.
- **3.** Klicken Sie auf [Next >].

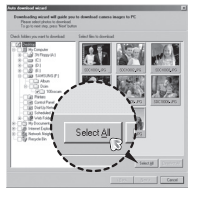

- **4.** Wählen Sie einen Speicherort und erstellen Sie einen Ordner, um die Bilder bzw. den Ordner, die/den Sie downloaden möchten, zu speichern.
	- Die Ordner werden nach dem Aufnahmedatum erstellt und die Bilder entsprechend heruntergeladen.
	- Es kann ein Ordner mit einem beliebigen Namen erstellt werden, in den die Bilder heruntergeladen werden sollen.

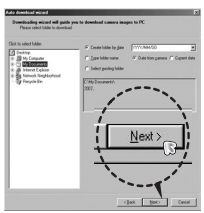

- Wenn Sie einen bereits vorhandenen Ordner auswählen, werden die Bilder dort hineingeladen.
- **5.** Klicken Sie auf [Next >].
- **6.** Das nebenstehende Fenster erscheint. Der Speicherort des gewählten Ordners wird im oberen Teil des Fensters angezeigt. Klicken Sie auf [Start], um den Download der Bilder zu starten.

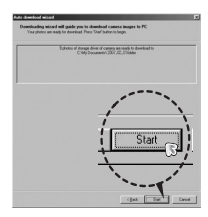

**7.** Die heruntergeladenen Bilder werden angezeigt.

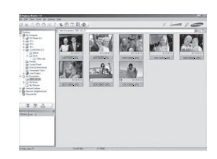

## **Samsung Master**

**Bildbetrachter: Hiermit können Sie die gespeicherten Bilder betrachten.**

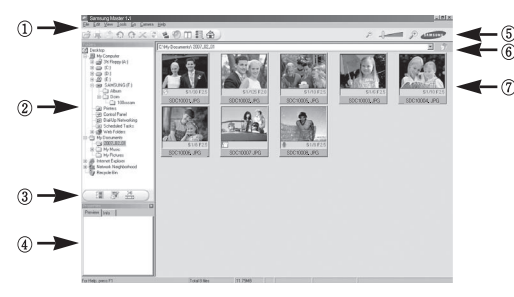

– Die Bildbetrachtungsfunktionen sind im Folgenden aufgeführt: ① Menüleiste: Hier können Sie die einzelnen Menüs wählen.

Datei, Bearbeiten, Ansicht, Extras, Änderungsfunktionen, Auto-Download, Hilfe usw.

- ② Bildauswahlfenster: In diesem Fenster können Sie das gewünschte Bild auswählen.
- ③ Medientyp-Auswahlmenü: In diesem Menü können Sie die Bildbetrachtungs-, Bildbearbeitungs- und Videoclip-Bearbeitungsfunktion wählen.
- ④ Vorschaufenster: Hier können Sie die Vorschau eines Bildes oder Videoclips anzeigen und die Multimedia-Informationen überprüfen.
- ⑤ Zoomleiste: Hiermit können Sie die Vorschaugröße ändern.
- ⑥ Ordner-Anzeigefenster: Hier können Sie den Speicherort (Ordner) des gewählten Bildes sehen.
- ⑦ Bildanzeigefenster: Die Bilder des gewählten Verzeichnisses werden angezeigt.
- Ú Weitere Informationen entnehmen Sie bitte dem [Help]-Menü von Samsung Master.

**Bildbearbeitung: Sie können das Foto bearbeiten.**

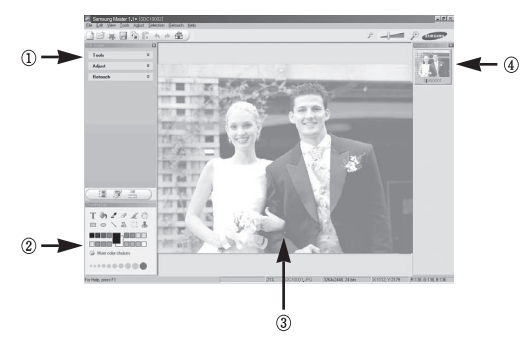

- Die Bildbetrachtungsfunktionen sind im Folgenden aufgeführt:
	- ① Bearbeitungsmenü: Zur Auswahl stehen die folgenden Menüs:
		- [Tools]: Sie können das Bild in der Größe verändern oder zuschneiden. Siehe [Help]-Menü.

[Adjust]: Sie können die Bildqualität ändern. Siehe [Help]-Menü. [Retouch]: Sie können das Bild verändern oder Effekte einfügen. Siehe [Help]-Menü.

- ② Zeichenwerkzeuge: Hiermit bearbeiten Sie das Bild.
- ③ Bildanzeigefenster: In diesem Fenster wird das gewählte Bild angezeigt.
- ④ Vorschaufenster: Sie können eine Vorschau des geänderten Bildes anzeigen.
- Ú Ein mit Samsung Master bearbeitetes Foto kann nicht von der Kamera wiedergegeben werden.
- Ú Weitere Informationen entnehmen Sie bitte dem [Help]-Menü von Samsung Master.

## **Samsung Master**

 **Videobareitung: Sie können Foto-, Videoclip-, Sprach- und Musikdateien zu einem Videoclip zusammenstellen.**

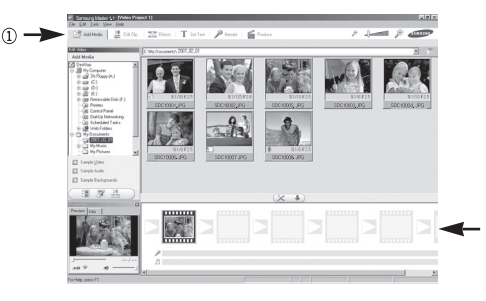

- Die Videoclip-Bearbeitungsfunktionen sind nachstehend aufgeführt:
- ① Menü Bearbeiten: Sie können die folgenden Menüs auswählen.
	- [Add Media]: Sie können dem Videoclip verschiedene Medienelemente hinzufügen.
	- [Edit Clip]: Sie können Helligkeit, Kontrast, Farbe und Sättigung ändern. [Effects]: Sie können einen Effekt einfügen.
	-
	- [Set Text]: Sie können Texte einfügen.
	- [Narrate]: Sie können gesprochenen Text einfügen.
	- [Produce]: Sie können die bearbeiteten Medientypen unter einem neuen Dateinamen abspeichern. Sie können die Dateitypen AVI, Windows Media (WMV) und Windows Media (ASF) wählen.
- ② Frame-Anzeigefenster: In dieses Fenster können Sie die verschiedenen Medientypen einfügen.
- Ú Videoclips, die mit einem zu Samsung Master inkompatiblen Codec komprimiert wurden, können von Samsung Master nicht abgespielt werden.
- Ú Weitere Informationen entnehmen Sie bitte dem [Help]-Menü von Samsung Master.
- Ú H.264(MPEG4.AVC) Videoclips können mit Samsung Master nicht wiedergegeben oder bearbeitet werden.

### **Den USB-Treiber für den MAC installieren Den USB-Treiber für den MAC benutzen**

- **1.** Der USB-Treiber für den Mac ist nicht auf der Software-CD enthalten, da das Mac-OS den Kameratreiber unterstützt.
- **2.** Sie können die MAC OS-Version beim Hochfahren des Systems überprüfen. Diese Kamera ist für MAC OS 10.3 geeignet. Diese Kamera ist mit MAC OS 10,3 oder höher kompatibel.
- **3.** Schließen Sie die Kamera an den Macintosh an und schalten Sie sie ein.
- **4.** Ein neuse Symbol erscheint auf dem Desktop nachdem Sie die Kamera angeschlossen haben.

- **1.** Doppelklicken Sie auf das neue Symbol auf dem Desktop, der Ordner auf dem Speicher wird angezeigt.
- **2.** Wählen Sie eine Bilddatei aus und kopieren oder übertragen Sie sie zum MAC.

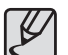

• Schließen Sie erst den Upload vom Computer zur Kamera ab und entfernen Sie dann das Wechselmedium mit dem Befehl Extract.

### **Technische Daten**

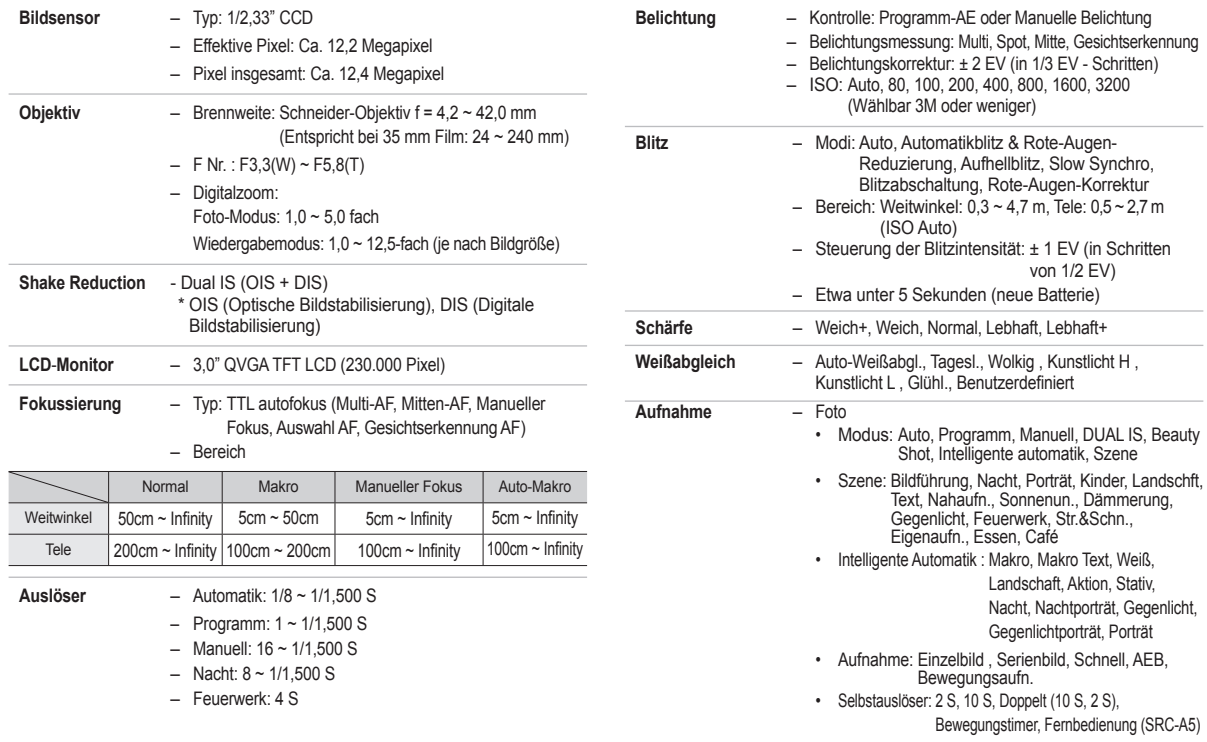

### **Technische Daten**

– Videoclip

 $\cdot$  Externer

– Dateiformat

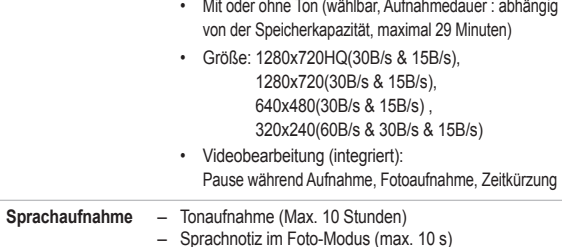

#### – Bildgröße und -kapazität (1 GB Größe)

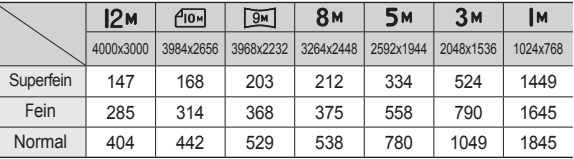

**E** Diese Werte wurden unter den Normbedingungen von Samsung gemessen und können je nach Aufnahmebedingungen und Kameraeinstellung variieren.

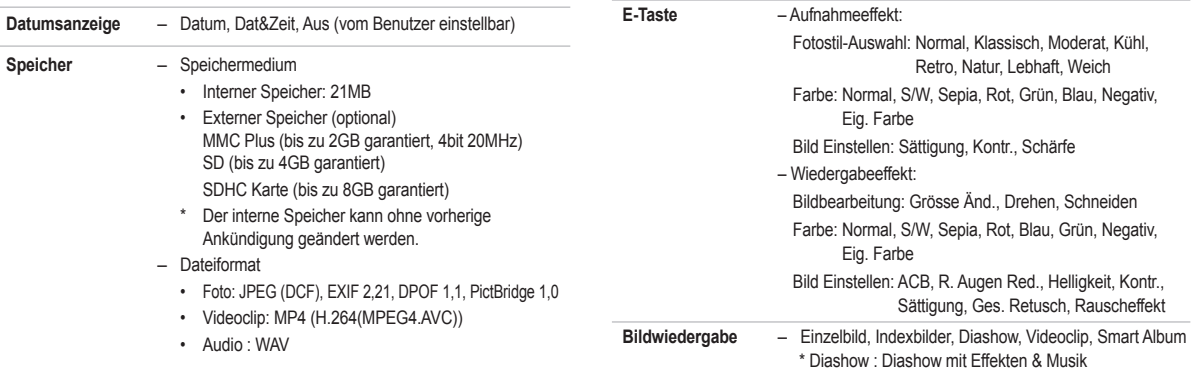

### **Technische Daten**

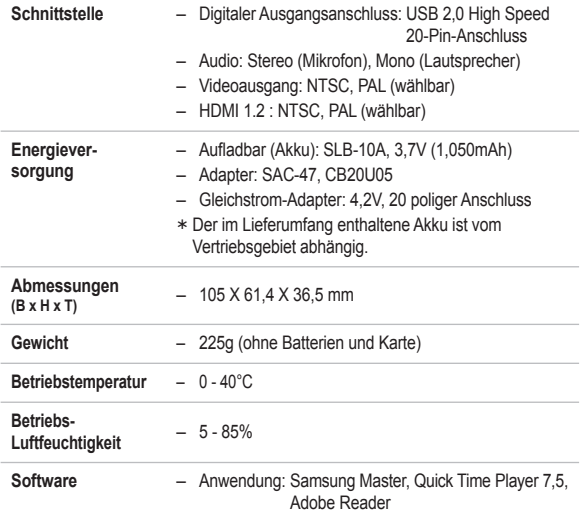

Ú Änderung der technischen Daten ohne Vorankündigung vorbehalten.

Ú Alle Warenzeichen sind Eigentum ihrer jeweiligen Inhaber.

## **Wichtige Hinweise**

Bitte beachten Sie die folgenden Vorsichtsmaßnahmen.

- <sup>z</sup>**Dieses Gerät enthält elektronische Präzisionsbauteile. Verwenden bzw. lagern Sie es daher nicht an folgenden Orten:**
	- Umgebung, die starken Schwankungen der Temperatur und Luftfeuchtigkeit unterliegt.
	- Umgebung, die staubig oder schmutzig ist.
	- Umgebung mit direktem Sonnenlicht oder hohen Temperaturen im Inneren eines Fahrzeugs.
	- Umgebungen, in denen hoher Magnetismus oder übermäßige Schwingungen auftreten.
	- Umgebungen mit hoch explosiven Stoffen oder hoch entflammbaren Materialien.
- **Setzen Sie die Kamera auf keinen Fall Staub, Chemikalien (wie Naphthalin oder Mottenkugeln), hohen Temperaturen und hoher Luftfeuchtigkeit aus. Bewahren Sie die Kamera bei längerer Nichtbenutzung in einem luftdicht verschlossenen Behälter mit Kieselgel auf.**
- **Sand kann für Kameras sehr unangenehme Folgen haben.** 
	- Achten Sie darauf, dass kein Sand in die Kamera eindringt, wenn Sie sie am Strand, an der Küste oder anderen sandigen Orten benutzen.
	- Dies kann Funktionsstörungen verursachen oder die Kamera dauerhaft unbrauchbar machen.

#### <sup>z</sup> **Behandlung der Kamera**

- Lassen Sie die Kamera niemals fallen und schützen Sie sie vor starken Stößen und Vibrationen.
- Schützen Sie den LCD-Monitor vor Stößen. Bewahren Sie die Kamera bei Nichtbenutzung in der Kameratasche auf.
- Halten Sie bei den Aufnahmen Objektiv und Blitz frei.
# **Wichtige Hinweise**

- Diese Kamera ist nicht wasserdicht. Um gefährliche elektrische Schocks zu vermeiden, nie die Kamera mit nassen Händen halten oder bedienen.
- Wenn Sie diese Kamera in Feuchtumgebungen wie am Strand oder im Schwimmbad verwenden, lassen Sie kein Wasser oder Sand in die Kamera gelangen. Missachtung kann zu Ausfall oder bleibenden Schäden am Gerät führen.

#### **• Extreme Temperaturen können Probleme verursachen.**

– Gelangt das Gerät aus einer kalten Umgebung an einen warmen, feuchten Ort, kann sich auf den empfindlichen elektronischen Schaltkreisen Kondensfeuchtigkeit bilden. Sollte das der Fall sein, schalten Sie die Kamera aus und warten Sie mindestens 1 Stunde, bis sich die Feuchtigkeit aufgelöst hat. Kondensfeuchtigkeit kann sich auch auf der Speicherkarte bilden. Sollte das der Fall sein, schalten Sie die Kamera aus. Warten Sie bis sich die Feuchtigkeit aufgelöst hat, bevor Sie die Karte wieder in die Kamera einsetzen.

#### z **Gehen Sie sorgfältig mit dem Objektiv um**

- Wird das Objektiv direktem Sonnenlicht ausgesetzt, kann es zu Verfärbung und Verschleiß des Bildsensors kommen.
- Achten Sie darauf, dass keine Fingerabdrücke oder Fremdstoffe auf die Oberfl äche des Objektivs gelangen.
- Wenn die Digitalkamera längere Zeit nicht benutzt wird, kann es zu einer elektrischen Entladung kommen. Es empfiehlt sich daher. Batterien und **Speicherkarte bei längerer Nichtbenutzung zu entnehmen.**
- z **Wird die Kamera einer elektrischen Interferenz ausgesetzt, schaltet sie sich zum Schutz der Speicherkarte selbständig ab.**

#### **• Kamerawartung**

- Benutzen Sie einen weichen Pinsel (erhältlich in Fotofachgeschäften), um das Objektiv und die LCD-Bauteile vorsichtig zu reinigen. Reicht dies nicht aus, kann Linsenreinigungspapier mit etwas Linsenreinigungsfl üssigkeit benutzt werden. Wischen Sie das Kameragehäuse mit einem weichen Tuch ab. Die Kamera darf nicht mit Lösungsmitteln wie Benzol, Insektiziden, Verdünner usw. in Berührung kommen. Dies kann das Kameragehäuse beschädigen und darüber hinaus ihre Arbeitsweise beeinträchtigen. Unsachgemäßer Kameragebrauch kann das LCD-Display beschädigen. Vermeiden Sie bitte solche Beschädigungen und bewahren Sie die Kamera immer in ihrer Schutztasche auf.
- Versuchen Sie NIE, die Kamera zu zerlegen oder zu modifizieren.
- **Unter Umständen kann statische Aufladung zur plötzlichen Entladung des Blitzgerätes führen. Dies ist harmlos für die Kamera und bedeutet keine Fehlfunktion.**
- z **Werden Bilder herauf- oder heruntergeladen, kann der Datentransfer**  von statischer Aufladung betroffen sein. Entfernen Sie in diesem Fall **das USB-Kabel, schließen Sie es dann wieder an und starten Sie die Datenübertragung erneut.**
- z **Vor einem wichtigen Ereignis oder dem Antritt einer Reise sollten Sie den Zustand der Kamera überprüfen.**
	- Machen Sie dazu eine Probeaufnahme und halten Sie zusätzliche Akkus bereit.
	- Samsung kann nicht für Funktionsstörungen der Kamera verantwortlich gemacht werden.
- **Die Temperatur auf der Oberfläche steigt, wenn die Kamera über einen** längeren Zeitraum verwendet wird. Das beeinflusst den Betrieb der **Kamera nicht und stellt kein Problem dar.**
- z **Wenn die Digitalkamera eine längere Zeit über nicht verwendet wird, können Datum und Uhrzeit automatisch bei Batterieentladung die Standardeinstellungen annehmen. Stellen Sie in diesem Fall vor der Aufnahme Datum und Uhrzeit korrekt ein.**

# **Warnhinweise**

Es können verschiedene Warnhinweise auf dem LCD-Display erscheinen.

## [ KARTENFEHLER! ]

- Speicherkartenfehler.
	- → Schalten Sie die Kamera aus und wieder ein.
	- → Setzen Sie die Speicherkarte nochmals ein.
	- $\rightarrow$  Setzen Sie die Speicherkarte ein und formatieren Sie sie. (S. 84)

## [ KARTE GESPERRT! ]

- Die Speicherkarte ist geschützt.
	- → SD/SDHC-Speicherkarte: Schieben Sie den Schreibschutzschieber auf der Speicherkarte nach oben.

## [ KEINE KARTE! ]

- Es wurde keine Karte eingesetzt.
	- $\rightarrow$  Einsetzen der Speicherkarte.
	- $\rightarrow$  Schalten Sie die Kamera aus und wieder ein.

## **[ KEIN BILD! ]**

- Auf der Speicherkarte sind keine Bilder gespeichert.
	- → Machen Sie Aufnahmen.
	- → Setzen Sie eine Speicherkarte ein, die einige Bilder enthält.

## [ DATEIFEHLER! ]

- Dateifehler.
	- → Datei löschen.
- Speicherkartenfehler.
	- → Wenden Sie sich an das Kamera-Kundendienstzentrum.

## [ BATTERIE SCHWACH! ]

- Die Batterien sind schwach.
	- Setzen Sie neue Batterien ein.

## **[ WENIG LICHT! ]**

- Beim Fotografieren an dunklen Orten.
	- $\rightarrow$  Fotografieren Sie mit dem Blitz.

## [ ANZAHL ZU HOCH ]

- Wenn im PictBridge-Menü zu viele Seiten für den Druck ausgewählt wurden
	- → Wählen Sie die zu druckenden Seiten innerhalb der Grenzen aus.

## **IDCF Full Errorl**

- Verletzung des DCF-Formats
	- $\rightarrow$  Kopieren Sie die Bilder auf einen PC und formatieren Sie den Speicher.

# **Bevor Sie sich an ein Kundendienstzentrum wenden**

Überprüfen Sie bitte das Folgende.

### **Die Kamera lässt sich nicht einschalten**

- Der Akku ist fast leer.
	- $\rightarrow$  Laden Sie den Akku auf. (S. 15)
- Der Akku ist falsch herum eingesetzt worden.
	- $\rightarrow$  Legen Sie den Akku ein und achten Sie dabei auf die richtige Polarität (+/-).

### **Die Kamera schaltet sich während des Betriebs ab.**

- Der Akku ist schwach.
	- → Setzen Sie einen vollständig geladenen Akku ein.
- Die Kamera wird automatisch ausgeschaltet.
	- $\rightarrow$  Schalten Sie die Kamera wieder ein.
- Die Temperatur befindet sich unterhalb des Verwendungsbereichs und die Kamera funktioniert nicht mehr.
	- → Erwärmen Sie die Kamera und Batterien in Ihrer Tasche und legen Sie die Batterien kurz vor dem Fotografieren wieder ein.

### **Die Kamera hört während des Gebrauchs plötzlich auf zu funktionieren**

- Die Kamera hört wegen eines Funktionsfehlers plötzlich auf zu funktionieren.
	- → Entnehmen Sie den Akku, setzen Sie ihn wieder ein und schalten Sie die Kamera ein.

### **Die Tasten der Kamera lassen sich nicht bedienen.**

- Kamerafehlfunktion.
	- → Entnehmen Sie den Akku, setzen Sie ihn wieder ein und schalten Sie die Kamera ein.

## **Die Kamera macht keine Aufnahmen, wenn der Auslöser gedrückt wird**

- Die Speicherkapazität ist nicht ausreichend.
	- → Löschen Sie nicht benötigte Bilddateien.
- Die Speicherkarte wurde nicht formatiert.
	- $\rightarrow$  Formatieren Sie die Speicherkarte (S. 84).
- Die Speicherkarte ist voll.
	- $\rightarrow$  Eine neue Speicherkarte einsetzen.
- Die Speicherkarte ist geschützt.
	- → Schlagen Sie bei der Fehlermeldung [KARTE GESPERRT!] nach.
- Die Kamera ist ausgeschaltet.
	- → Schalten Sie die Kamera ein.
- Der Akku ist fast leer.
	- $\rightarrow$  Laden Sie den Akku auf. (S. 15)
- Der Akku ist falsch herum eingesetzt worden.
	- Legen Sie den Akku ein und achten Sie dabei auf die richtige Polarität (+/-).

### **Die Bilder sind unscharf**

- Es wurde ohne Einstellung eines passenden Makro-Modus eine Aufnahme von dem Motiv gemacht.
	- → Wählen Sie einen passenden Makro-Modus, um ein scharfes Bild zu erhalten.
- Eine Aufnahme machen, wenn sich das Motiv außerhalb des Blitzbereichs befindet.
	- $\rightarrow$  Stellen Sie sicher, dass sich das Motiv innerhalb des Blitzbereichs befindet.
- Das Objektiv ist angelaufen oder verschmutzt.
	- → Säubern Sie das Objektiv.

# **Bevor Sie sich an ein Kundendienstzentrum wenden**

### **Der Blitz zündet nicht**

- Die Blitzabschaltung ist gewählt.
	- → Deaktivieren Sie den BLITZABSCHALTUNGS-Modus.
- Der Blitz kann in diesem Kameramodus nicht verwendet warden
	- $\rightarrow$  Weitere Informationen zum BLITZ finden Sie auf Seite 35-36.

## **Datum und Uhrzeit werden falsch angezeigt**

- Datum und Uhrzeit wurden falsch eingestellt oder die Kamera hat die Standardeinstellungen übernommen
	- Stellen Sie Datum und Uhrzeit korrekt ein.

#### Es ist ein Kartenfehler aufgetreten, während sich die Speicherkarte in der Kamera befindet

- Falsche Speicherkartenformatierung.
	- Formatieren Sie die Speicherkarte neu.

### **Die Bilder lassen sich nicht wiedergeben**

- Inkorrekter Dateiname. (Verletzung des DCF-Formats)
	- → Der Name der Bilddatei darf nicht geändert werden.

### **Die Farben des Bildes unterscheiden sich vom Motiv**

- Der Weißabgleich oder die Einstellung eines Effekts ist nicht richtig.
	- → Wählen Sie die geeigneten Werte für den Weißabgleich und den Effekt.

## **Die Bilder sind zu hell**

- Die Belichtung ist zu hoch.
	- → Setzen Sie die Belichtungskorrektur zurück.

#### **Das Bild ist verzerrt**

• Da die von Ihnen gekaufte Kamera ein Weitwinkelobjektiv verwendet, kann es zu Verzerrungen im Bild kommen. Das stellt eine spezielle Funktion des Weitwinkelobjektivs dar und ist keine Funktionsstörung des Produkts.

## **Kein Bild auf dem externen Monitor**

- Die Verbindung des externen Monitors mit der Kamera hat nicht geklappt.
	- Überprüfen Sie die Verbindungskabel.
- Auf der Speicherkarte befinden sich falsche Dateien.
	- → Setzen Sie eine Speicherkarte mit korrekten Bilddateien ein.

### **Bei Benutzung des PC-Explorers wird die Datei [Wechseldatenträger] nicht angezeigt**

- Der Kabelanschluss ist falsch.
	- Überprüfen Sie die Verbindungskabel.
- Die Kamera ist ausgeschaltet.
	- → Schalten Sie die Kamera ein.
- Das Betriebssystem ist nicht Windows 2000, XP, Vista / Mac OS 10.3. Oder der PC unterstützt kein USB.
	- $\rightarrow$  Installieren Sie Windows 2000, XP, Vista / Mac OS 10.3 auf einem Rechner, der USB unterstützt.

# **Bevor Sie sich an ein Kundendienstzentrum wenden**

### **Ein Teil des LCD-Bildschirms lässt sich gelegentlich nicht ausschalten, oder ein Punkt wird angezeigt.**

• Obwohl der LCD-Bildschirm mit Hochpräzisionstechnik hergestellt worden ist, sind die Präzisionspixel gelegentlich nicht beleuchtet oder rote, weiße und blaue Punkte werden angezeigt.

 Dieses Phänomen beeinträchtigt die Qualität des aufgenommenen Bildes nicht und ist keine Fehlfunktion.

### **Auf dem LCD-Bildschirm wird eine senkrechte Linie angezeigt, wenn Sie eine Aufnahme von einem hellen Objekt machen.**

• Wenn von einem Motiv helle Lichter ausgehen, kann eine graue, schwarze, rote oder violette senkrechte Linie angezeigt werden. Das ist ein Schlierenphänomen und beeinträchtigt die Qualität des aufgenommenen Bildes nicht. Es ist keine Fehlfunktion.

# **FAQ - Häufig gestellte Fragen**

Bei einer Fehlfunktion des USB-Anschlusses überprüfen Sie bitte Folgendes.

#### **Fall 1**

Das USB-Kabel ist nicht angeschlossen oder es handelt sich nicht um das mitgelieferte USB-Kabel.

→ Schließen Sie das mitgelieferte USB-Kabel an.

### **Fall 2**

Die Kamera wird von Ihrem Computer nicht erkannt. Manchmal erscheint die Kamera unter [Unbekanntes Gerät] im Gerätemanager.

→ Schalten Sie die Kamera aus, entfernen Sie das USB-Kabel, schließen Sie das USB-Kabel wieder an und schalten Sie die Kamera ein.

#### **Fall 3**

Bei der Dateiübertragung tritt ein unerwarteter Fehler auf.

→ Schalten Sie die Kamera aus und wieder ein. Übertragen Sie die Datei noch einmal.

#### **Fall 4**

Bei Verwendung eines USB-Hubs

 $\rightarrow$  Beim Anschluss der Kamera an den PC über einen USB-Hub kann es Probleme geben, wenn der PC und der Hub nicht kompatibel sind. Wenn möglich, schließen Sie die Kamera direkt an den PC an.

# **FAQ - Häufig gestellte Fragen**

#### **Fall 5**

Sind andere USB-Kabel an den PC angeschlossen?

 Es können Kamerafunktionsstörungen auftreten, wenn andere USB-Kabel an den PC angeschlossen sind. Sollte dies der Fall sein, entfernen Sie das andere USB-Kabel und schließen Sie die Kamera erneut an.

#### **Fall 6**

Wenn man den Geräte-Manager öffnet (indem man Start → (Einstellungen)  $\rightarrow$  Systemsteuerung  $\rightarrow$  (Leistung und Wartung)  $\rightarrow$  System  $\rightarrow$  (Hardware)  $\rightarrow$ (Geräte-Manager) anklickt, erscheinen die Einträge "Unbekanntes Gerät" oder "Andere Geräte" mit einem gelben Fragezeichen (?) oder einem Ausrufezeichen (!) markiert.

 Rechtsklicken Sie auf den Eintrag mit dem Frage- (?) oder Ausrufezeichen (!) und wählen Sie "Deinstallieren". Starten Sie den PC neu und schließen Sie die Kamera erneut an.

#### **Fall 7**

Aufgrund mancher Sicherheitsprogramme (Norton Antivirus, V3 u. ä.) erkennt der Computer die Kamera evtl. nicht als austauschbaren Datenträger.

 $\rightarrow$  Beenden Sie die Sicherheitsprogramme und schließen Sie die Kamera an den Computer an. Informationen zum Anhalten des Programms finden Sie in der Gebrauchsanweisung des jeweiligen Sicherheitsprogramms.

#### **Fall 8**

Die Kamera ist an den USB-Anschluss auf der Vorderseite des Computers angeschlossen.

 $\rightarrow$  Ist die Kamera ist an den USB-Anschluss auf der Vorderseite des Computers angeschlossen, wird die Kamera evtl. vom Computer nicht erkannt. Schließen Sie die Kamera ist an den USB-Anschluss auf der Rückseite des Computers an.

- **Wenn der aufgenommene Videoclip nicht auf Ihrem Rechner wiedergegeben werden kann.**
	- ※ Wenn der aufgenommene Videoclip nicht auf Ihrem Computer wiedergegeben werden kann, wird dies meist durch einen fehlenden Videocodec verursacht.

#### [Wiedergabe von H.264(MPEG4.AVC) Videoclips]

- Verwenden des QuickTime player 7,5 Installieren Sie den "QuickTime Player 7,5" von der mitgelieferten CD. (Der QuickTime Player 7,5 unterstützt die H.264(MPEG4.AVC) Kompression für Videos.)
	- → Wiedergabe über den "QuickTime player 7.5".
- Unter Verwendung eines Codec Packs Wir empfehlen die Installation eines aktuellen Codec-Packs. (Empfohlen: K-Lite Codec Pack, aktuelle Vollversion)
	- → Wiedergabe über den "Video Player". (Ist K-Lite als Vollversion installiert, wird die Verwendung von Media Player Classic oder Window Media Player 11 empfohlen)
- ※ "QuickTime Player 7,5" und "K-Lite Codec-Pack Vollversion" sollte bei Windows Service Pack 2 oder höher installiert werden.
- ※ Auch bei einwandfrei funktionierendem PC kann die Wiedergabe je nach Computerleistung ins Stocken geraten.

# **FAQ - Häufig gestellte Fragen**

## **Wenn DirectX 9,0C oder höher nicht installiert ist.**

- → installieren Sie DirectX 9,0C oder höher
	- 1) Legen Sie die mit der Kamera gelieferte CD ein.
	- 2) Starten Sie den Windows Explorer, öffnen Sie den Ordner [CD-ROM-Laufwerk:\DirectX] und doppelklicken Sie auf die Datei DXSETUP.exe. Daraufhin wird DirectX installiert. Besuchen Sie die folgende Website, um DirectX herunterzuladen: http://www.microsoft.com/directx
- **Wenn ein mit der Kamera verbundener PC beim Booten von Windows nicht mehr reagiert.**
	- → Trennen Sie in diesem Fall die Verbindung zwischen PC und Kamera dann läuft der Startvorgang von Windows fehlerfrei weiter. Falls dieses Problem ständig auftritt, deaktivieren Sie den "Legacy USB Support" und starten Sie den PC neu. Die Option "Legacy USB Support" befindet sich im BIOS-Setup. (Das BIOS-Setup unterscheidet sich von Hersteller zu Hersteller, manche BIOS-Menüs bieten keine Unterstützung für proprietäre USB-Verbindungen) Wenn Sie das Menü nicht selbst ändern können, wenden Sie sich bitte an den Hersteller des PCs oder des BIOS.
- **Wenn sich der Videoclip nicht löschen lässt, kann der Wechseldatenträger nicht ausgeworfen werden oder es wird eine Fehlermeldung bei der Dateiübertragung angezeigt.**
	- → Wenn Sie nur den Samsung Master installieren, kann es gelegentlich zu den oben genannten Problemen kommen.
		- Schließen Sie das Programm Samsung Master, indem Sie auf das Samsung Master-Symbol in der Taskleiste klicken.
		- Installieren Sie alle auf der Software-CD enthaltenen Programme.
- **Wenn das Bildschirmverhältnis des Movie Players nicht mit dem Monitor übereinstimmt.**
	- → Wenn die Auflösung des Monitors niedriger ist, als die Auflösung des aufgezeichneten Videoclips, kann das Bild des Movie Players eventuell nicht komplett angezeigt werden. Über dieses Menü des Movie Player können Sie das Bildschirmverhältnis einstellen.

# **Korrekte Entsorgung dieses Produkts**

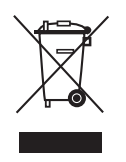

#### **Korrekte Entsorgung dieses Produkts (Elektromüll)**

(Anzuwenden in den Ländern der Europäischen Union und anderen europäischen Ländern mit einem separaten Sammelsystem) Die Kennzeichnung auf dem Produkt bzw. auf der dazugehörigen Literatur gibt an, dass es nach seiner Lebensdauer nicht

zusammen mit dem normalen Haushaltsmüll entsorgt

werden darf. Entsorgen Sie dieses Gerät bitte getrennt von anderen Abfällen, um der Umwelt bzw. der menschlichen Gesundheit nicht durch unkontrollierte Müllbeseitigung zu schaden. Recyceln Sie das Gerät, um die nachhaltige Wiederverwertung von stofflichen Ressourcen zu fördern. Private Nutzer sollten den Händler, bei dem das Produkt gekauft wurde, oder die zuständigen Behörden kontaktieren, um in Erfahrung zu bringen, wie Sie das Gerät auf umweltfreundliche Weise recyceln. Gewerbliche Nutzer sollten sich an Ihren Lieferanten wenden und die Bedingungen des Verkaufsvertrags konsultieren. Dieses Produkt darf nicht zusammen mit anderem Gewerbemüll entsorgt werden.

## **Korrekte Entsorgung der Batterien dieses Produkts**

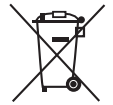

**(In den Ländern der Europäischen Union und anderen europäischen Ländern mit einem separaten Altbatterie-Rücknahmesystem)**

Die Kennzeichnung auf der Batterie bzw. auf der dazugehörigen Dokumentation oder Verpackung gibt an, dass die Batterie zu diesem Produkt nach seiner Lebensdauer nicht zusammen mit dem normalen Haushaltsmüll entsorgt werden darf. Wenn die Batterie mit den chemischen Symbolen Hg, Cd oder Pb gekennzeichnet ist, liegt der Quecksilber-, Cadmium- oder Blei-Gehalt der Batterie über den in der EG-Richtlinie 2006/66 festgelegten Referenzwerten. Wenn Batterien nicht ordnungsgemäß entsorgt werden, können sie der menschlichen Gesundheit bzw. der Umwelt schaden.

Bitte helfen Sie, die natürlichen Ressourcen zu schützen und die nachhaltige Wiederverwertung von stofflichen Ressourcen zu fördern, indem Sie die Batterien von anderen Abfällen getrennt über Ihr örtliches kostenloses Altbatterie-Rücknahmesystem entsorgen.

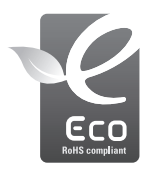

## **Das Samsung Öko-Siegel**

Samsung verwendet dieses firmeneigene Symbol, um seine Kunden über seine umweltfreundlichen Produktaktivitäten zu informieren. Das Symbol steht für die fortlaufenden Bemühungen von Samsung, umweltfreundliche Produkte zu entwickeln.

Der in diesem Gerät verwendete Akku kann nicht vom Benutzer ausgetauscht werden. Wenn Sie Informationen zum Austausch dieses Akkus benötigen, wenden Sie sich bitte an den Kundendienst.

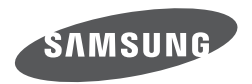

Bitte sehen Sie in der Garantievereinbarung zu dem von Ihnen erworbenen Produkt nach. Für Anfragen zu Kundendienstleistungen oder weitere Informationen besuchen Sie bitte unsere Website http://www.samsungcamera.com

Website - http://www.samsungcamera.de

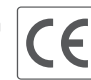

Die CE-Kennzeichnung bestätigt die Konformität mit den geltenden EU-Richtlinien.